# **Benutzerhandbuch**

# **GPS-Mate** für **PDA/Smartphone PNA Handy Windows**

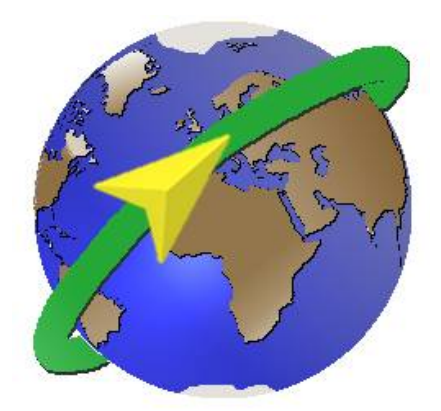

# **V3.0.0**

[www.gps-mate.com](http://www.gps-mate.com/)

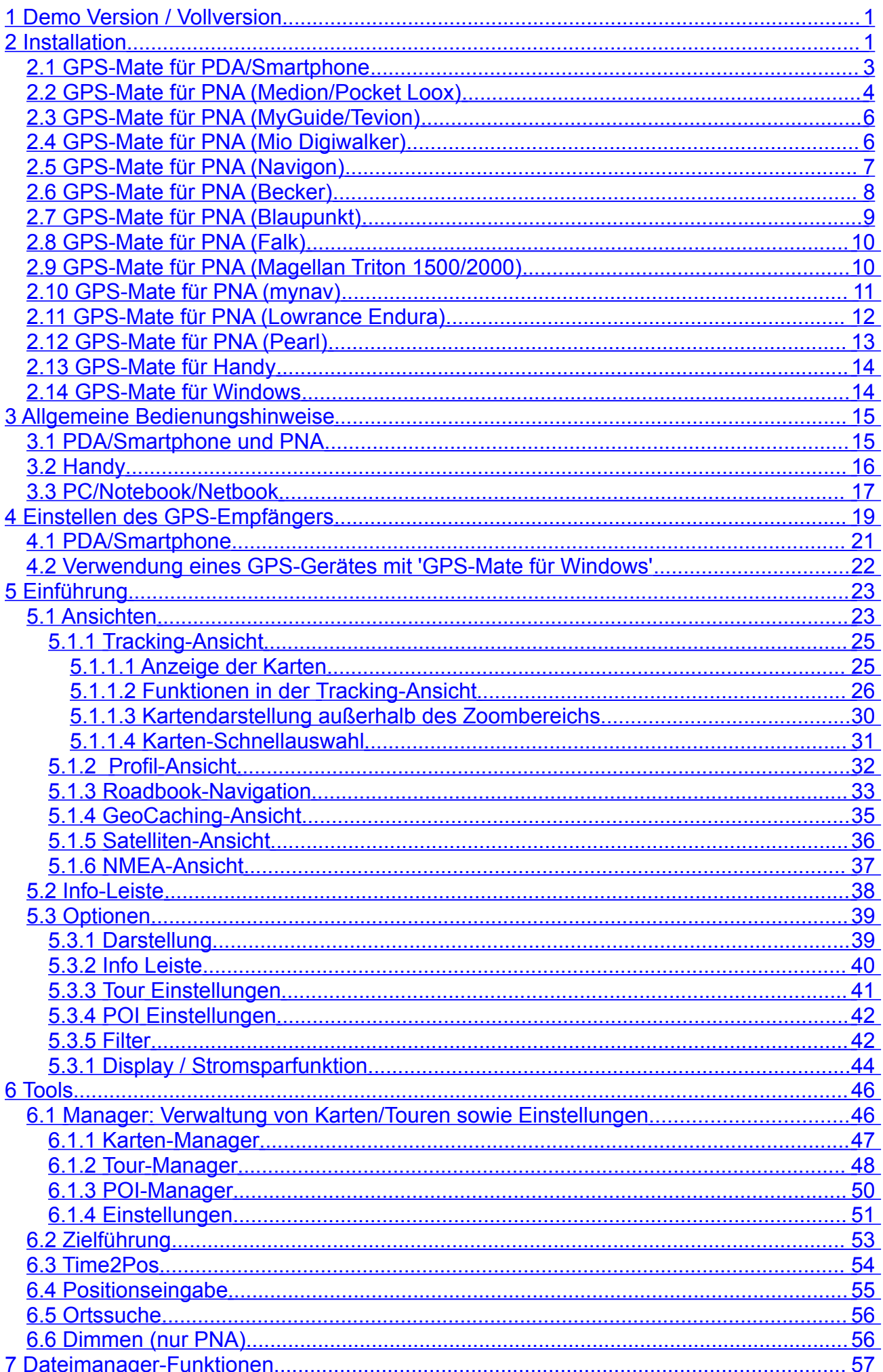

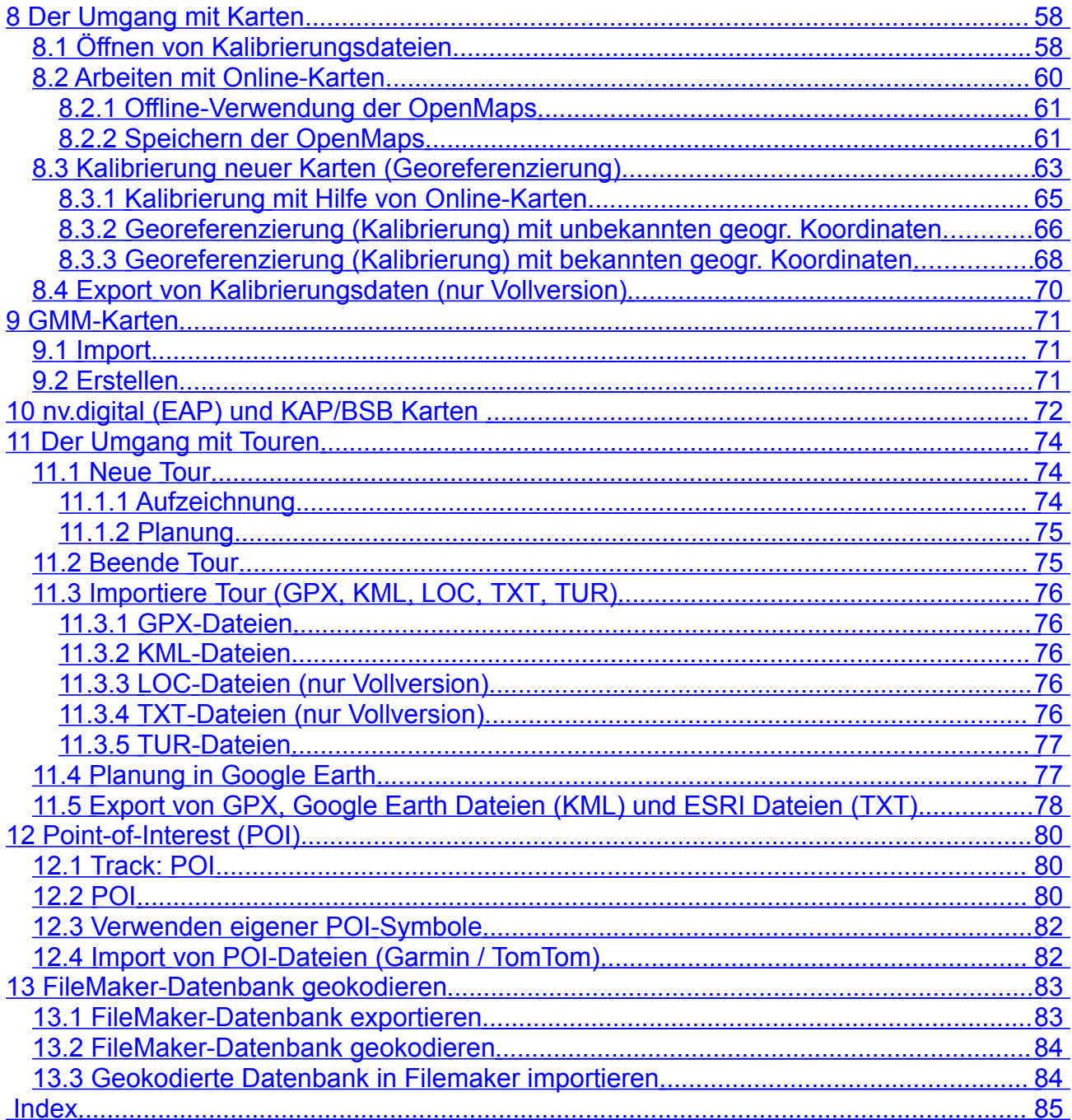

# **Konventionen**

*Menüeinträge* sind kursiv geschrieben. Verzeichnisnamen sind hervorgehoben.

Screenshots der PDA/Smartphone- bzw. PNA-Version sehen Sie jeweils links bzw. rechts.

## **Glossar**

**TaH: Tap-and-Hold (Stift Drücken-und-Halten)**

**TaD: Tap-and-Drag (Stift Drücken, Halten and Ziehen)**

**POI: Point-Of-Interest. Ein markanter Punkt innerhalb einer Tour, der an einen Track liegen kann oder freisteht. Ein POI kann beim Aufzeichnen einer Tour selbst gesetzt werden oder wird beim Import/Export verarbeitet.**

**QVGA: Viertel-VGA Display-Auflösung (320x240)**

**Wichtiger Hinweis**

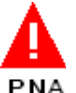

**Wichtiger Hinweis, der nur den entsprechenden Gerätetyp betrifft**

#### **Disclaimer:**

Die Installation dieser Software geschieht in eigener Verantwortung. Für Datenverlust u.ä. kann nicht gehaftet werden.

Diese Software ist nicht für den Einsatz in lebenserhaltenden und lebensrettenden Umgebungen (z.B. Bergrettung, usw.) geeignet.

# <span id="page-4-1"></span>**1 Demo Version / Vollversion**

Die Demo Version ist auf die Georeferenzierung (Kalibrierung) von 5 verschiedenen Karten und das Aufzeichnen/Importieren von 10 Touren mit maximal 500 Punkten beschränkt. Außerdem beendet sich die Demo Version nach 20 Minuten nachdem ein Hinweis gegeben wurde. Der Import von CAL-Dateien, die z.B. mit dem PC Kalibrierungstool erstellt wurden, ist beschränkt auf die Datei Demo.CAL. Der Ex- und Import von KML, LOC und TXT Dateien ist nicht möglich. Wird über die Stromsparfunktion die Hintergrundbeleuchtung komplett abgeschaltet, so wird diese nach 10 Sekunden wieder eingeschaltet.

Die Vollversion von GPS-Mate hat keine Beschränkungen. Um diese zu nutzen, erwerben Sie einen Registrierungsschlüssel über [www.gps-mate.de](http://www.gps-mate.de/) z.B. per Banküberweisung oder PayPal. Diesen erhalten Sie in Form einer Registrierungs-Datei per Email, welche Sie in das Installationsverzeichnis von GPS-Mate kopieren.

GPS-Mate selbst wird freigeschaltet und muß nicht neu installiert werden. Zukünftige Updates können ebenfalls installiert werden.

# <span id="page-4-0"></span>**2 Installation**

Bitte beenden Sie GPS-Mate, wenn eine vorige Version bereits installiert ist. Bei manchen Geräten ist auch vor Neuinstallation ein Reset erforderlich, um die GPS-Mate eigene Soft-Tastatur austauschen zu können. Ggf. müssen registrierte Kunden den Registrierungsschlüssel wieder einspielen.

Bei einer Installation über einen Windows PC mit einem MSI-Installer wird das .NET Framework 2.0 auf dem Windows PC benötigt. Falls dieses nicht auf Ihrem PC installiert ist, folgen Sie den Anweisungen und laden Sie das .NET Framework 2.0 von der Microsoft Website herunter. Das .NET *Compact* Framework für Geräte wird nicht benötigt.

### **Windows Vista/Windows 7**

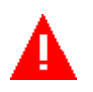

Unter Windows Vista und Windows 7 müssen Sie ggf. die Benutzerkontensteuerung ausschalten, um das ZIP-Archiv zu entpacken. Zur Installation von MSI-Dateien sind Administratorrechte notwendig. Jedem ZIP-Archiv mit MSI-Datei liegt daher eine Batch-Datei bei. Zur Installation unter Windows Vista entpacken Sie das ZIP-Archiv in Laufwerk C:\. Klicken Sie nun mit der rechten Maustaste auf die Batch-Datei und wählen *'Als Administrator ausführen'.*

### **Windows 7**

Unter Windows 7 muß GPS-Mate im 32bit Modus ausgeführt werden. Dazu öffnen Sie die Systemsteuerung → Problembehandlung → Programme → Programmkompatibilität. Dort prüfen Sie GPS-Mate.

#### **Installation am PC mit MSI-Datei**

Beim Ausführen eines MSI-Installers werden zunächst alle benötigten Dateien auf dem PC installiert. Es erscheint folgender Dialog, um den Pfad auf dem PC einzustellen:

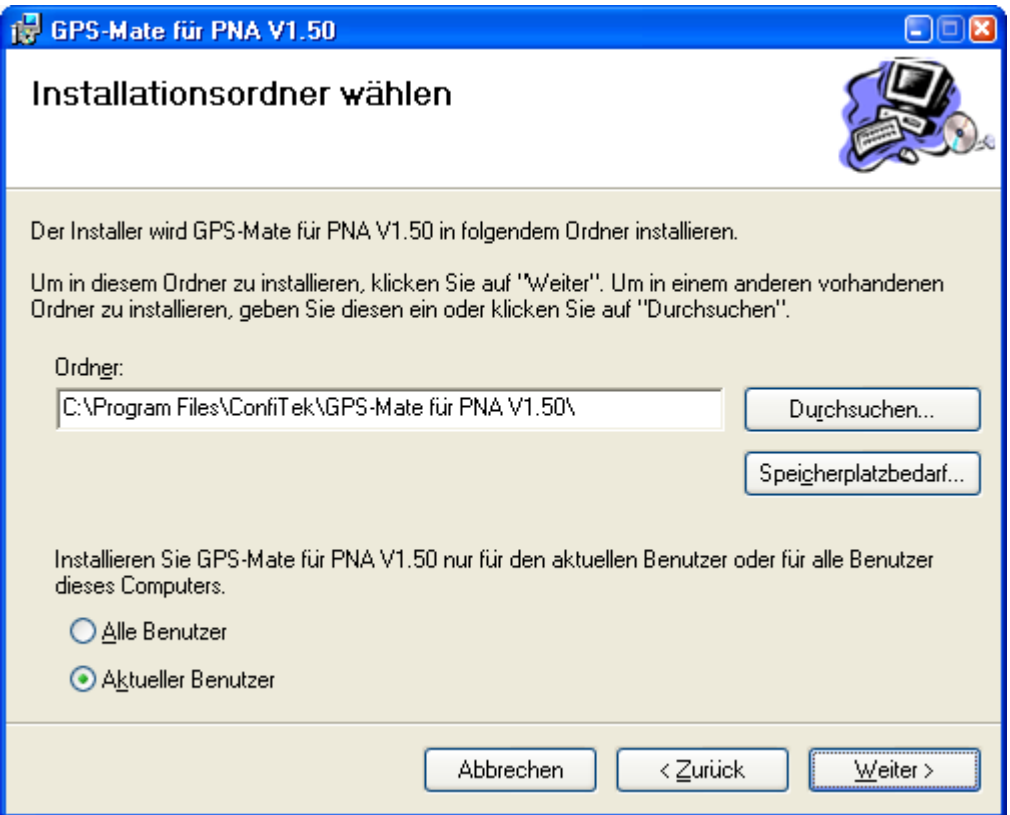

Bestätigen Sie die Eingaben. Im weiteren Verlauf wird die Installation auf dem Gerät über ActiveSync vorgenommen.

# <span id="page-6-0"></span>**2.1 GPS-Mate für PDA/Smartphone**

### **Installation mit CAB-Datei**

Gehen Sie wie folgt vor:

- Verbinden Sie ihren PDA/Smartphone über ActiveSync mit dem PC und schalten Sie das Gerät ein.
- Wählen Sie in ActiveSync Durchsuchen und kopieren die CAB-Datei auf den PDA/Smartphone (z.B. in den Ordner My Documents). Alternativ können Sie die CAB-Datei auch direkt auf eine Speicherkarte kopieren.
- Starten Sie die CAB-Datei durch Anklicken im Datei-Explorer auf dem PDA/Smartphone. Im Verlauf der Installation wird GPS-Mate auf dem PDA/Smartphone eingerichtet.
- Führen Sie ggf. einen Geräte-Reset durch, um eine neue Soft-Tastatur von GPS-Mate zu aktivieren.
- Ist die Installation abgeschlossen, finden Sie GPS-Mate unter *Programme*. Beim ersten Start müssen Sie die Lizenzbedingungen akzeptieren.

### **Heute-Bildschirm**

Starten Sie GPS-Mate nach der Installation und wählen dann über *StartEinstellungen(Persönlich)Heute*. Dort sehen Sie im Reiter *Elemente* den Eintrag *GPS-Mate* mit einem Häkchen. Verlassen Sie die Einstellungen mit *OK* und GPS-Mate erscheint im Heute-Bildschirm.

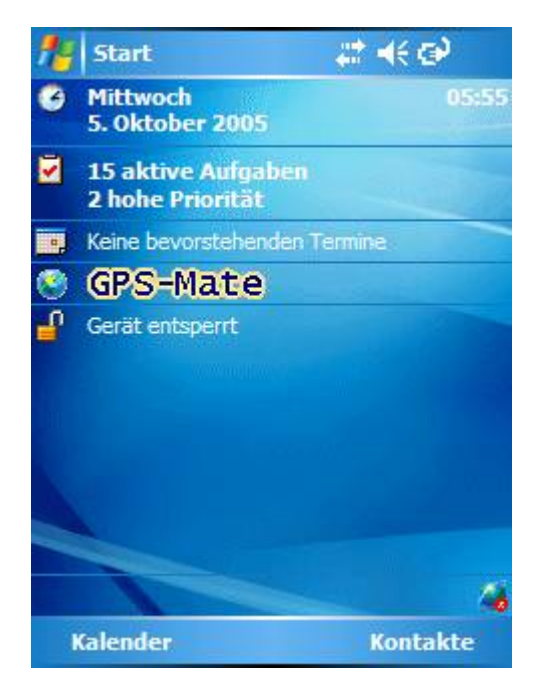

Copyright © 2006-2012 by [www.ConfiTek.de](http://www.confitek.de/) Seite 3

# <span id="page-7-0"></span>**2.2 GPS-Mate für PNA (Medion/Pocket Loox)**

### **Installation**

- Verbinden Sie ihren PNA über ActiveSync mit dem PC und schalten Sie das Gerät ein.
- Entpacken Sie am PC das heruntergeladene ZIP-Archiv und führen per Doppelklick die MSI-Datei aus.

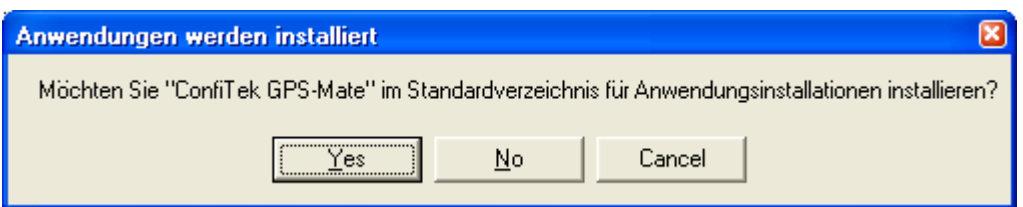

Als Standardverzeichnis der Installation im Gerät ist \My Flash Disk eingestellt. In den meisten Fällen bestätigen Sie den oben abgebildeten Dialog mit *Ja*. Möchten Sie GPS-Mate auf der Speicherkarte installieren, so wählen Sie bitte zunächst *Nein* und dann \Storage Card. Verwenden Sie NICHT *Hauptspeicher*, da sonst Daten nach dem Ausschalten des Geräts verloren gehen.

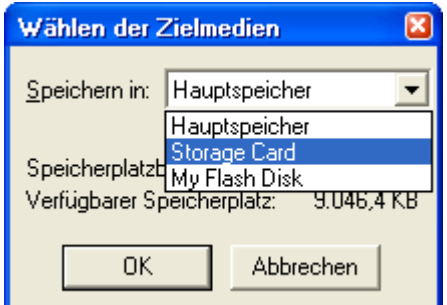

- Wenn Sie nicht das Standardverzeichnis gewählt haben, müssen Sie anschließend auf dem Gerät in einem Datei-Dialog *OK* klicken. Bei Geräten mit kleinen Displays (QVGA 320x240) ist der OK-Button nicht sichtbar. In diesem Fall klicken Sie bitte die CAB-Datei ConfiTek GPS-Mate doppelt und bestätigen das Überschreiben.
- Im Verlauf der Installation wird GPS-Mate auf dem PNA eingerichtet. Es erscheint ein Dialog, ob GPS-Mate wie unten abgebildet in das Standard-Menü integriert werden soll. Standard-Nutzer bestätigen dies bitte mit Ja. In diesem Fall wird die Datei MENU. XML im Verzeichnis \Mv Flash Disk\Navigation\MENU ausgetauscht. Die Original-Datei wird in der Datei MENU\_ORIGINAL.XML gesichert. Wählen Sie Nein, wird die Datei MENU.XML nicht verändert. Sie müssen GPS-Mate dann manuell ihrem Menü hinzufügen.
- Ist die Installation abgeschlossen, drücken Sie die **Reset-Taste** des Geräts oder das Touchscreen-Symbol. Nach dem Neustart finden Sie im Menü unter Multimedia das GPS-Mate Symbol.

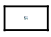

### **Deinstallation**

- Beenden Sie GPS-Mate durch Anklicken des X rechts oben im Fenster.
- Verbinden Sie ihren PDA/Smartphone über ActiveSync mit dem PC und schalten Sie das Gerät ein.
- Doppelklicken Sie am PC die heruntergeladene MSI-Datei. Wählen Sie *'GPS-Mate entfernen'*. Im Verlauf der Deinstallation wird GPS-Mate auf dem **PC** entfernt. Da am Gerät nach der Erst-Installation ein Reset ausgeführt werden musste, fehlt die Deinstallations-Information im PNA (GPS-Mate erscheint nicht in der Programmliste am PC). Daher muß GPS-Mate noch einmal installiert und anschließend deinstalliert werden.
- Doppelklicken Sie am PC die heruntergeladene MSI-Datei ein zweites Mal. Im Verlauf der Installation wird GPS-Mate auf dem PNA eingerichtet. Die Deinstallations-Information ist jetzt wieder im Gerät vorhanden.
- Doppelklicken Sie am PC die heruntergeladene MSI-Datei ein drittes Mal. Wählen Sie *'GPS-Mate ... entfernen'*.
- Im Fenster Software ticken Sie das Häkchen, wählen die Zeile *'ConfiTek GPS-Mate'* und klicken dann auf *'Entfernen'*.

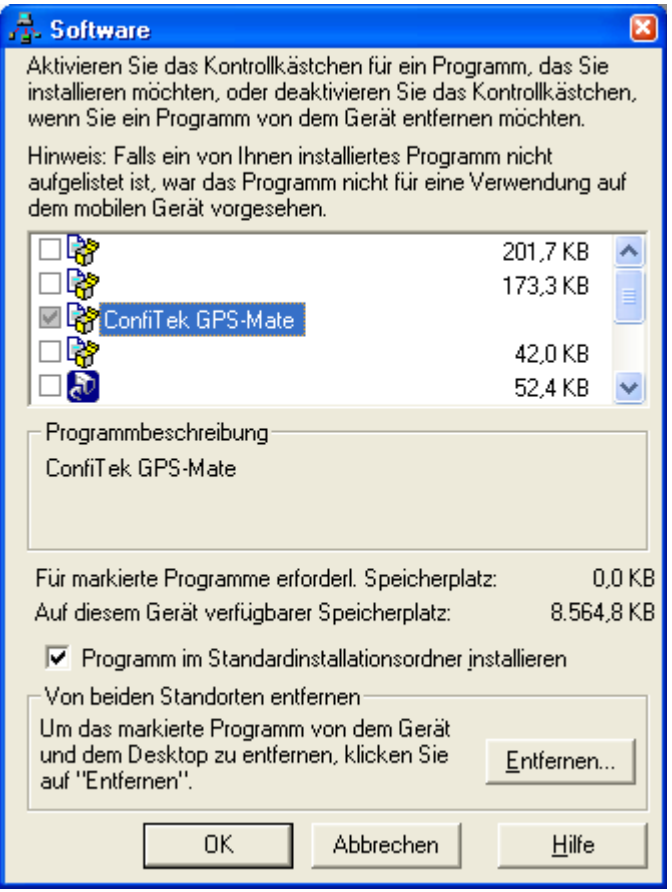

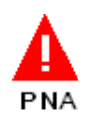

#### w[ww.ConfiTek.de](http://www.ConfiTek.de/)

• Sobald die angewählte Zeile aus der Liste verschwindet, klicken Sie *OK* und führen einen Reset am PNA durch. GPS-Mate ist jetzt deinstalliert.

# <span id="page-9-1"></span>**2.3 GPS-Mate für PNA (MyGuide/Tevion)**

### **Installation**

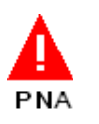

Entpacken Sie das ZIP-Archiv in das Hauptverzeichnis einer leeren SD-Karte. Falls Sie GPS-Mate auf der gleichen SD-Karte wie Ihre Navigationskarten installieren möchten, beachten Sie bitte die Einträge in der *ADDONS.TXT* Datei im Root-Verzeichnis Ihrer SD-Karte. Sehen hierzu auch die *\_readme.txt* Datei im ZIP-Archiv.

In der Datei *ADDONS.TXT* muß folgender Eintrag unter der Gruppe [modules] zu finden sein:

<span id="page-9-0"></span>GPS-Mate =  $''',''$ \Storage Card\\GPS-Mate\\GPS Mate.exe"

# **2.4 GPS-Mate für PNA (Mio Digiwalker)**

#### **Installation**

Schalten Sie das Mio Digiwalker Gerät frei, um die Datei, \Windows\ppath.txt' modifizieren zu können. (siehe z.B. [http://fredlynx.info/util.php?](http://fredlynx.info/util.php?Clef=3&Child=3&NbPage=2&Page=2) [Clef=3&Child=3&NbPage=2&Page=2](http://fredlynx.info/util.php?Clef=3&Child=3&NbPage=2&Page=2) )

Kopieren Sie die Dateien auf den PC und erstellen eine Sicherungskopie der Datei. Modifzieren Sie den Eintrag [Music] wie unten angegeben (siehe auch ppath.txt Dateien im heruntergeladenen ZIP-Archiv).

```
[Setting]\Windows\MioUtility.exe
[Contacts]\Windows\Contact.exe
[Navigator]\My Flash Disk\MioMap\MioMap\MioMap.exe
[Picture]\Windows\PictureViewer.exe
[Music]\Storage Card\GPS-Mate\GPS_Mate.exe
```
Nun kopieren Sie die Datei zurück auf das Gerät ins Verzeichnis, \Windows'.

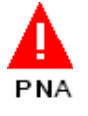

Entpacken Sie das ZIP-Archiv in das Hauptverzeichnis einer leeren SD-Karte. GPS-Mate befindet sich nun im Verzeichnis, GPS-Mate' der SD-Karte. Falls sich die SD-Karte noch nicht im Gerät befindet, legen Sie diese bitte ein und führen einen Reset am Gerät durch.

Sie können nun GPS-Mate mit dem Music-Button anstatt den MP3-Player starten:

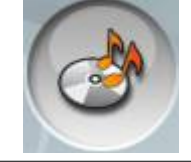

# <span id="page-10-0"></span>**2.5 GPS-Mate für PNA (Navigon)**

### **Installation**

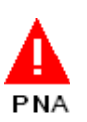

Entpacken Sie das ZIP-Archiv (für Navigon-Geräte) in das Hauptverzeichnis einer leeren SD-Karte oder auf Ihre vorhandene Karte. Bitte fertigen Sie in diesem Fall zuerst eine Sicherungskopie der Karte an.

Schalten Sie das Gerät ein, drücken die Reset-Taste und legen die SD-Karte ein. Ein Menü wird automatisch von der Karte gestartet. Dort können Sie GPS-Mate oder das Navigationsprogramm starten.

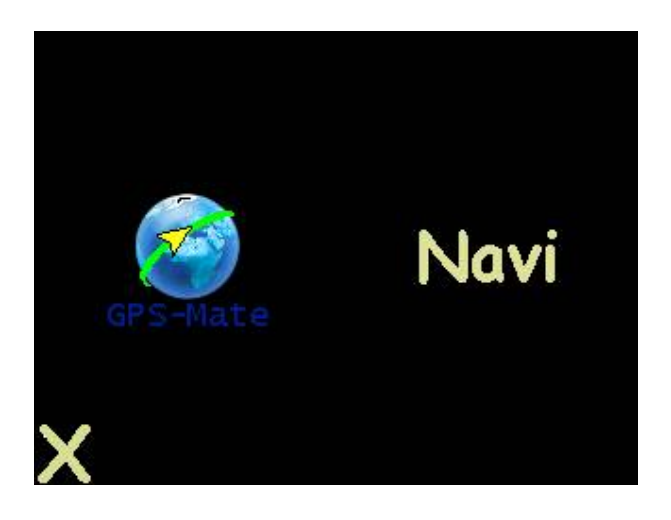

# <span id="page-11-0"></span>**2.6 GPS-Mate für PNA (Becker)**

### **Installation**

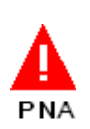

Verbinden Sie das Becker-Navigationsgerät mit dem PC und entpacken Sie das ZIP-Archiv (für Becker-Geräte) in das Hauptverzeichnis des Gerätes. Es wird ein Verzeichnis GAMES\GPS-Mate sowie iGO8\ui becker angelegt. Ziehen Sie nun das USB-Kabel, so dass das Gerät neu startet. Da die Navigations-Software des Becker-Navis den GPS-Empfänger blockiert, muß dieser zunächst deaktiviert werden, um ihn in GPS-Mate verwenden zu können. Dazu wählen Sie im Menü *EinstellungenSystem-Einstellungen(2. Seite unten) GPS on/off*. Das GPS ist deaktiviert, wenn ein X dargestellt ist.

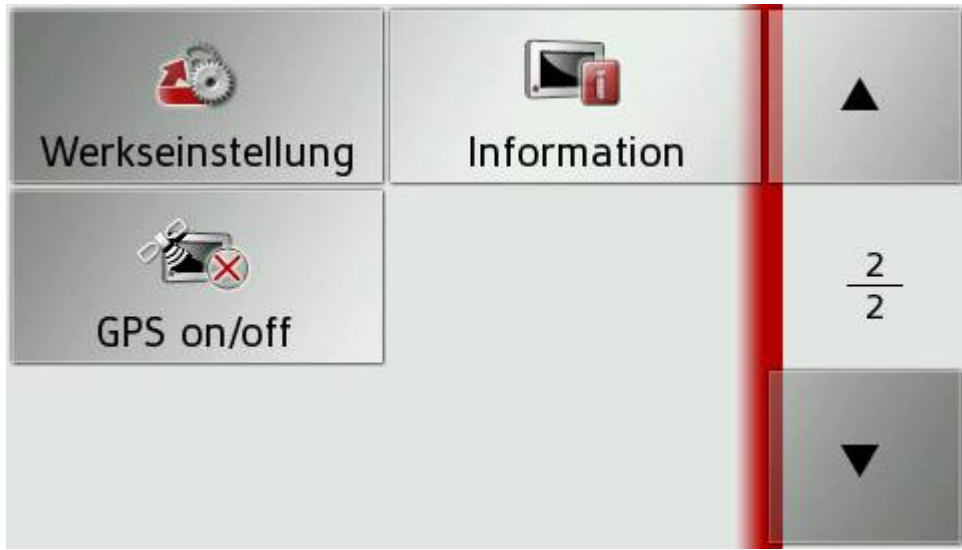

Nun wechseln Sie ins Hauptmenü und klicken dort *Medien* → Spiele → GPS-Mate.

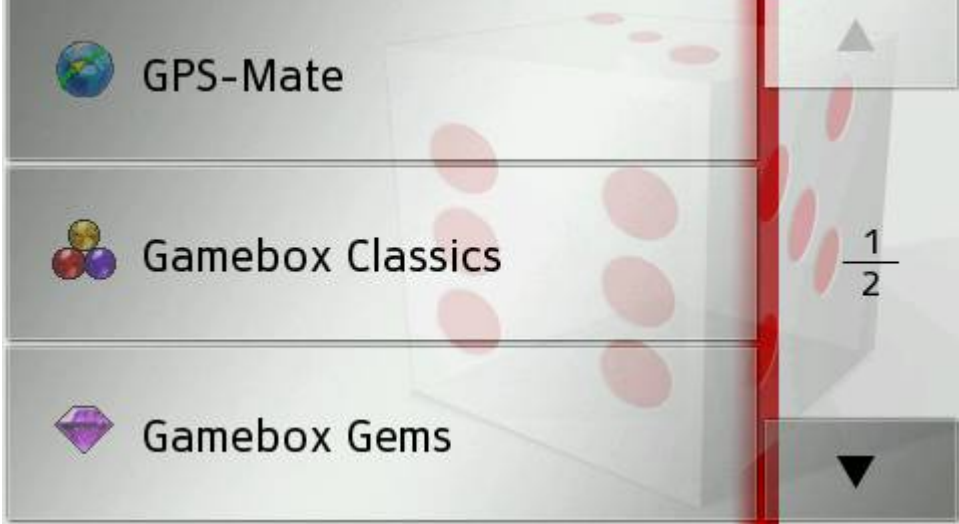

**Deinstallation**

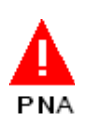

Verbinden Sie das Becker-Navigationsgerät mit dem PC und löschen im Hauptverzeichnis des Gerätes die Verzeichnisse GAMES\GPS-Mate sowie iGO8\ui\_becker. Anschließend starten Sie das Gerät neu.

# <span id="page-12-0"></span>**2.7 GPS-Mate für PNA (Blaupunkt)**

#### . **Installation**

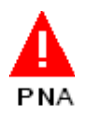

Entpacken Sie am PC das ZIP-Archiv für Blaupunkt-Geräte in ein leeres Verzeichnis. Den Inhalt dieses Verzeichnisses kopieren Sie in das Hauptverzeichnis einer leeren SD-Karte. Legen Sie die SD-Karte in das Navi ein und starten es neu. Es erscheint ein Menü, in dem Sie entweder nur GPS-Mate starten, es im Gerät installieren, deinstallieren oder Abbrechen.

Haben Sie GPS-Mate im Gerät installieren benötigen Sie die SD-Karte nicht mehr. Nach einen Neustart des Gerätes erscheint im Standard-Menü ein zusätzliches Symbol, um GPS-Mate zu starten.

### **Deinstallation**

Erstellen Sie eine SD-Karte wie oben unter Installation beschrieben. Wenn das Menü erscheint, wählen Sie '*deinstallieren*'.

# <span id="page-13-1"></span>**2.8 GPS-Mate für PNA (Falk)**

#### . **Installation**

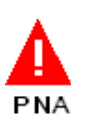

Entpacken Sie am PC das ZIP-Archiv für Falk-Geräte in ein leeres Verzeichnis. Den Inhalt dieses Verzeichnisses kopieren Sie in das Hauptverzeichnis einer leeren SD-Karte, wenn Sie GPS-Mate nicht im Gerät installieren möchten. Legen Sie die SD-Karte in das Navi ein und starten es neu.

Zur Installation im Gerät verbinden Sie das Gerät per USB-Kabel mit einem PC, auf dem ActiveSync installiert ist. Nach Aufbau der Verbindung zwischen dem PC und dem Navi, wählen Sie in ActiveSync '*Durchsuchen*'. Es öffnet sich ein Fenster mit der Verzeichnisstruktur des Gerätes. Doppelklicken Sie auf 'My Flash Disk' und kopieren Sie den Inhalt des Verzeichnisses am PC mit den entpackten Daten in dieses Verzeichnis 'My Flash Disk'.

Entfernen Sie nun das USB. Das Gerät startet neu. Sie finden GPS-Mate unter '*Hauptmenü-->Extras*'. Ein SD-Karte wird in diesem Fall nicht benötigt.

### **Deinstallation**

Falls Sie GPS-Mate im Navi installiert haben, löschen Sie zur Deinstallation folgende Dateien und Verzeichnisse:

\My Flash Disk\APP\GPS-Mate

\My Flash Disk\APP\GPS\_Mate.exe

\My Flash Disk\APP\DEU.dll

\My Flash Disk\APP\GMIM.dll

\My Flash Disk\APP\devcfg.xml

\My Flash Disk\APP\GPS\_Mate

\My Flash Disk\APP\GPS\_Mate.fmi.ini

\My Flash Disk\APP\GPS\_Mate.png

# **2.9 GPS-Mate für PNA (Magellan Triton 1500/2000)**

### **Installation**

<span id="page-13-0"></span>.

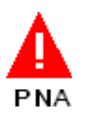

Entpacken Sie am PC das ZIP-Archiv für Magellan-Geräte in ein leeres Verzeichnis. Den Inhalt dieses Verzeichnisses kopieren Sie in das Hauptverzeichnis einer leeren SD-Karte. Schalten Sie das Gerät über 'Shutdown' aus, legen die SD-Karte in das Triton ein und schalten es ein. Es erscheint folgendes Auswahlmenü mit dem Sie entweder GPS-Mate oder die Triton-Software starten können:

# <span id="page-14-0"></span>**2.10 GPS-Mate für PNA (mynav)**

#### . **Installation**

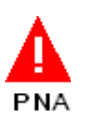

Verbinden Sie Ihr mynav-Gerät per USB-Kabel mit dem PC, auf dem ActiveSync installiert ist. Entpacken Sie am PC das ZIP-Archiv und führen die MSI-Datei aus. Die Installation wird nun durchgeführt. Sobald diese beendet ist, schalten Sie das Gerät per '*Shutdown*' aus und wieder ein. IM Hauptmenü finden Sie nun ein zusätzliches Symbol. Ein Klick darauf startet GPS-Mate.

# <span id="page-15-0"></span>**2.11 GPS-Mate für PNA (Lowrance Endura)**

#### . **Installation**

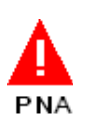

Legen Sie eine leere SD(HC)-Karte in Ihr Endura-Gerät ein und verbinden Sie es mit dem PC über ein USB-Kabel. Entpacken Sie am PC das ZIP-Archiv für Lowrance-Geräte direkt in das Laufwerk des Endura. Anschließend entfernen Sie das USB-Kabel vom Gerät.

Es erscheint ein Menü, in dem Sie entweder GPS-Mate im Gerät installieren, deinstallieren oder abbrechen können.

Im Menü Werkzeuge erscheint ein zusätzlicher Eintrag, um GPS-Mate zu starten. Ist bei der Installation das Häkchen 'Quick Start' gesetzt, startet GPS-Mate sofort nach Einschalten des Enduras, wenn diese MicroSD-Karte eingelegt ist. Wird in diesem Fall GPS-Mate beendet, startet die Endura-Software und GPS-Mate ist ganz normal unter Werkzeuge zu finden. Der Quick-Start hat bei vielen Karten-Dateien auf der SD-Karte den Vorteil, dass diese nicht erst von der Endura-Software gescannt werden. GPS-Mate wird im Gerät installiert, die Demo-Karten, Demo-Tour und -POI verbleiben auf der SD-Karte.

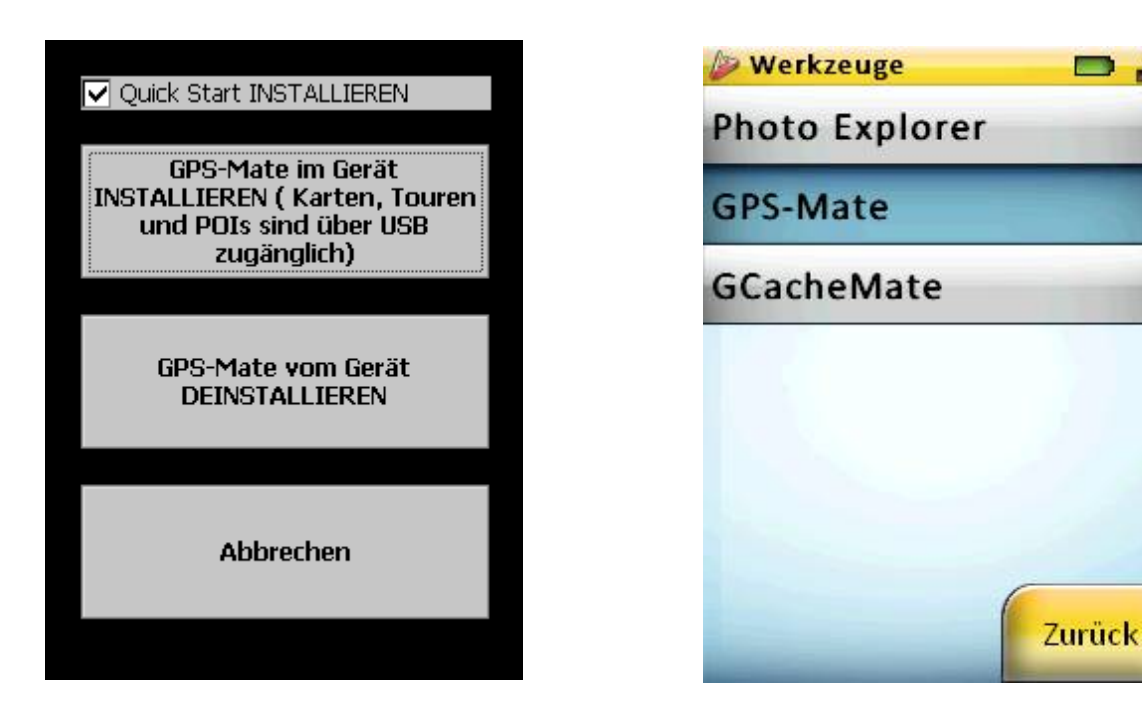

### **Deinstallation**

Gehen Sie wie unter Installation beschrieben vor. Sobald das Menü erscheint wählen Sie, wählen Sie '*deinstallieren*'.

# <span id="page-16-0"></span>**2.12 GPS-Mate für PNA (Pearl)**

### **Installation**

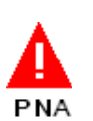

Entpacken Sie das ZIP-Archiv (für Pearl-Geräte) in das Hauptverzeichnis einer leeren SD-Karte.

Schalten Sie das Gerät ein, drücken die Reset-Taste und legen die SD-Karte ein.

Über das MobileNavigator Menü können Sie GPS-Mate starten.

# <span id="page-17-1"></span>**2.13 GPS-Mate für Handy**

### **Installation mit CAB-Datei**

Gehen Sie wie folgt vor:

- Verbinden Sie ihr Handy über ActiveSync mit dem PC und schalten Sie das Gerät ein.
- Wählen Sie in ActiveSync Durchsuchen und kopieren die CAB-Datei auf den PDA/Smartphone (z.B. in den Ordner My Documents). Alternativ können Sie die CAB-Datei auch direkt auf eine Speicherkarte kopieren.
- Starten Sie die CAB-Datei durch Anklicken im Datei-Explorer auf dem Handy. Im Verlauf der Installation wird GPS-Mate im Handy eingerichtet.
- Ist die Installation abgeschlossen, finden Sie GPS-Mate unter *Programme*. Beim ersten Start müssen Sie die Lizenzbedingungen akzeptieren.

### <span id="page-17-0"></span>**2.14 GPS-Mate für Windows**

### **Installation am PC mit MSI-Datei**

- Entpacken Sie die heruntergeladene ZIP-Datei.
- Doppelklicken Sie am Windows PC auf die entpackte MSI-Datei. GPS-Mate kann in einem entsprechenden Verzeichnis unter Windows XP ohne Adminstratorrechte installiert werden.
- Ist die Installation abgeschlossen, finden Sie GPS-Mate im *Start/Programme* Menü.
- Die Demo-Karte, -Tour, -POI und OSM Karte befinden sich unter '*Gemeinsame Dateien\GPS-Mate'*.
- Ändern Sie die Sprache, so muß GPS-Mate neu gestartet werden.

# <span id="page-18-1"></span>**3 Allgemeine Bedienungshinweise**

# <span id="page-18-0"></span>**3.1 PDA/Smartphone und PNA**

PDA's/Smartphones und PNA's werden überwiegend mit dem Finger oder einem Stift auf dem Touchpanel bedient. In GPS-Mate können Sie den Stift auf dem Bildschirm absetzen, ziehen und wieder abheben um z.B. einen Kartenausschnitt zu verschieben. Um einen Punkt oder POI auszuwählen, halten Sie den Stift an der entsprechenden Position auf dem Bildschirm gedrückt. Es öffnet sich ein kleines Kontextmenü, in dem die Funktionen ausgewählt werden können. Die Fingerbedienung wird unterstützt durch die einblendbaren Zoom-/Schloß-Symbole sowie **Gesten** in einem schmalen Bereich **am rechten oder linken Bildschirmrand**: befinden Sie sich in der Tracking-Ansicht und ziehen mit dem Finger in diesem Bereich nach unten, wird in die Karte hereingezoomt. Schieben Sie den Finger nach oben, so wird herausgezoomt. Ein **Doppelklick** in diesem Randbereich Wechsel den Lock-Modus.

Ein Doppelklick in allen Ansichten wechselt zwischen Vollbildschirm und Menübildschirm, sofern der Doppelklick an der geklickten Stelle keine Sonderfunktion hat. Dann hat diese Vorrang. Verfügt ihr PNA über zusätzliche Tasten, so werden diese bei vielen Geräten unterstützt, z.B. zum Zoomen oder Verschieben.

GPS-Mate hat eine eigene, einblendbare Soft-Tastatur. Diese beinhaltet 3 Layouts für buchstaben, Sonderzeichen und Ziffern für die Koordinateneingabe. Zwischen diesen Layouts kann mit der gelben Taste links-oben gewechselt werden.

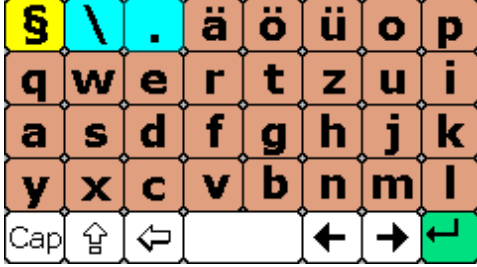

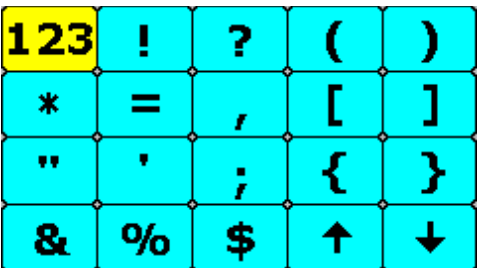

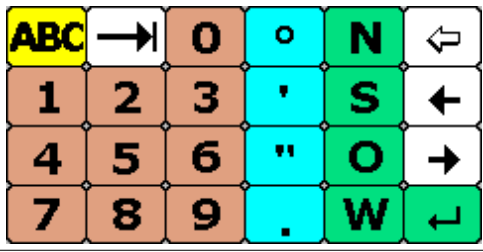

# <span id="page-19-0"></span>**3.2 Handy**

Ein Handy verfügt üblicherweise über keinen Touchpanel und wird mittels des Joystick und der Tasten gesteuert. GPS-Mate trägt dem Rechnung, insbesondere in der Kartenansicht. Dort kann mit dem Joystick gescrollt und mit der Taste 1' heraus- und mit der Taste 7' hineingezoomt werden. Um einen bestimmten Punkt in der Karten, an einem Track oder einen POI auszuwählen, verschieben Sie diesen in die Mitte des Bildschirms zum roten Punkt. Das Verschieben kann mit der Taste ,8' zwischen fein (kleines ,f' in der Tracking-Ansicht) und grob gewählt werden. Befindet sich der gewünschte Punkt in der Mitte, öffnet der Druck auf den Joystick ein entsprechendes Kontextmenü. Auf diese Weise können sogar Karten im Handy georeferenziert (kalibriert) werden.

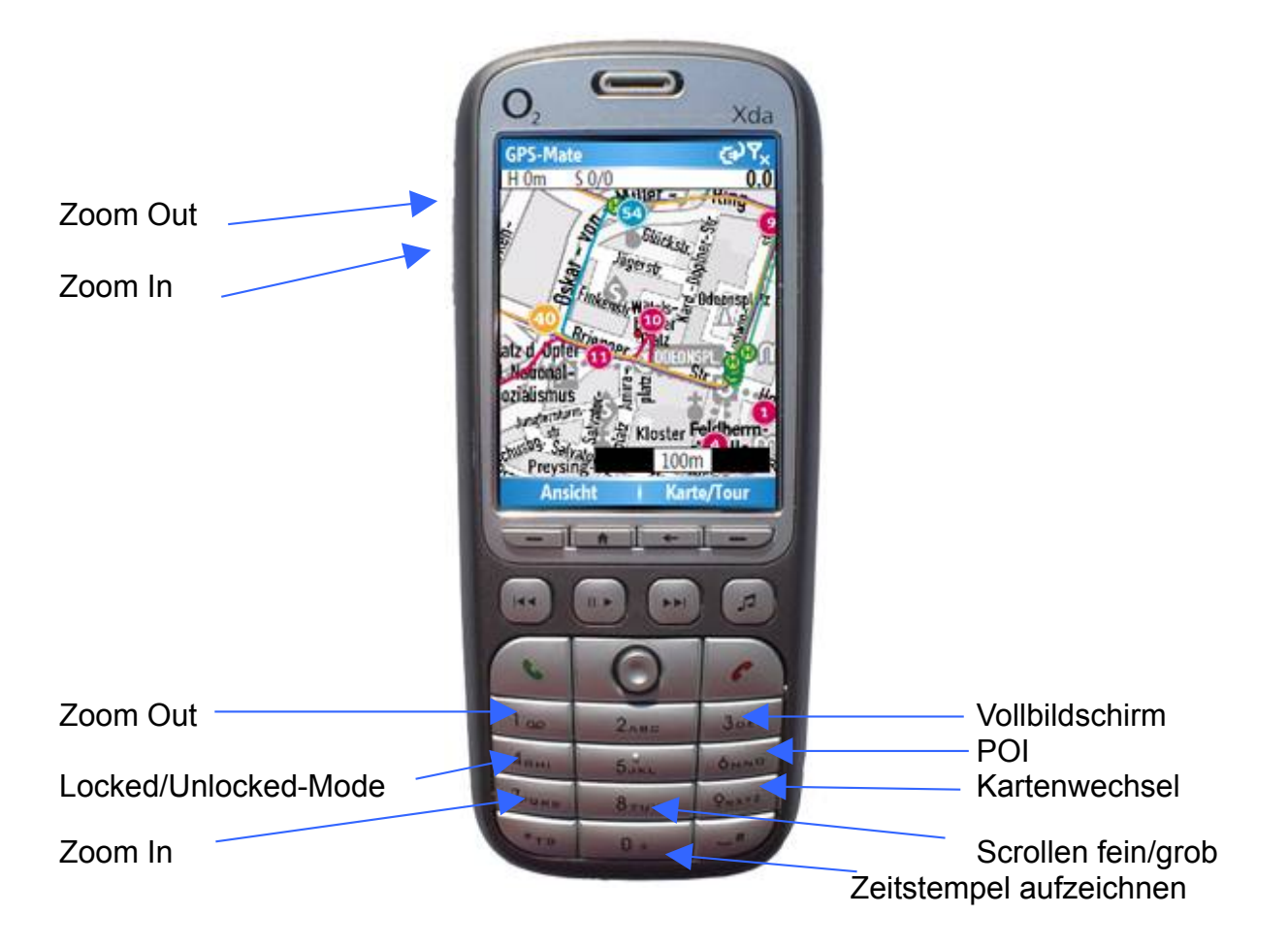

# <span id="page-20-0"></span>**3.3 PC/Notebook/Netbook**

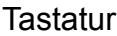

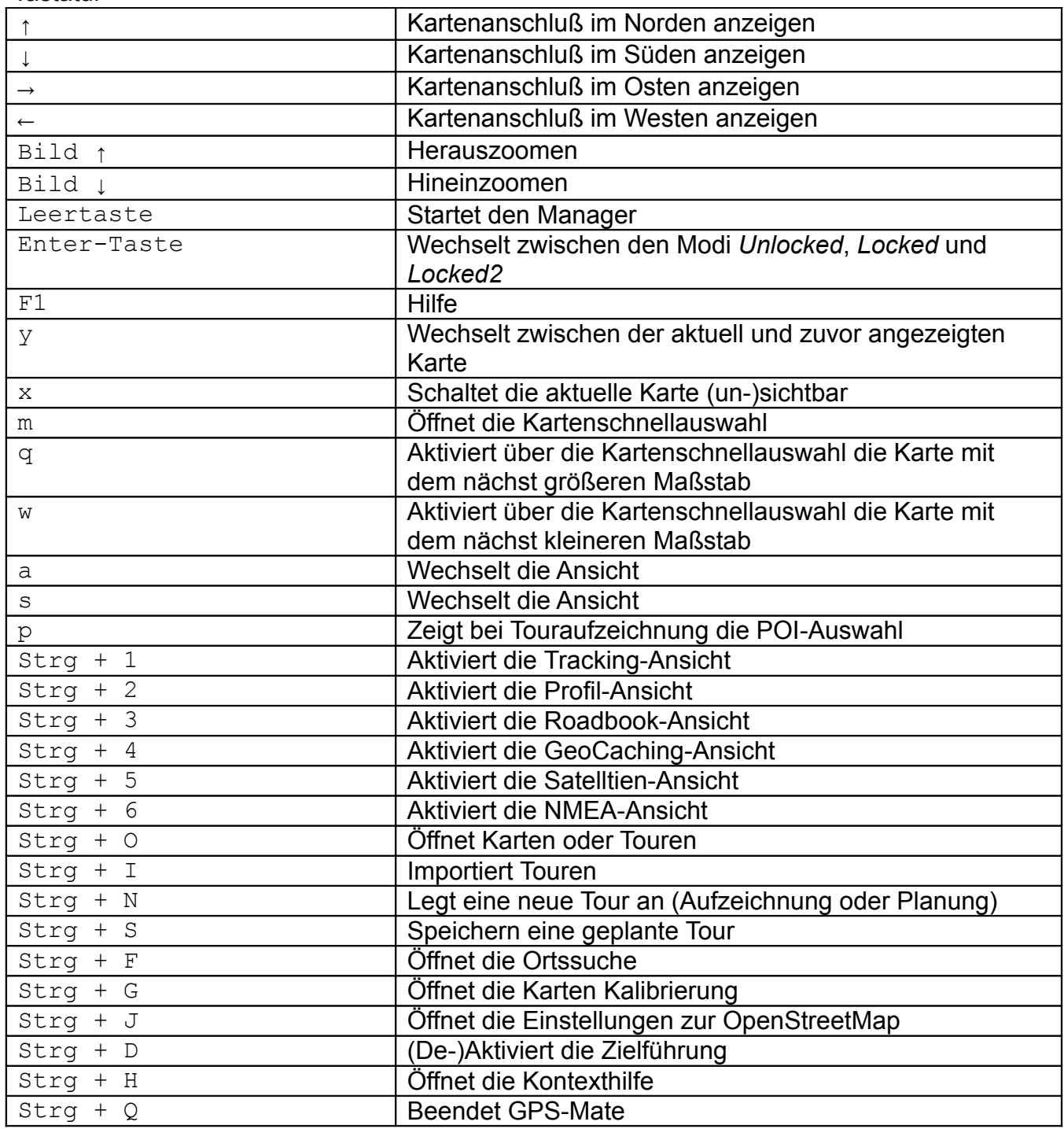

w[ww.ConfiTek.de](http://www.ConfiTek.de/)

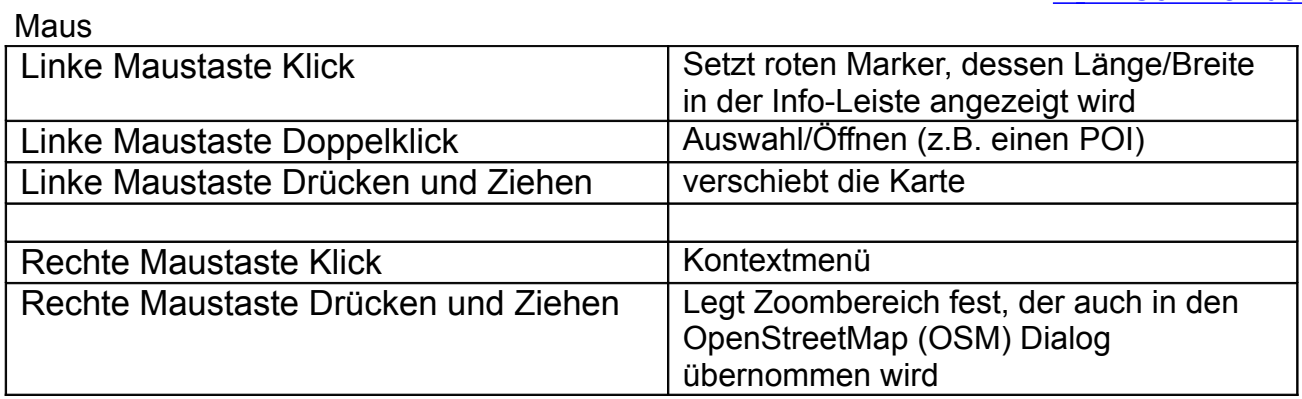

# <span id="page-22-0"></span>**4 Einstellen des GPS-Empfängers**

Wähen Sie im Menü *AnsichtGPS Einstellungen* zunächst *Auto Konfig.* Hierbei wird versucht den GPS Empfänger automatisch zu erkennen. Falls Sie einen Bluetooth Empfänger benutzen, schalten Sie diesen bitte ein und stellen zuerst eine Bluetooth Verbindung zum Notebook, PDA/Smartphone oder Handy her (siehe Anleitung des Bluetooth-Empfängers).

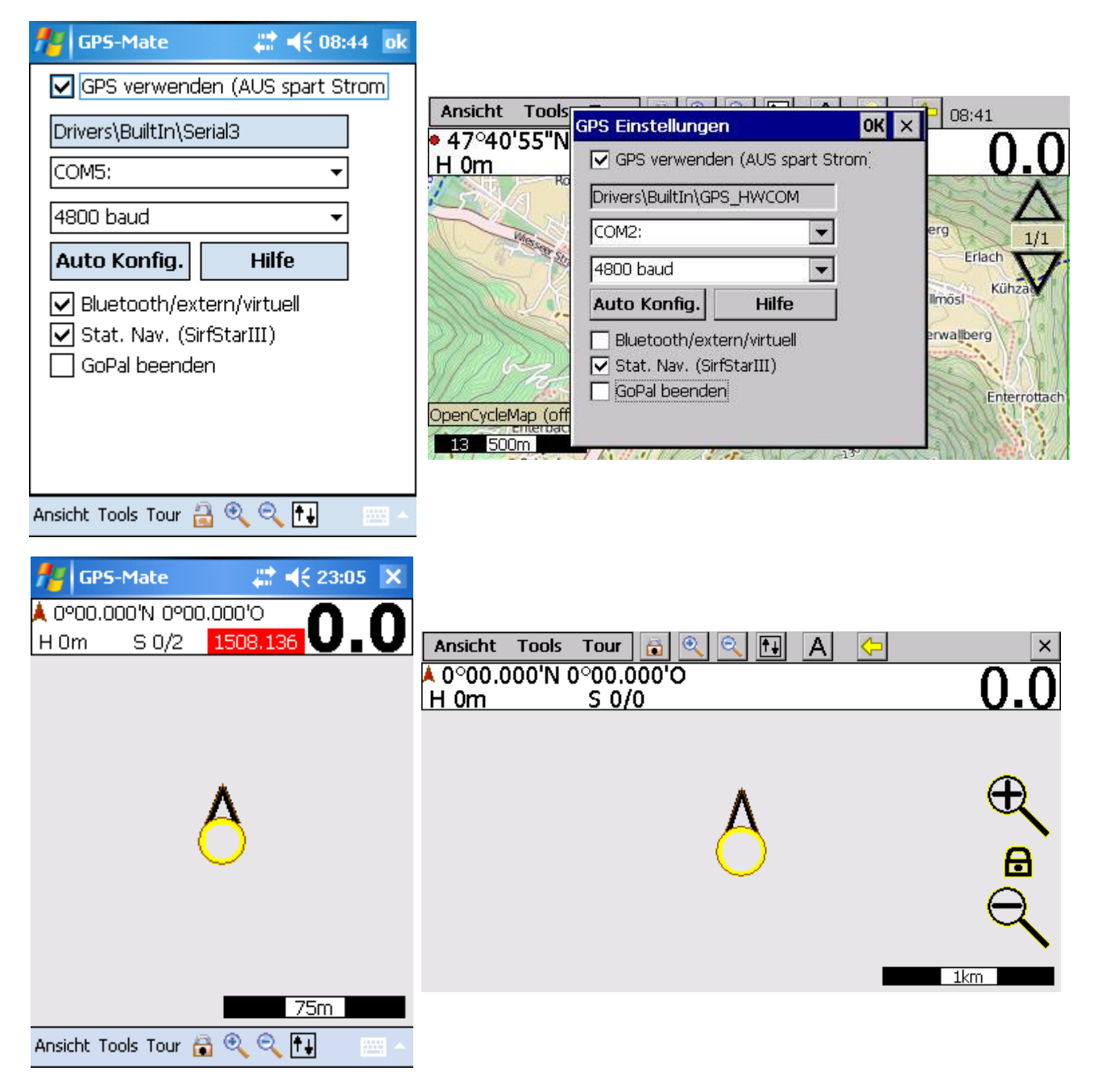

**Abbildung 4-1: GPS Kommunikation OK**

#### w[ww.ConfiTek.de](http://www.ConfiTek.de/)

Der oberste Haken *GPS verwenden* legt fest, ob der GPS Empfänger beim Starten von GPS-Mate aktiviert wird. Wenn Sie keinen GPS Empfang brauchen, um z.B. nur Karten anzusehen, können Sie zum Stromsparen den GPS Empfänger hiermit auch deaktivieren. Der Positionspfeil wird dann ganz **schwarz** dargestellt.

Ein gesetzter Haken *Bluetooth* optimiert die Kommunikation zu einem Bluetooth-Empfänger.

Bei Geräten mit GoPal5 kommt es zu Problemen mit dem GPS Empfänger. Dann können Sie mit dem gesetzten Häkchen '*GoPal beenden*' diese Software im Hintergrund beenden. Nach Beendigung von GPS-Mate wird GoPal dann wieder gestartet.

Empfängt GPS-Mate Nachrichten vom GPS-Empfänger, so blinkt der Positionspfeil rotgelb im Takt des Empfängers (typisch einmal pro Sekunde).

In der NMEA-Ansicht werden die Nachrichten Zeile für Zeile angezeigt.

Falls die Auto Konfiguration keinen GPS Port findet, wählen Sie bitte den GPS Port und die Baudrate selbst. Ziehen Sie hierzu ggf. die Dokumentation Ihres PDA's/Smartphones und Empfängers zu Rate.

Ist die Kommunikation zum GPS Empfänger hergestellt, sehen Sie in der Info Leiste bei freier Sicht zu genügend Satelliten deren Anzahl und Ihre Position. Beachten Sie hierzu auch den *Locked*-Modus (siehe [5.1.1\)](#page-28-1).

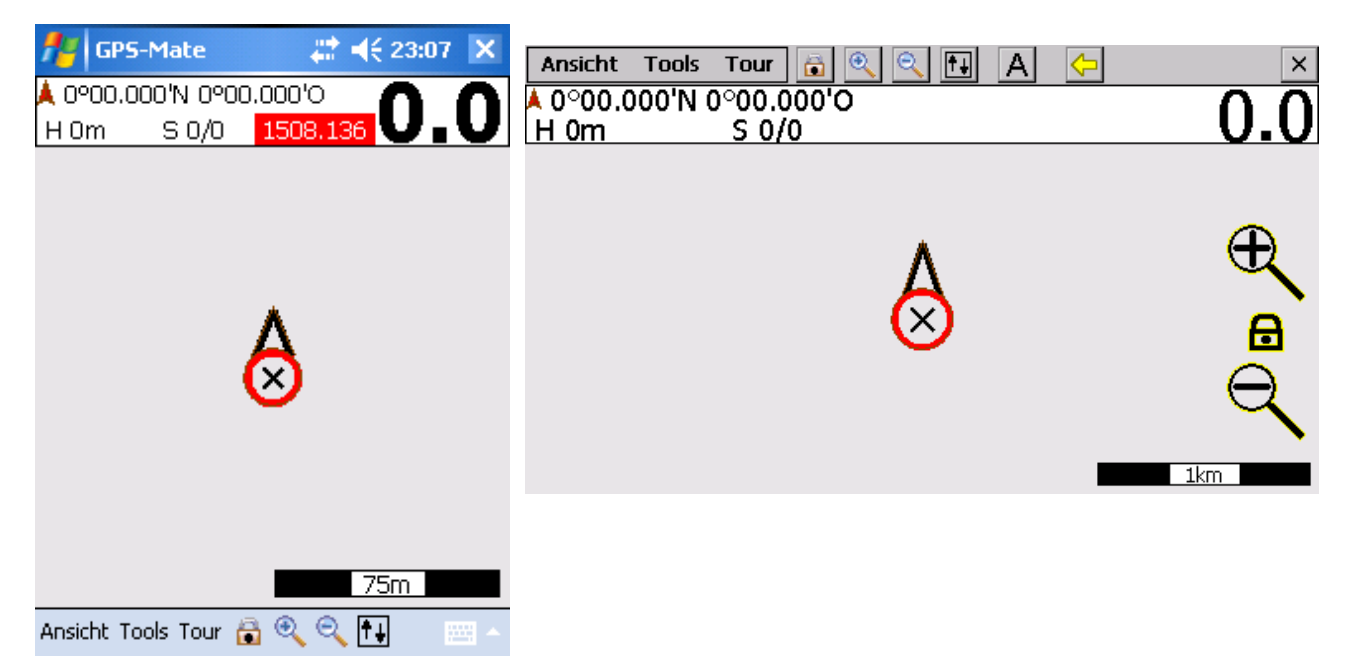

**Abbildung 4-2: Keine GPS Kommunikation**

Besteht keine Kommunikation zum GPS-Port, so bleibt der Positionspfeil rot und hat ein schwarzes **Kreuz** in der Mitte. Dies kann folgende Ursachen haben:

- Der GPS-Port konnte nicht geöffnet werden (z.B. weil er von einem anderen Programm verwendet wird)
- der GPS-Port wurde falsch gewählt
- die Baudrate wurde falsch gewählt

Copyright © 2006-2012 by [www.ConfiTek.de](http://www.confitek.de/) Seite 20

Wird die Verbindung zu einem Bluetooth-GPS-Empfänger unterbrochen, so wird versucht diese nach ca. 15 Sekunden wieder aufzubauen.

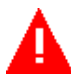

Die Statische Navigation (*Stat. Nav.*) filtert die Daten eines SirfStar GPS-Empfängers. Dadurch kann es bei langsamen Bewegungen (kleiner 4 km/h) zu keinen Positions- und Geschwindigkeitsänderungen kommen. Schalten Sie die statische Navigation z.B beim Wandern ab<sup>1</sup>

## <span id="page-24-0"></span>**4.1 PDA/Smartphone**

Windows Mobile hat einen sog. GPS Port Multiplexer mit. Dadurch können mehrere Programme gleichzeitig auf einen GPS Port zugreifen. Die Einstellungen hierzu finden Sie unter *StartEinstellungenSystem(External)GPS*.

Soll der Multiplexer verwendet werden, muß im Reiter *Zugriff 'GPS automatisch verwalten'* angewählt sein. Den GPS Port für GPS-Mate finden Sie im Reiter *Programme*.

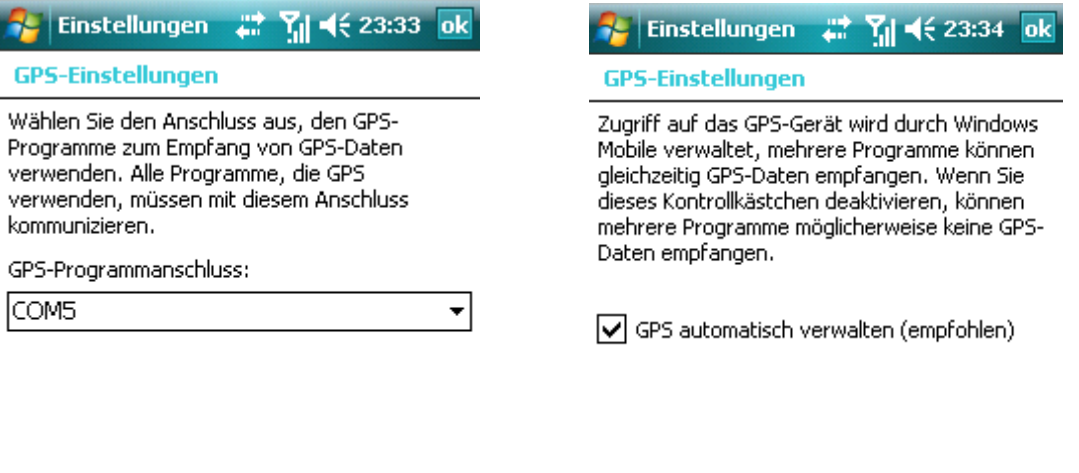

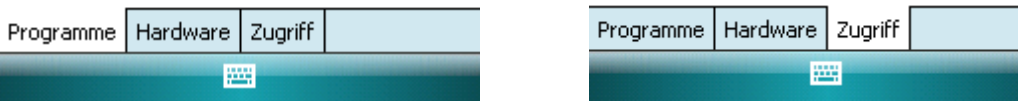

## <span id="page-25-0"></span>**4.2 Verwendung eines GPS-Gerätes mit 'GPS-Mate für Windows'**

GPS-Geräte wie Magellan Triton oder Garmin können mit dem PC z.B. über USB verbunden werden und in GPS-Mate für Windows zur Positionsbestimmung genutzt werden.

### **Magellan Triton:**

- Aktivieren Sie zunächst den NMEA Modus im Triton ein: 'Menu-->View-->Settings-->Connectivity: USB Mode=NMEA-USB, NMEA Option=V2.1 GSA'. Die Einstellung der Baudrate können Sie dort ebenfalls ablesen, z.B: 4800,8N1.
- Verbinden Sie das Gerät per USB-Kabel mit dem PC und installieren Sie ggf. die benötigten USB-Treiber (ein anschließendes Abziehen und Anstecken des USB-Kabels ist ggf. erforderlich).
- In GPS-Mate finden Sie nun unter 'GPS Einstellungen' einen neuen COM Port. Wählen Sie diesen zusammen mit der Baudrate des Gerätes. Aktivieren Sie das Häkchen 'Bluetooth/extern' und klicken OK. In der NMEA-Ansicht sehen Sie jetzt die vom GPS-Gerät gesendeten Nachrichten. Bei einwandfreiem Empfang der GPS Satelliten wird Ihre aktuelle Position in der Tracking-Ansicht dargestellt.

#### **Garmin:**

- Verbinden Sie das Gerät per USB-Kabel mit dem PC und installieren Sie ggf. die benötigten USB-Treiber (ein anschließendes Abziehen und Anstecken des USB-Kabels ist ggf. erforderlich).
- Wählen Sie im Gerät den Interface-Standard 'Garmin'.
- In GPS-Mate wählen Sie unter 'GPS Einstellungen' 'Garmin USB'. Klicken Sie OK. Bei einwandfreiem Empfang der GPS Satelliten wird Ihre aktuelle Position in der Tracking-Ansicht dargestellt.
- In der NMEA-Ansicht werden Garmin spezifische Informationen angezeigt.
- Bei Geräten mit einer seriellen Schnittstelle oder manchen Geräten im Interface-Standard 'NMEA out' wird ein COM-Port angeboten, den Sie in den GPS Einstellungen auswählen.

# <span id="page-26-1"></span>**5 Einführung**

# <span id="page-26-0"></span>**5.1 Ansichten**

Ansicht **Tools Tour** Q Q  $\mathbb{F}$ A 14:43  $\times |$ 

Der Vollbildschirm-Modus ist in jeder Ansicht durch Anklicken von **im im Menü aktivierbar**. Zum Beenden des Vollbildschirm-Modus tippen Sie mit dem Stift doppelt (Doppel-Tap). Falls ihr Gerät eine Bildschirmdrehung zulässt, kann die Bildschirm-Orientierung unter *AnsichtOptionen Bilds. drehen* in 90° Schritten angepasst werden. Die Bildschirm-Orientierung wird in GPS-Mate gespeichert. Beim Beenden von GPS-Mate wird die Original-Bildschirm-Orientierung wiederhergestellt bzw. beim Neustart von GPS-Mate die zuvor eingestellte wiederhergestellt.

Es ist ebenso möglich die Bildschirm-Orientierung wird über die PocketPC Standard-Einstellungen anzupassen: *StartEinstellungenSystemBildschirm* Orientierung: Hoch-/Querformat oder über eine zugewiesene Taste des PDA's.

Wählen Sie im Menü *Ansicht* eine der Ansichten *Tracking, Profil, Roadbook-Navi, GeoCaching, Satelliten* oder *NMEA*.

Über die Ansicht-Optionen ist es möglich eine horizontal oder vertikal geteilte Ansicht zu wählen (Split-Ansicht). Hierbei gibt es 2 Ansichten: Die jeweils über das Menü Ansicht ausgewählte kombiniert mit einer Tracking-Ansicht. Es kann also z.B. die Roadbook-Navigation mit einer Karte, die Profil-Ansicht mit einer Karte oder 2 Karten angezeigt werden.

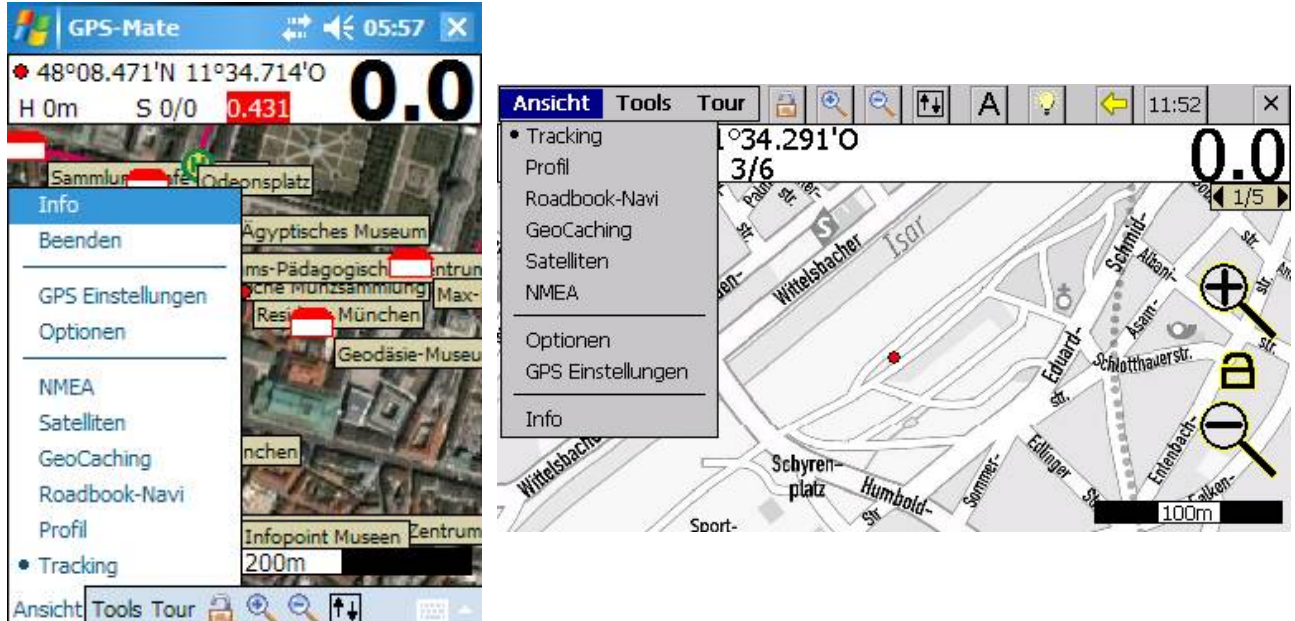

w[ww.ConfiTek.de](http://www.ConfiTek.de/)

 $| \mathbf{e} |$ le l Ansicht **Tools Tour** a  $\mathbb{F}$  $|A|$  $14:43$  $\times$  **Tastatur Helligkeit Uhr Beenden Ausführen im Hintergrund**

**Menüleiste bei PNA-Geräten mit einem Display kleiner als/gleich QVGA:**

**Menüleiste bei PNA-Geräten mit einem Display größer als QVGA:**

Ansicht  $\times$ **Tools Tour**  $||\ddot{}+||$ 

**Tastatur Beenden** 

**Ausführen im Hintergrund**

**Menü und Symbolleiste von** *GPS-Mate für Windows*

View. Tools Tour Help  $M \mathbb{R}$ nr 同 45  $\mathbb{M}$   $\mathbb{H}$   $\infty$   $\mathbb{R}$ ■ ⊕ 1'43"O **Drtssuche** 3°19'44"N 31°3 Tour erstellen/bearbeiten Karten Kalibrierung (Georeferenzierung) Tour/Karten öffnen Manager Tour beenden OpenStreetMap Tour speichern Karte vergrößern Karte verkleinern Karte und GPS koppeln

### <span id="page-28-1"></span>**5.1.1 Tracking-Ansicht**

In dieser Ansicht können Sie den Kartenbereich verschieben sowie vergrößern und verkleinern.

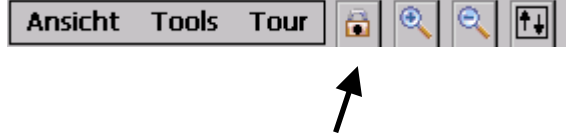

Die Tracking-Ansicht verfügt über die 3 Modi *Unlocked*, *Locked* und *Locked2.*

Im Modus *Locked* **O** oder *Locked* wird die aktuelle GPS-Position und Bewegungsrichtung in der Karte mit einem Pfeil angezeigt. Die **Mitte des Kreises** zeigt dabei auf die aktuelle Position, die **Zeigerrichtung** deutet in Bewegungsrichtung. Der Pfeil ist immer sichtbar.

Im Modus *Unlocked* **kann die Ansicht zu jedem Punkt weltweit verschoben werden.** Karten werden geladen und angezeigt, sobald eine neue Karten vorhanden ist oder maximal herein- oder herausgezoomt wurde. So können auch überlappende Karten in verschiedenen Zoomstufen dargestellt werden. Der Pfeil zeigt nach wie vor Ihre Position an, d.h. er ist sichtbar, wenn ihre Position innerhalb des aktuellen Kartenausschnitts liegt. Die Karte wird nicht automatisch nachgeführt.

- Verschieben: Entweder per Tap-and-Drag am Bildschirm oder mittels Cursor-Tasten. Der *Lock*-Modus wird verlassen.
- Mit  $\leftarrow$  ex wird der Kartenausschnitt vergrößert bzw. verkleinert. Bei PDA's im *Locked*-Modus können auch Pfeil-Tasten hoch und runter benutzt werden.
- Eine Karte wird im Zoombereich von 1/8 bis zum 4-fachen ihres Maßstabs angezeigt. Andernfalls wird die Lage der Karte durch einen farbigen Rahmen dargestellt.
- Die Bestätigungs-Taste wechselt zwischen *Locked* und *Unlocked*-Modus.

### <span id="page-28-0"></span>**5.1.1.1 Anzeige der Karten**

Es wird immer eine Karte geladen, wenn möglich vollständig, und angezeigt

### Modus *Unlocked*

Die Ansicht kann zu jedem beliebigen Ort weltweit verschoben werden. Karten werden geladen und angezeigt, sobald eine neue Karte vorhanden ist oder maximal herein- oder herausgezoomt wurde. So können auch überlappende Karten in verschiedenen Zoomstufen dargestellt werden.

### Modus *Locked*

Die Karte wird der Bewegung nachgeführt sowie neue Karten automatisch geladen.

Es wird die Karte mit dem größten Maßstab geladen, die sich an der Position des Pfeils befindet. Eine geladene Karte wird mit ihrem 1:1 Maßstab dargestellt. Zoomen aktiviert den *Locked2*-Modus. Kann nur aktiviert werden, wenn GPS-Empfang besteht.

### Modus *Locked2*

Der Locked2 Modus verhält sich wie der Unlocked Modus, jedoch wird auch hier die Karte automatisch der aktuellen GPS-Position nachgeführt.

Dadurch wird die aktuelle Karten beibehalten (so bleibt z.B. ein Stadtplan immer sichtbar auch wenn lokal Karten oder Satellitenaufnahmen mit größerem Maßstab vorhanden sind). Kann nur aktiviert werden, wenn GPS-Empfang besteht.

Die Reihenfolge ist wie folgt: *Unlocked Locked2 Locked Unlocked*...

Die Distanz pro Zentimeter wird durch den **Maßstabsbalken** unten rechts angegeben. Die angegebene Entfernung entspricht einem Kästchen (weiß oder schwarz). Je nach Kartenprojektion kann ein Verschieben der Karte zur Anpassung der Distanz führen. Die Distanz ist wird dann für den Punkt in der Bildmitte angezeigt. Außerdem wird noch der **Zoomfaktor** eingeblendet.

### <span id="page-29-0"></span>**5.1.1.2 Funktionen in der Tracking-Ansicht**

Wird in der Tracking-Ansicht per Tap-and-Hold (TaH) eine Tour markiert erscheint folgendes Menü:

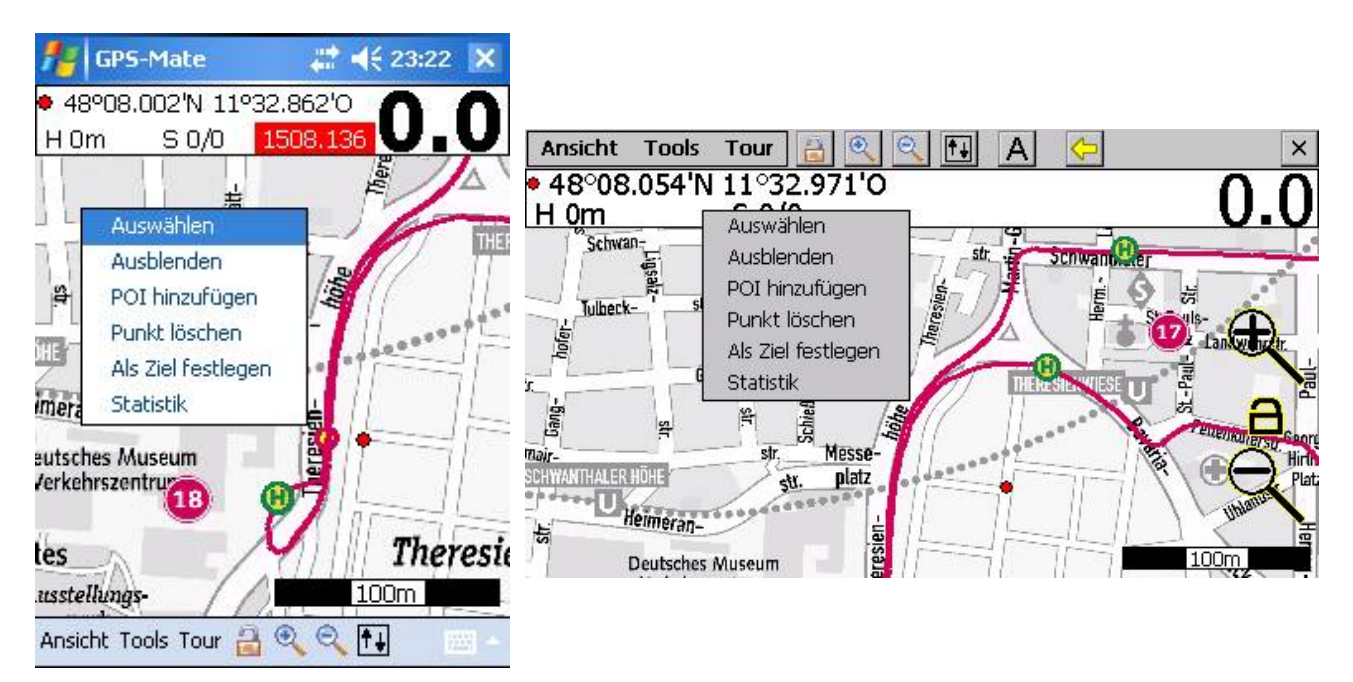

- Die Tour kann als aktuelle Tour ausgewählt werden. Der ausgewählte Punkt wird mit einem Kreis hervorgehoben. Ein kleiner Pfeil deutet im Höhenprofil der Profil-Ansicht auf diesen Punkt. In der Manager-Liste wird die auswählte Tour wird mit einem vorangestellten ´\*´ hervorgehoben.
- Die Tour kann ausgeblendet werden.

Copyright © 2006-2012 by [www.ConfiTek.de](http://www.confitek.de/) Seite 26

- Es kann ein POI hinzugefügt werden.
- Es kann ein Marker gesetzt (oder entfernt) werden
- Der ausgewählte Punkt oder alle Punkte vom Marker bis zu diesem können gelöscht werden.
- Der ausgewählte Punkt kann als Ziel festgelegt werden.
- Die Statistik des Punktes kann angezeigt werden.

Die Statistik zu einem ausgewählten Punkt zeigt die folgenden Informationen:

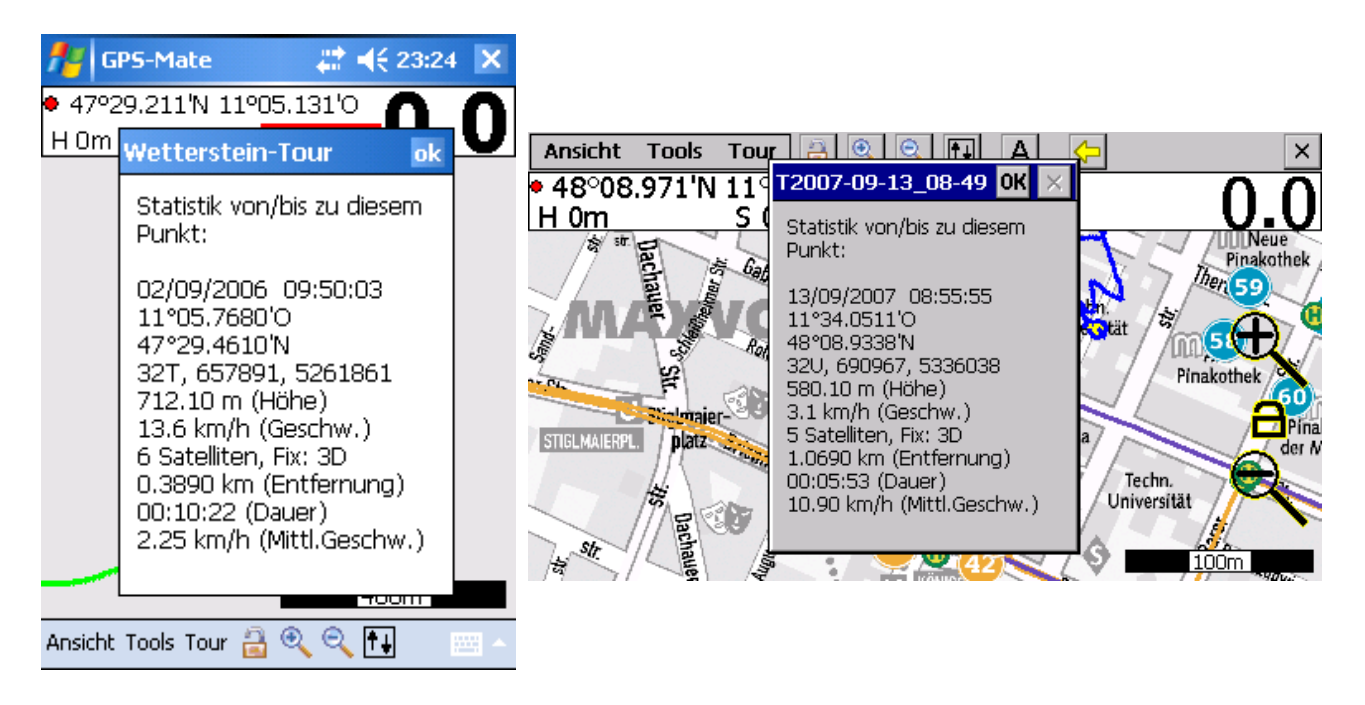

- Wird ein POI von einem anderen überlappt, so bringt ein kurzes Antippen den verdeckten POI nach vorne.
- Wird in der Tracking-Ansicht per Tap-and-Hold (TaH) ein POI markiert erscheint folgendes Menü:

#### w[ww.ConfiTek.de](http://www.ConfiTek.de/)

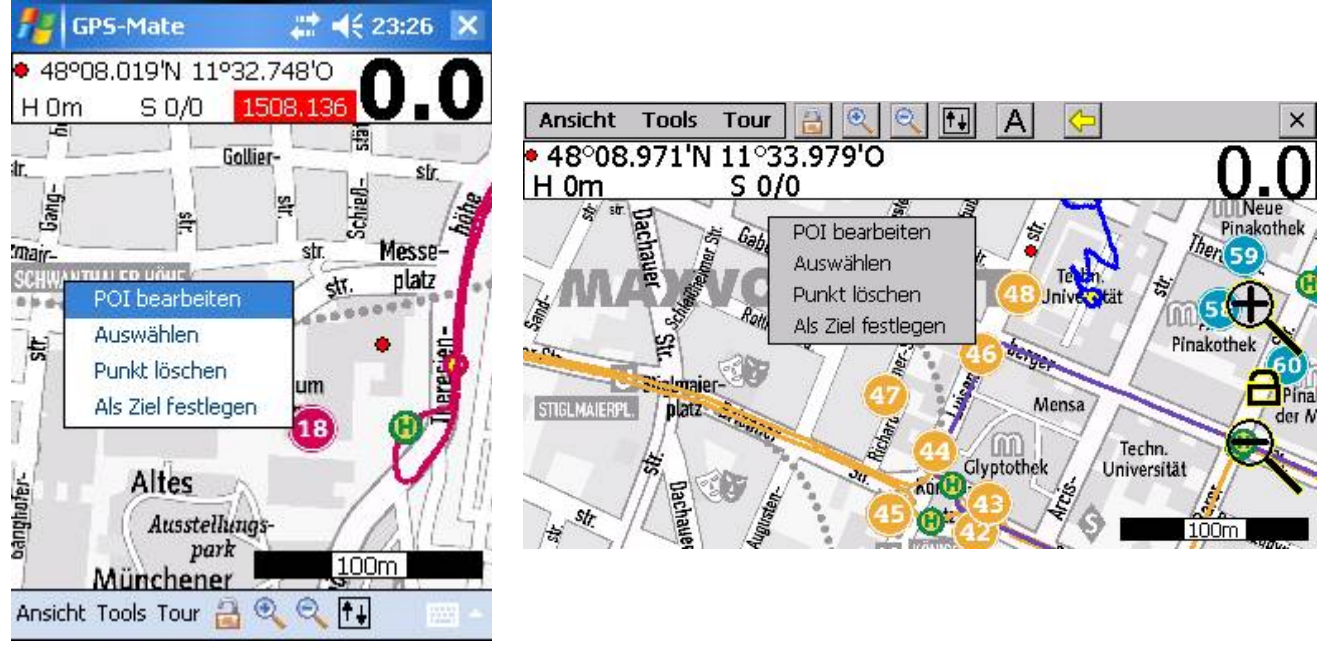

- ▶ Der ausgewählte POI kann mit Namen und Text editiert werden.
- Der ausgewählte POI kann als Ziel der Zielführung ausgewählt werden.

#### w[ww.ConfiTek.de](http://www.ConfiTek.de/)

• Wird in der Tracking-Ansicht per Tap-and-Hold (TaH) eine beliebige Position markiert erscheint folgendes Menü:

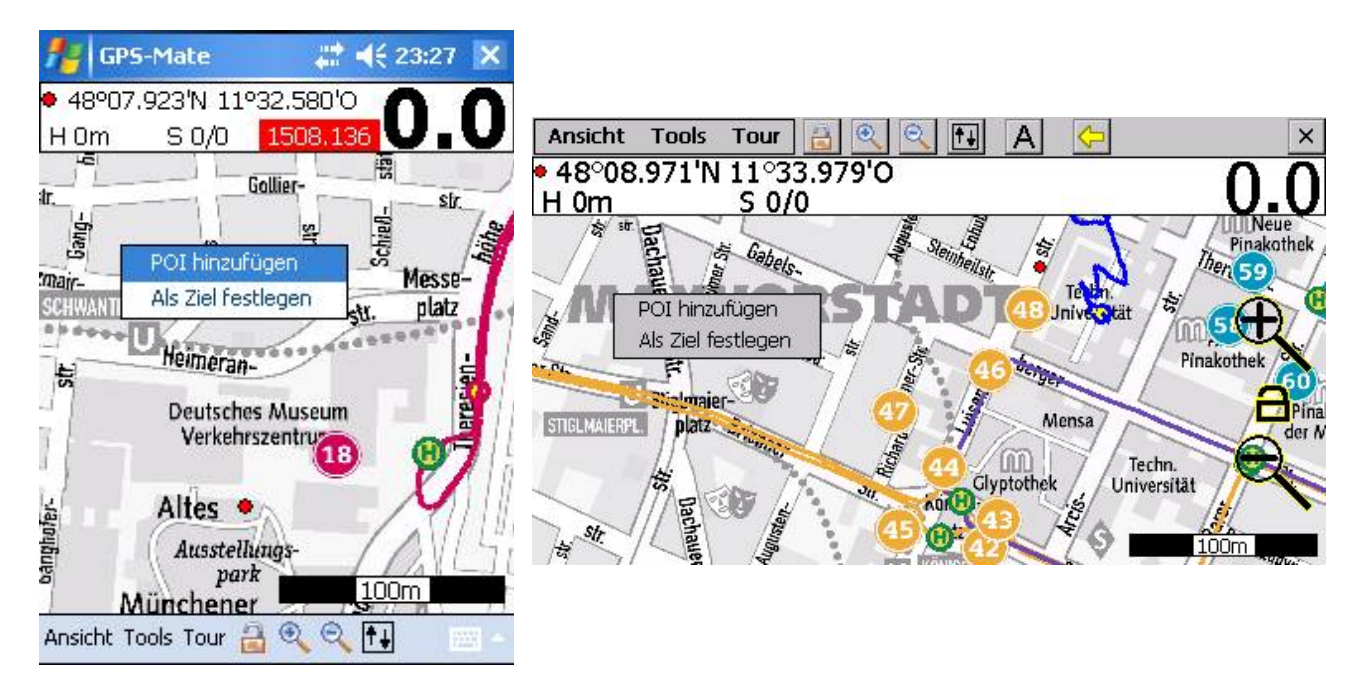

- Es kann an der angewählten Position ein POI gesetzt werden.
- Der ausgewählte Punkt kann als Ziel der Zielführung ausgewählt werden.
- Der ausgewählte Punkt kann als Start der Auskunft ausgewählt werden.
- Der ausgewählte Punkt kann als Ziel der Auskunft ausgewählt werden.
- Oben wird die Distanz in Luftlinie zum roten Punkt angezeigt.

Wird im Unlocked-Modus ein Punkt angeklickt, so wird die Position in der Info-Leiste angezeigt. Am PC mit einem Netzwerkzugang wird auch die Höhe dieses Punkte agegeben.

### <span id="page-33-0"></span>**5.1.1.3 Kartendarstellung außerhalb des Zoombereichs**

Wenn eine Rasterkarte im gewählten Maßstab nicht mehr sinnvoll dargestellt werden kann, wird ihre Lage durch einen farbigen Rahmen dargestellt. Die Rahmenfarbe hat folgende Bedeutung:

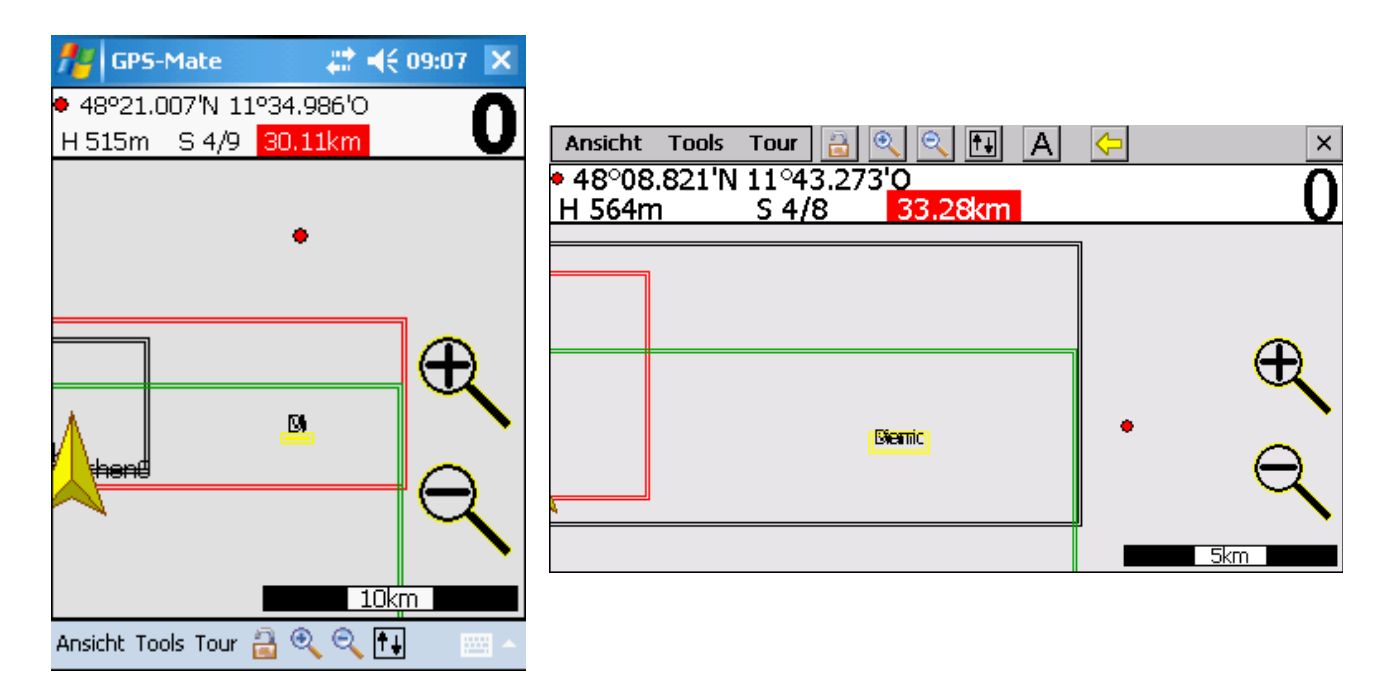

- **Schwarzer Rahmen**: Die Karte ist vorhanden und sichtbar.
- **Grüner Rahmen**: Diese Karte ist geladen.
- **Gelber Rahmen**: Die Karte ist vorhanden und nicht sichtbar (deaktiviert).
- **Roter Rahmen**: Die Karte ist nicht vorhanden, z.B. weil sie sich auf einer anderen Speicherkarte befindet.

### <span id="page-34-0"></span>**5.1.1.4 Karten-Schnellauswahl**

Sind innerhalb des Anzeigebereichs mehrere Karten in ihrem Zoombereichs darstellbar, so wird oben rechts eine Schaltfläche zur schnellen Auswahl dieser Karten angezeigt. Die Schaltfläche enthält die Nummer der angezeigten Karten und die Anzahl aller hier verfügbaren Karten. Durch die schwarzen Pfeile kann die vorherige oder nächste Karte geladen werden.

Halten Sie den Stift auf der Schaltfläche gedrückt oder klicken die rechte Maustaste, so erscheint Sie eine Auswahlliste mit den Nummern und Namen der Karten. Bei Geräten mit mobilem Internetzugang kann bei noch nicht bestehender Internetverbindung eine Karte nur über die Auswahlliste aktiviert werden, um ein Laden durch ein versehentliches Klicken auf die Pfeile zu verhindern. Besteht die Verbindung können die Karten auch mit den Pfeilen gewechselt werden.

Die aktuell ausgewählte Karte wird mit einem Punkt markiert. Overlay-Karten haben keinen Punkt, sondern ein Häkchen, wenn Sie sichtbar sind. Ein Klick wechselt den Zustand der Overlay-Karten.

*GPS-Mate für Windows*: Durch Drücken der Taste *'y'* wird zwischen der zuvor und der aktuell geladenen Karten hin- und hergeschaltet.

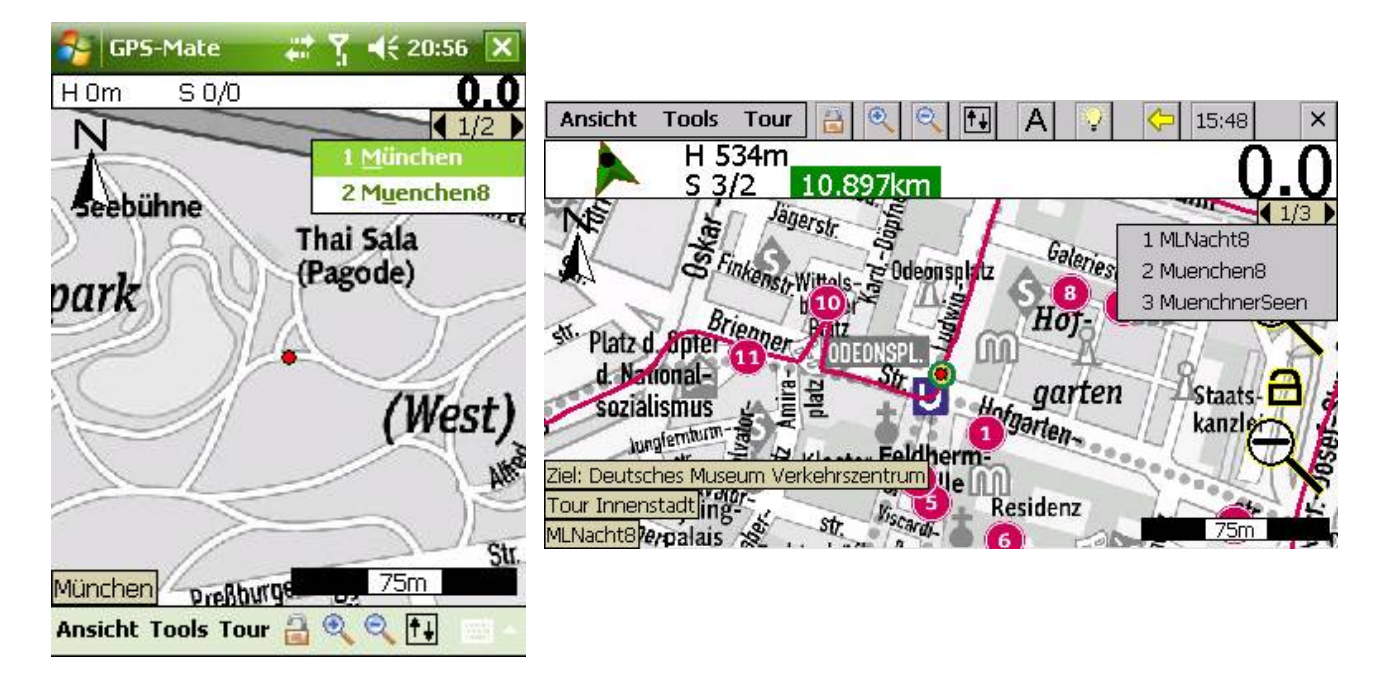

### <span id="page-35-0"></span>**5.1.2 Profil-Ansicht**

In der Profil-Ansicht wird die Höhe und die Geschwindigkeit der ausgewählten Tour über die Strecke oder der (relativen) Zeit dargestellt. Die Skalierung ist die Minimal- und Maximal-Höhe bzw. die Minimal- und Maximal-Geschwindigkeit der ausgewählten Tour. Die angezeigten Einheiten für Strecke, Höhe und Geschwindigkeit werden im Menü *Ansicht* → *Optionen* eingestellt.

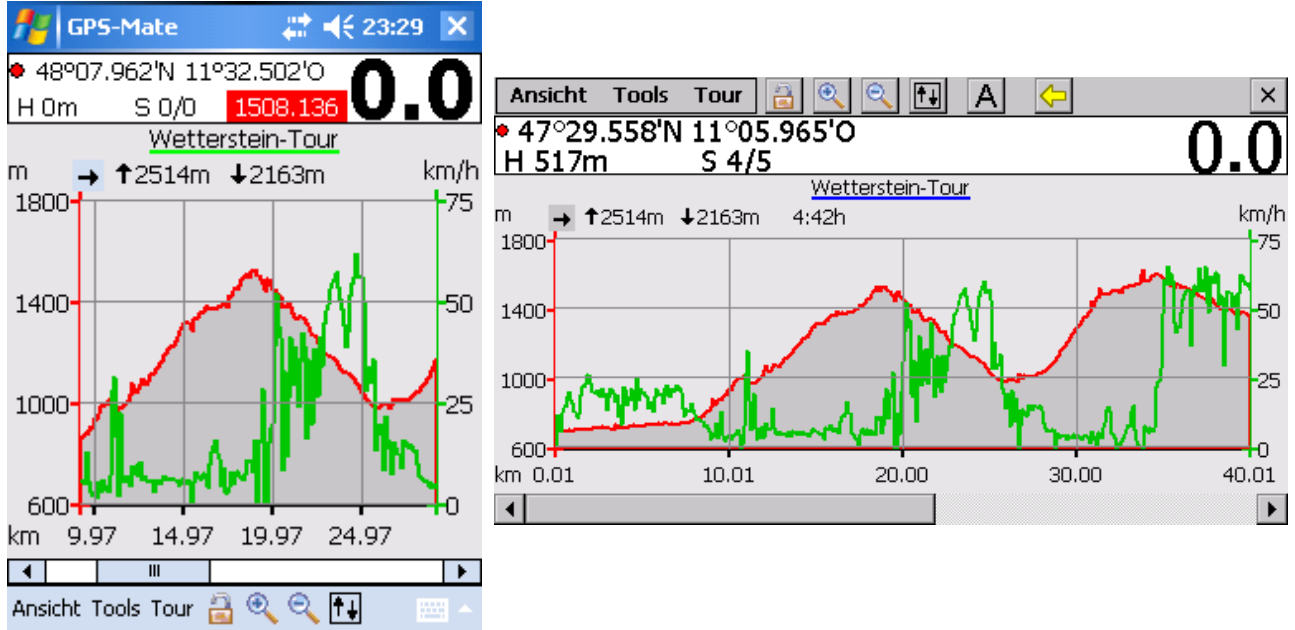

Neben dem Namen der Tour werden im oberen Bereich folgende Daten angezeigt. Durch Klicken des Buttons mit dem schwarzen Pfeil kann zwischen den verschiedenen Anzeigen gewechselt werden:

- Akkumulierter Auf- und Abstieg sowie die Dauer bis zum dargestellten rechten Rand
- Minimale und maximale Höhe sowie Gesamtlänge
- Minimale und maximale Geschwindigkeit sowie Durchschnittsgeschwindigkeit

Mittels der Zoom-Buttons kann das Profil vergrößern oder verkleinert werden. Wird der *Locked*-Modus über das Schloß-Symbol aktiviert, so wird das Profil automatisch bei Positionsänderung nachgeführt.

Ein Punkt des Höhenprofils kann einfach angeklickt werden. Der ausgewählte Punkt wird mit einem kleinen Pfeil markiert und kann auch in der Tracking-Ansicht (kleiner Kreis) gefunden werden.

POI's können ebenfalls in das Höhenprofil eingeblendet werden und zur Orientierung dienen (s. Ansicht*→Optionen→Profil*).
## **5.1.3 Roadbook-Navigation**

Die **Roadbook-Navigation** ermöglicht zusammen mit der Zielführung das Navigieren anhand von POI's einer Tour.

Zunächst erstellen Sie das Roadbook durch Auswählen einer Tour (über den Manager) und der Aktivierung der Roadbook-Ansicht.

In der Ansicht Roadbook-Navi eine Liste aller POI's der ausgewählten Tour angezeigt. Eine Tour kann über den Manager auch wieder deaktiviert werden.

Fünf Spalten werden angezeigt:

- die Distanz des POI's entsprechend dem Trackverlauf (freistehende POI's, die nicht an den Track geheftet sind, werden mit einem *-.-* versehen). **Sortierbar** über einen Klick auf den Spaltenkopf.
- die Differenzentfernung zum nächsten POI auf dem Track.
- der POI-Typ angezeigt.
- der Name der ausgewählten Tour.Hier werden die Namen der POI's angezeigt. **Sortierbar** über einen Klick auf den Spaltenkopf.
- die Höhe des POI's.

Die Spalten können beliebig zur Verschieben und Ziehen angeordnet werden. Das Layout wird gespeichert.

Durch Antippen der Tabellenzeile wird die Beschreibung des POI's angezeigt. Das Roadbook bleibt aktiv bis Sie die Tour wieder deselektieren.

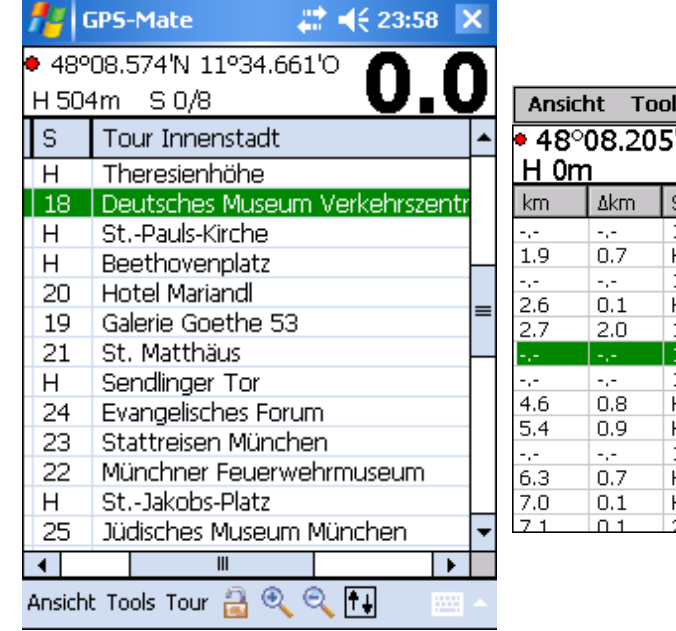

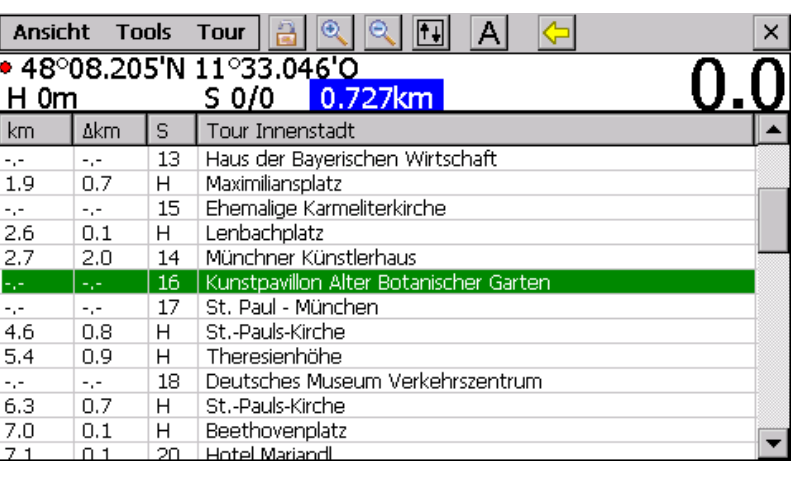

Ist die **Zielführung** [\(6.2\)](#page-56-0) eingeschaltet, erscheint in der Info Leiste der grüne Pfeil und ein oder zwei grüne Kästchen. Bei der Zielführung mit ausgewählter Tour wir der nächste POI dieser Tour bestimmt, auf den Sie sich zu bewegen. Die Richtungslage des POI in Luftlinie wird mit dem Pfeil angezeigt, d.h. zeigt der Pfeil direkt nach oben bewegen Sie sich direkt auf den POI zu. Im ersten grünen Kästchen wird die Entfernung zu diesem POI dargestellt und ggf. im zweiten die Höhendifferenz zum POI (negative Werte bedeuten das der Ziel-

POI tiefer liegt). Liegt keine Höheangabe des POI's vor, wird das zweite grüne Kästchen nicht angezeigt.

Zusätzlich wird in der Roadbook-Navi-Ansicht der Ziel-POI mit einem grünen Balken hinterlegt.

Entsprechend Ihrer Fortbewegung wandert der Balken. Wird die Zielführung deaktiviert, bleibt der Balken stehen.

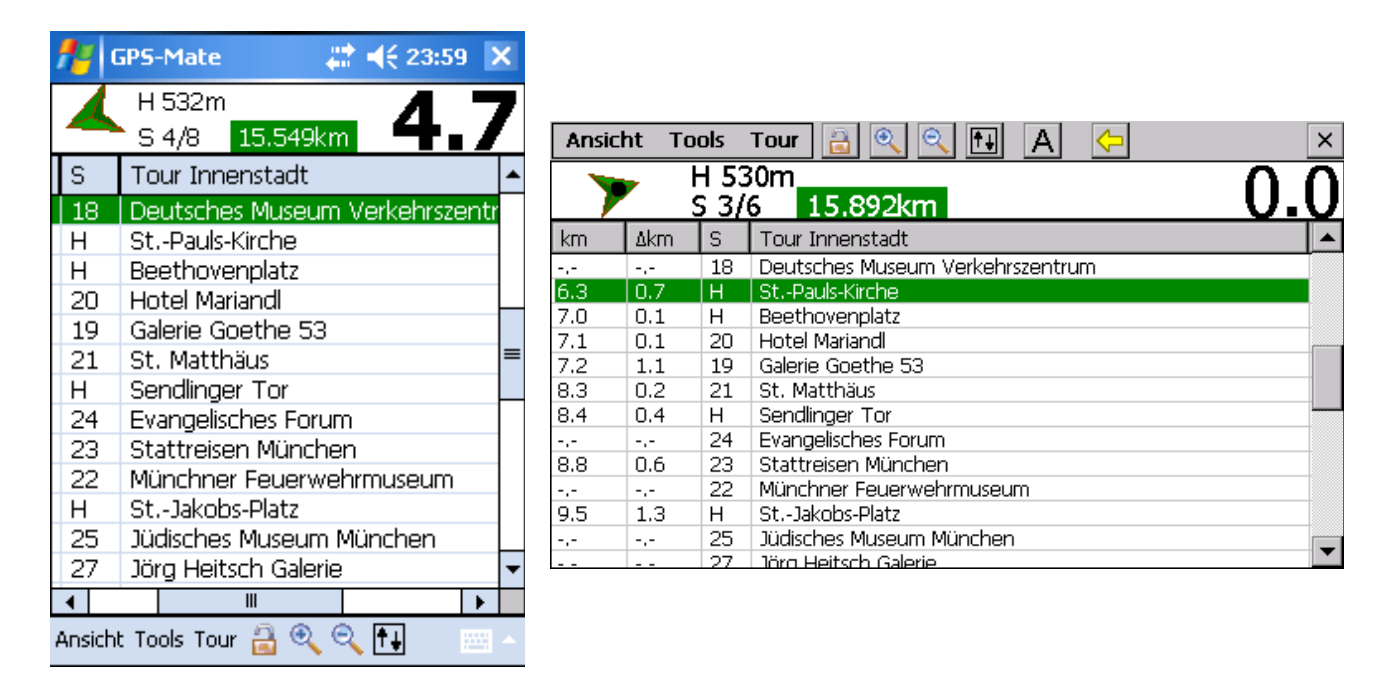

In Kombination mit der **geteilten Ansicht** (s. [5.3.1\)](#page-42-0) kann das Roadbook und die Karte dargestellt werden. Der als nächstes Ziel ausgewählte POI wird mit einem grünen Kreis und Kreuz markiert.

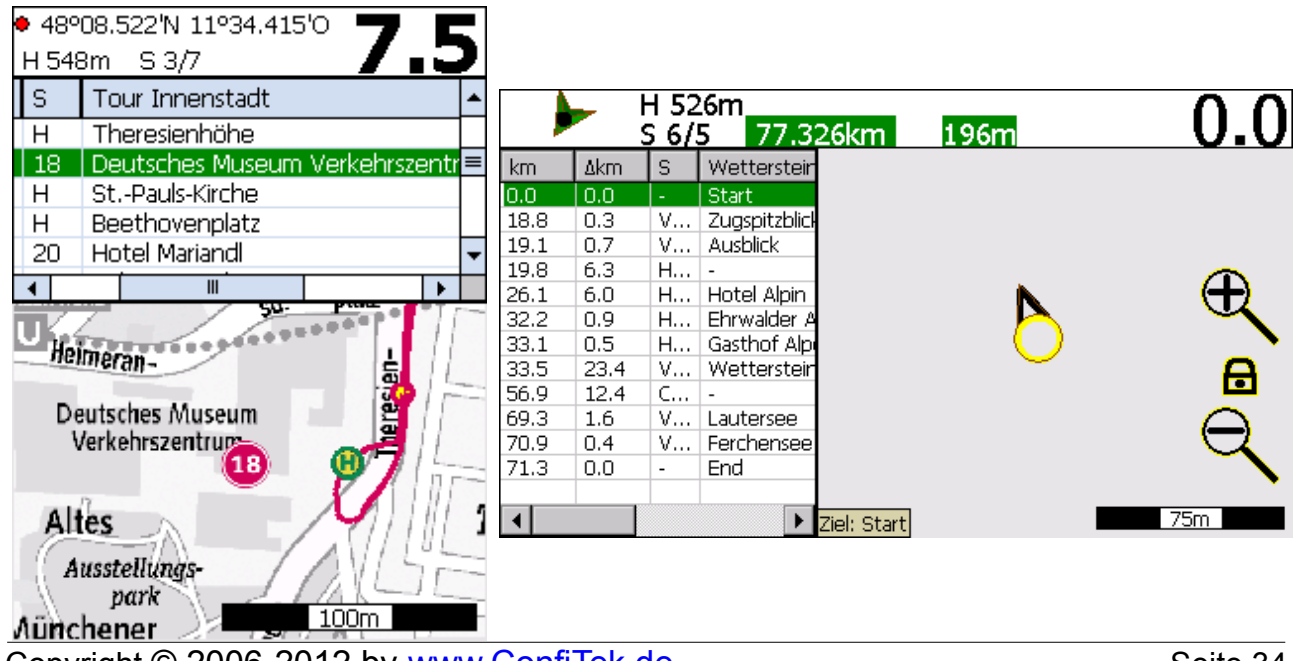

## **5.1.4 GeoCaching-Ansicht**

Mit der GeoCaching-Ansicht navigieren Sie übersichtlich und leicht zu Ihren Cache-Zielen. Es werden die notwendigen Informationen groß auf dem Bildschirm dargestellt. Aus einer Liste von Cache-Zielen erfolgt eine automatische Auswahl und Anzeige des nächsten Ziels, auf das Sie sich zu bewegen. Halten Sie dazu das Gerät nach oben immer in Bewegungsrichtung. Die Richtung kann im Gegensatz zu einem Kompass nur durch Bewegung festgestellt werden.

Wird die GeoCaching-Ansicht gewählt, so wird automatisch die dazu notwendige Zielführung aktiviert. Es können kann zu folgenden Punkten oder POI's als Cache-Ziele navigiert werden:

- POI's mit Namen der ausgewählten Tour / POI-Liste.
- Ein POI, der in der Tracking-Ansicht als Ziel festgelegt wurde.
- Ein Punkt, der in der Tracking-Ansicht als Ziel festgelegt wurde.

Links bzw. oben (je nach Display-Orientierung) wird der Name des nächsten Cache-Ziels oder die Koordinaten eines Punktes in Bewegungsrichtung angezeigt. Die Richtung, in der der Cache liegt, wird mit dem grünen Pfeil in der Mitte angezeigt. Zeigt der Pfeil genau nach oben, bewegen Sie sich direkt auf das Cache-Ziel zu.

Unter dem Pfeil steht die Höhendifferenz von der aktuellen Position zum Cache-Ziel, sofern die Höhe des Ziels bekannt ist. Ansonsten bleibt diese Zeile leer. Darunter steht die Entfernung zum Cache-Ziel mit 1m Auflösung.

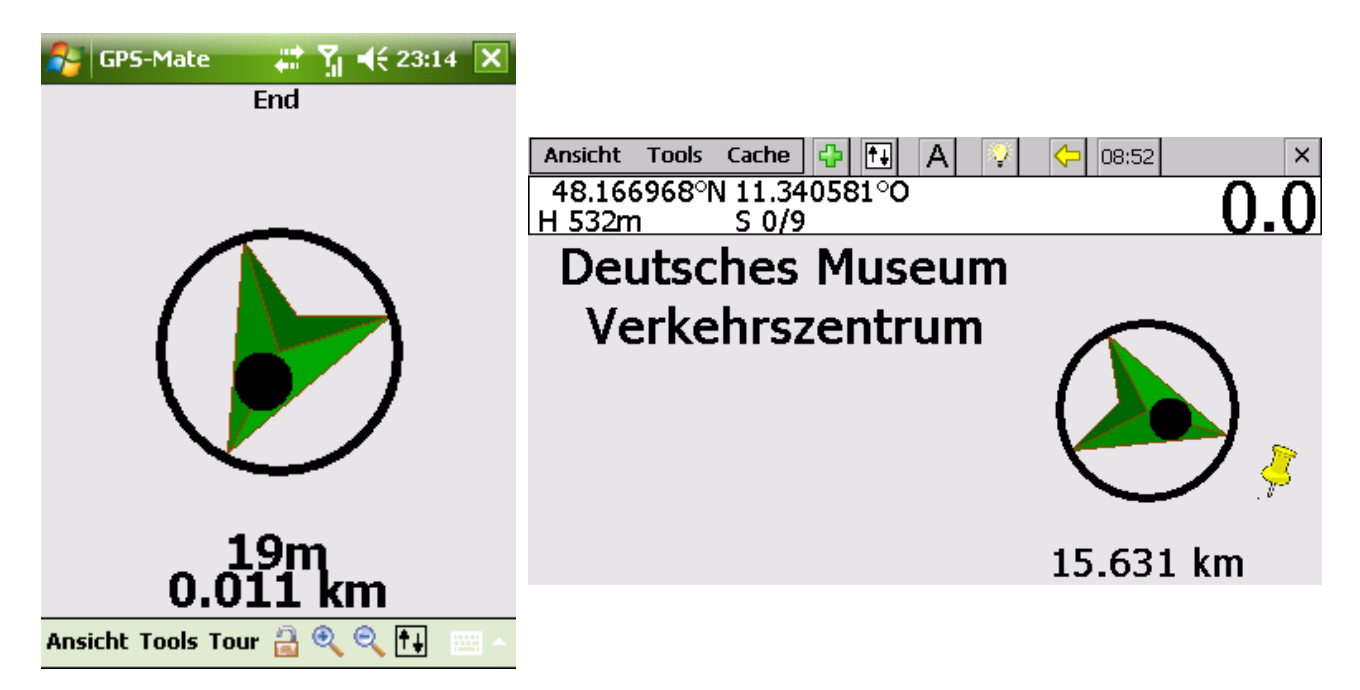

Enthält eine POI-Liste sehr viele Cache-Ziele und ist keins dieser Ziele in näherer Entfernung, kann das Cache-Ziel und damit der Pfeil springen. Sobald aber bei Annäherung die Streuung der Ziele größer wird, wird auch das nächste Ziel stabil

w[ww.ConfiTek.de](http://www.ConfiTek.de/)

angezeigt. Ist der gelbe Pin aktiv, so wird das aktuelle Ziel fest beibehalten und ein Springen der Ziele verhindert.

## **5.1.5 Satelliten-Ansicht**

Die Satelliten-Ansicht zeigt alle sichtbaren Satelliten mit ihrer Nummer und hebt die Satelliten, die in die Positionsberechnung einbezogen werden grün hervor. Die Kreise geben die Neigung über dem Horizont an. Der Winkel eines Satelliten auf der Kreisebene gibt die Richtung vom geografischen Nordpol an.

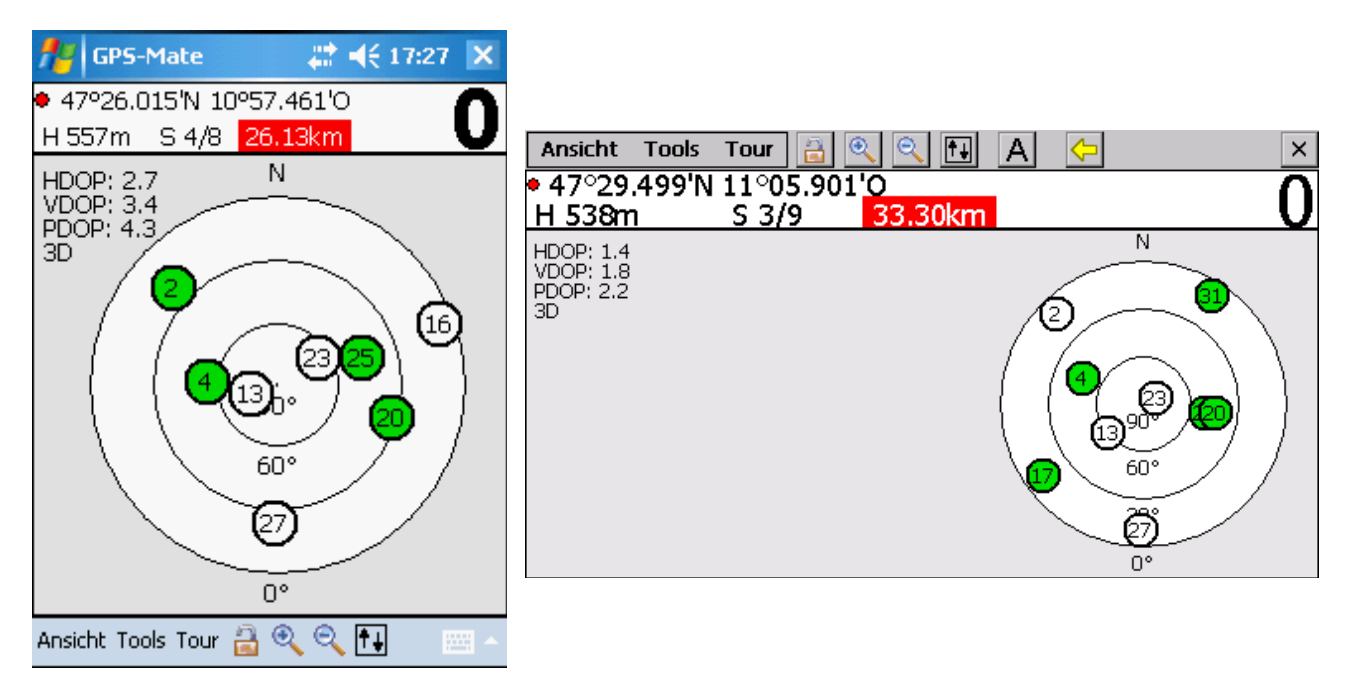

Zur Anzeige der Satelliten-Positionen muß die NMEA-Nachricht \$GPGSV vom Empfänger gesendet werden. Für die Bestimmung der grün markierten Satelliten ist zusätzlich die NMEA-Nachricht \$GPGSA notwendig.

### **5.1.6 NMEA-Ansicht**

Um die NMEA-0183 Nachrichten des Empfängers anzuschauen und zu überwachen, dient die NMEA-Ansicht. Die Ausgabe der Nachrichten kann mit *Stop/Weiter* beeinflusst werden. Jeweils eine Nachricht wird in einer Zeile angezeigt.

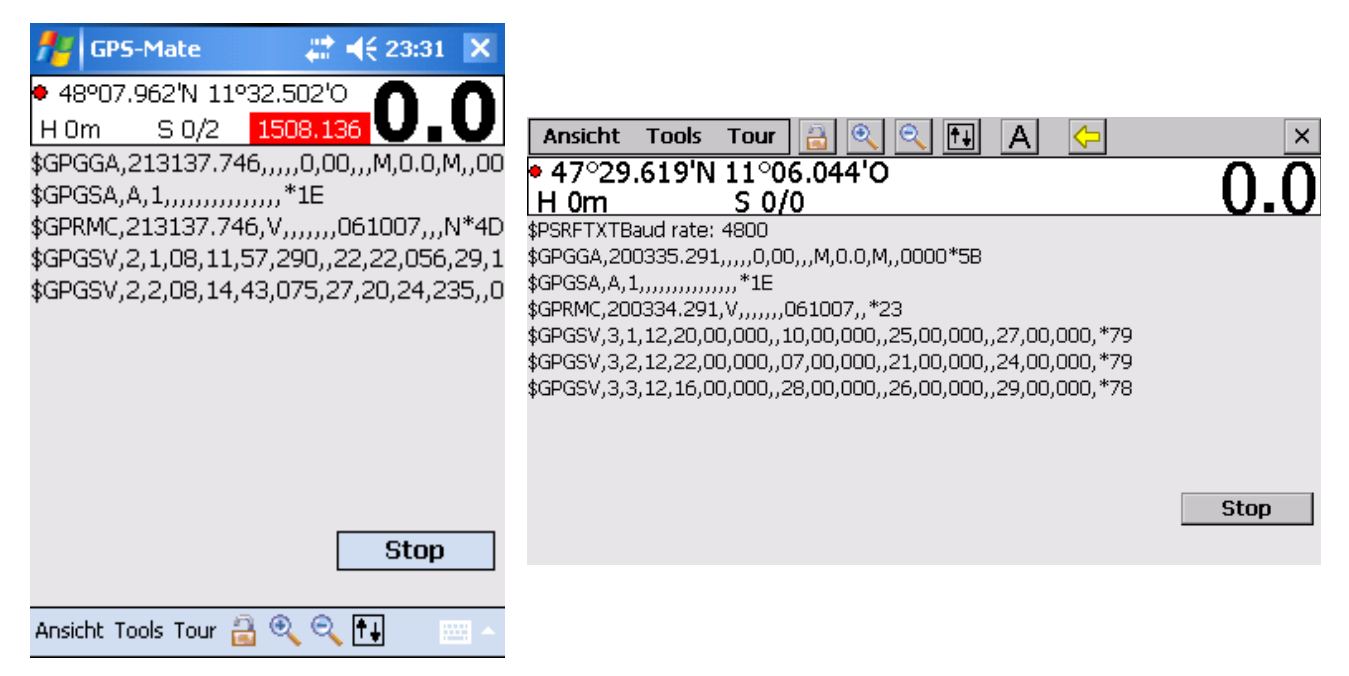

# **5.2 Info-Leiste**

Die Info-Leiste setzt sich aus 2 Zeilen, einer oberen und einer unteren zusammen. Sie kann konfiguriert oder auch komplett ausgeschaltet werden.

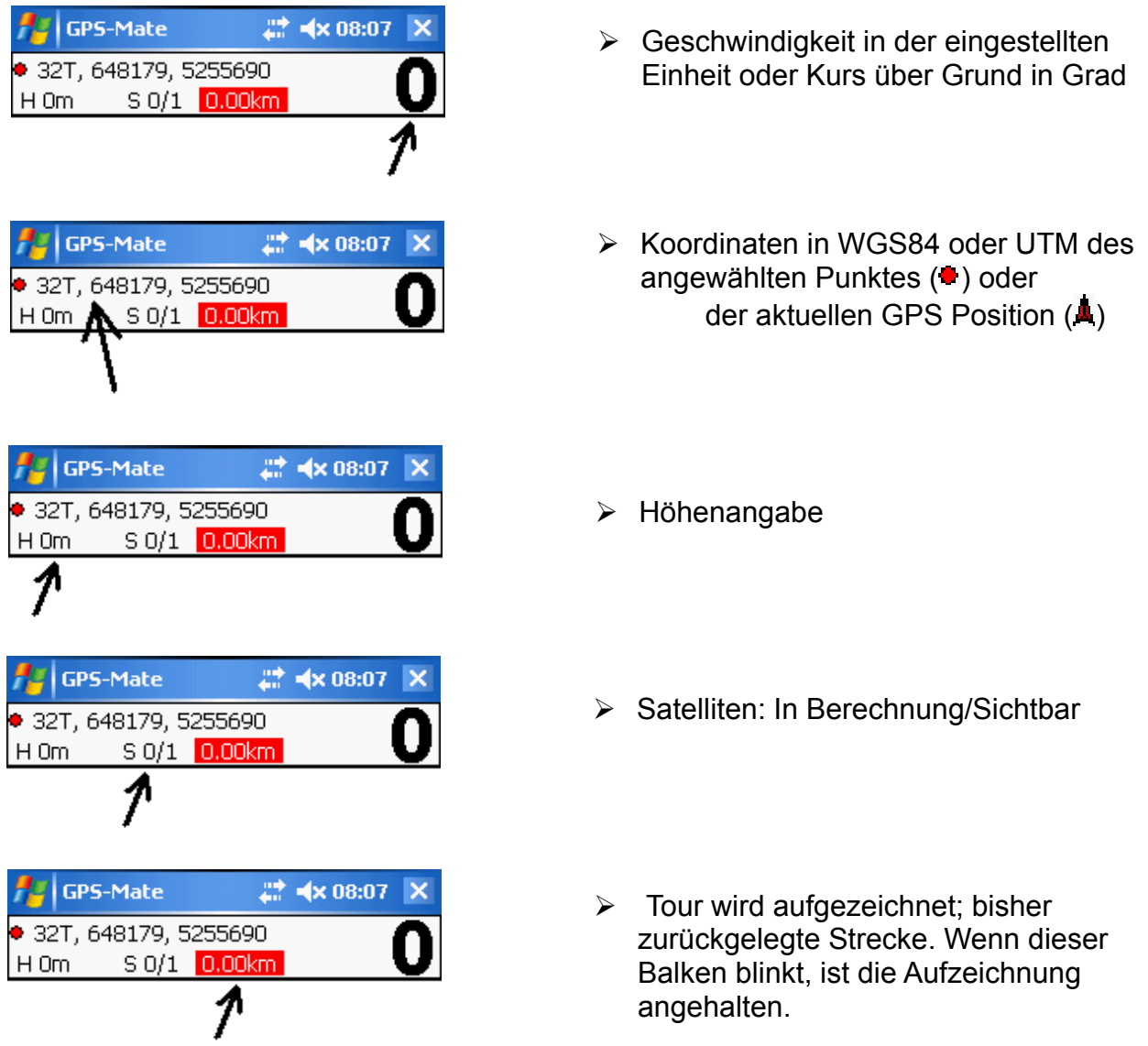

# **5.3 Optionen**

Wählen Sie das Menü *Ansicht→Optionen.* Es erscheint ein Dialog mit vier Reitern für allgemeine Einstellung und solche, die Touren betreffen.

## <span id="page-42-0"></span>**5.3.1 Darstellung**

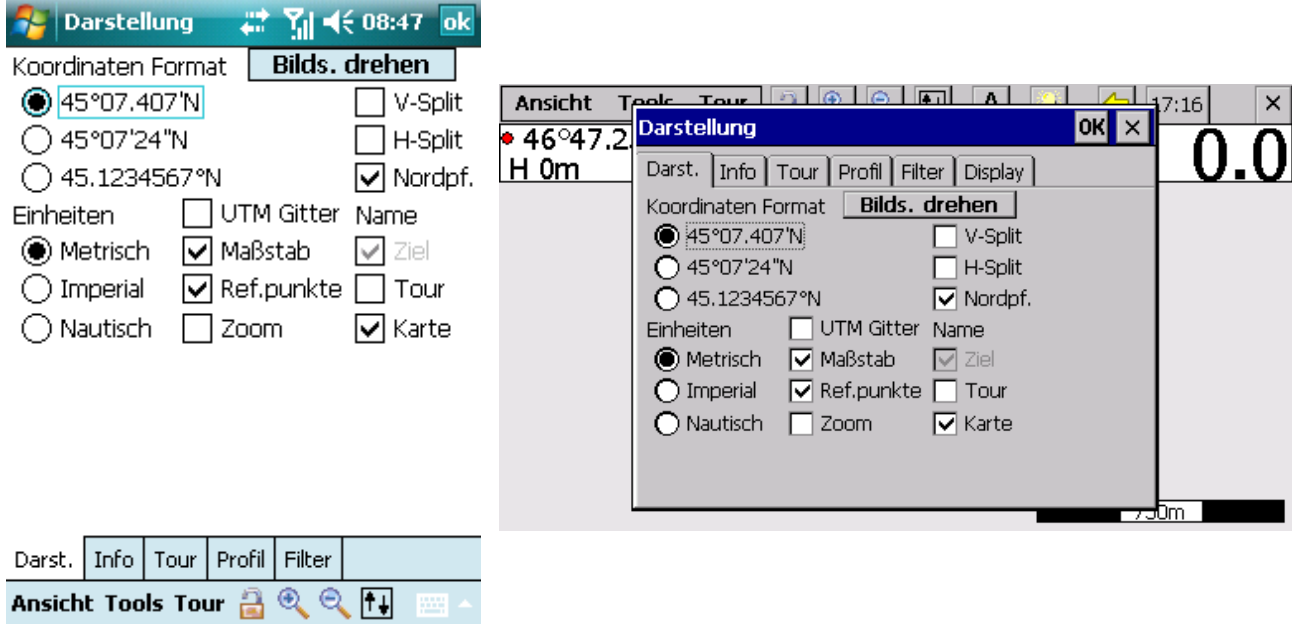

- Bildschirmdrehung in 90° Schritten, falls das Gerät dies unterstützt
- Auswahl des Koordinaten Formats
- Auswahl der verwendeten Einheiten: **Metrisch, imperial, nautisch**
- UTM Gitter (eine Karte muß geladen sein und der Maßstab max. 1km/4000ft)
- Maßstab in der Tracking-Ansicht
- $\triangleright$  Referenzpunkte in der Tracking-Ansicht
- Zoomsymbole in der Tracking-Ansicht
- Vertikal oder horizontal geteilte Ansicht wählbar (s.u.)
- Anzeige des Nordpfeils (Nordrichtung in Kartenmitte)
- Name des Ziel-POI's, der aufzuzeichnenden Tour und der aktuellen Karte

Folgende Tabelle zeigt die verwendeten Einheiten bei den Einstellungen *Metrisch*, *Imperial* oder *Nautisch*:

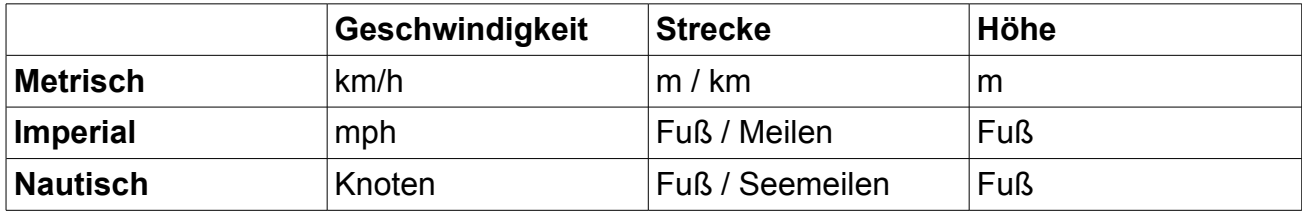

### **Geteilte Ansicht**

Zwei verschiedene Ansichten können vertikal oder horizontal nebeneinander dargestellt werden. Ist eine geteilte Ansicht aktiv, wird eine Tracking-Ansicht mit der über das Menü Ansicht ausgewählten Ansicht kombiniert. Also z.B.

- Karte und Profile oder
- Karte und Roadbook oder
- Karte und Karte

Bei Roadbook Navigation kann so auch die Karte betrachtet werden oder es können bei 2 Karten-Ansichten ein Kartenausschnitt mit der aktuellen Position und ein Kartenausschnitt des Zielgebiets dargestellt werden. Beliebige (verschiedene) Karten, Kartenausschnitte gleicher Karten z.B. an verschiedenen Orte oder in verschiedenen Zoomstufen können so kombiniert werden. Der rote Punkte wird an der gleichen geografischen Position in beiden Karten-Ansichten angezeigt. Somit ist ein Punkt in einer Karte leicht in der anderen zu finden.

Die Kombination Karte/Profil erlaubt das wechselseitige Antippen von Punkten in der Karte und Höhenprofil, so dass in der jeweils anderen Ansicht der Punkt angezeigt wird.

### **5.3.2 Info Leiste**

- WGS84 oder UTM Koordinaten
- Obere Zeile: Koordinaten und Geschwindigkeit
- Untere Zeile: Höhe, Satelliten (berechnet/sichtbar)
- ▶ Kurs über Grund: Wenn aktiv, wird der Kurs in Grad rechts in der Info-Leiste anstelle der Geschwindigkeit angezeigt. Die Geschwindigkeit wird dann anstelle der Koordinaten angezeigt.
- ▶ Navigation Sound: Wenn aktiv wird ie nach Entfernung zu einem Cache eine Sound-Sequenz ausgegeben. Diese wird nach 10 Sekunden wiederholt, wenn sich die Entfernung zum Cache nicht mehr ändert. Der Sound befindet sich als WAV-Datei im Unterverzeichnis Sound. Ein Cache vom Typ GeoCache spielt den Sound GeoCache.WAV, ein Cache vom Typ Crossing spielt den Sound Crossing.WAV, usw. Die Sequenzen sehen wie folgt aus:

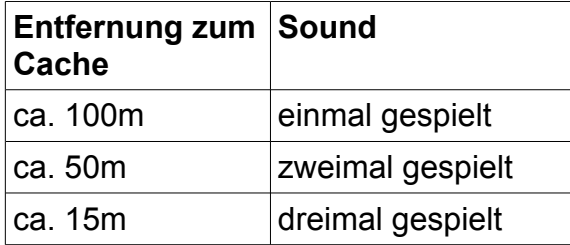

## **5.3.3 Tour Einstellungen**

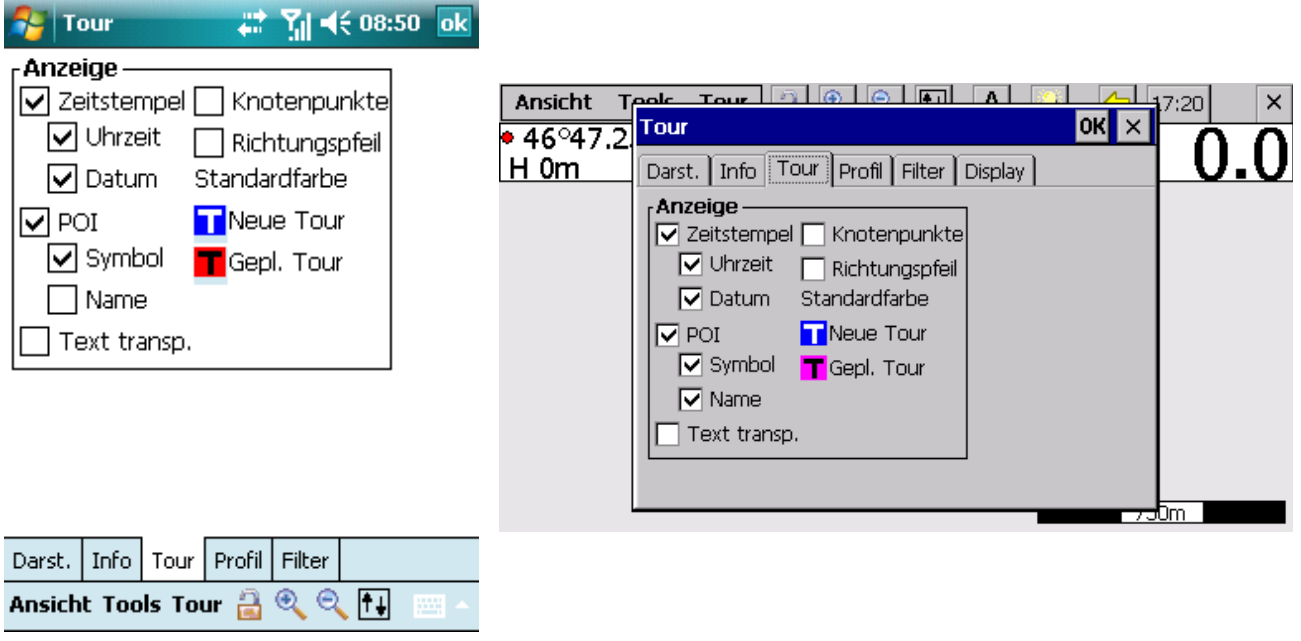

- Anzeige von Zeitstempeln einer Tour mit Zeit und/oder Datum
- Anzeige der POI's (ggf. mit Symbol und Namen)
- Einstellen der Option, Texte in der Karte transparent darzustellen
- Hervorheben der aufgezeichneten Punkte
- Anzeige eines Pfeils, der die Richtung der Tour angibt
- Auswahl Standard-Farbe für neue Touren und geplante Touren

#### w[ww.ConfiTek.de](http://www.ConfiTek.de/)

### **5.3.4 POI Einstellungen**

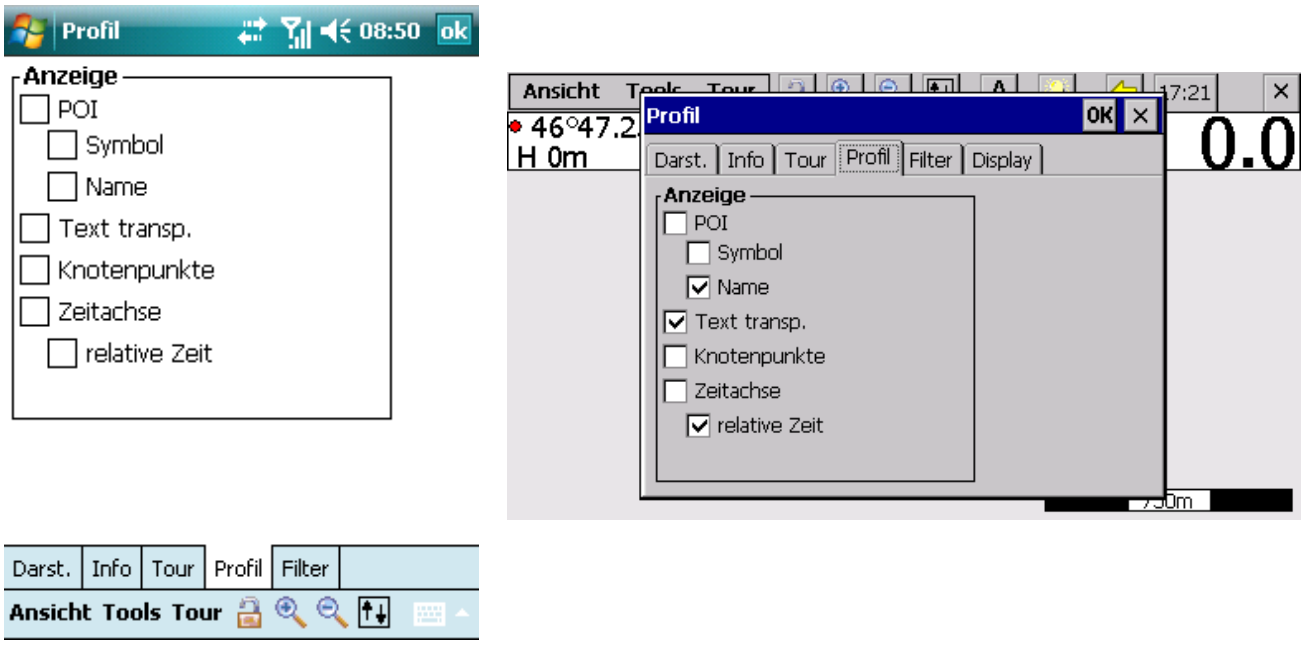

- Anzeige der POI's (ggf. mit Symbol und Namen) im Profil
- Einstellen der Option, Texte transparent darzustellen
- Hervorheben der aufgezeichneten Punkte
- Profil über Zeit oder Strecke. Die Zeit kann als Uhrzeit oder relative Zeit dargestellt werden.

### **5.3.5 Filter**

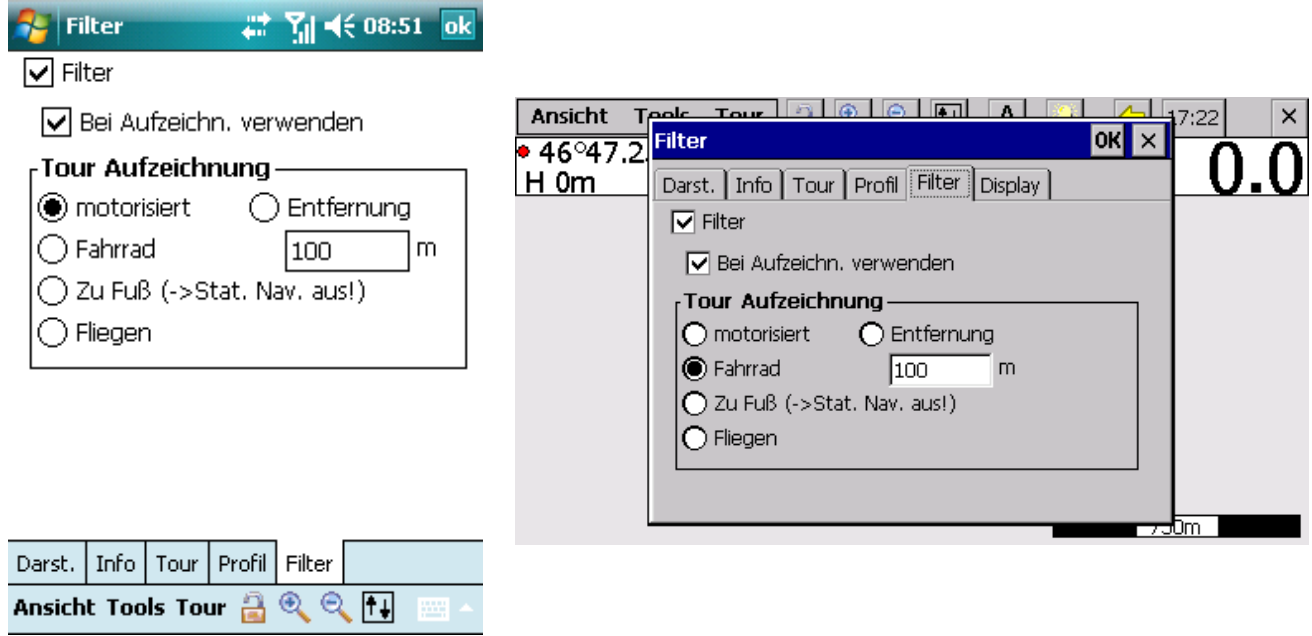

- Es kann ein geschwindigkeitsabhängiger Filter hinzugeschaltet werden, der über eine Reihe von GPS-Messungen die Position, Höhe, Geschwindigkeit und Richtung mittelt. Dieser wird zunächst nur für die Anzeige des Richtungspfeil verwendet. Hilfreich ist dies insbesondere beim Wandern mit ausgeschalteter Statischer Navigation. Bei einer Geschwindigkeit kleiner 3 km/h wird die Richtung des Pfeils eingefroren (ähnlich einem Kompass) und dies mit einer schwarzen Pfeilspitze (s.u.) verdeutlicht.
- Sollen diese gefilterten Daten beim Aufzeichnen einer Tour verwendet werden, kann dies in der zweiten Tick-Box aktiviert werden.

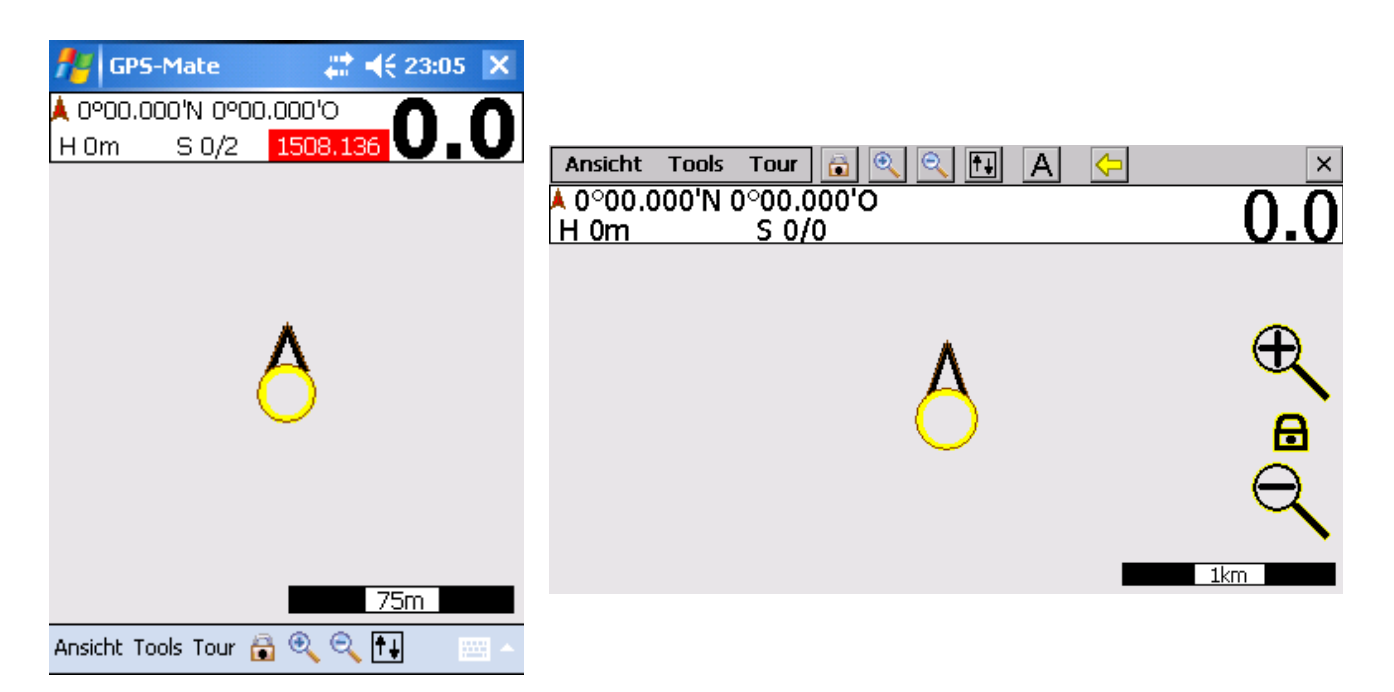

- Beim Aufzeichnen einer Tour kann zwischen 4 Verfahren gewählt werden:
	- Ein automatisches, geschwindigkeitsabhängiges Verfahren
	- Eines für's Fahrradfahren
	- Eines für's Wandern
	- Manuelle Eingabe der Entfernung zwischen 2 Tourpunkten. Es können bei Richtungsänderung automatisch auch häufiger Punkte aufgezeichnet werden.

## <span id="page-47-0"></span>**5.3.1 Display / Stromsparfunktion**

Die Hintergrundbeleuchtung eines LC-Display nimmt einen Großteil der Energie eines mobilen Navigationssystems auf. Durch geeignete Steuerung der Hintergrundbeleuchtung, kann die Laufzeit eines Geräts z.B. beim Touraufzeichnen beim Wandern erheblich verlängert werden.

Benutzen Sie , GPS-Mate für PDA/Smartphone' oder , GPS-Mate für Handy' können Sie die Stromsparfunktionen vom Betriebssystem (PocketPC bzw. Windows Mobile) verwenden. Der Reiter Display steht daher nicht zur Verfügung.

In 'GPS-Mate für PNA' gibt es einen Reiter *Display* um die Einstellungen der Hintergrundbeleuchtung vorzunehmen.

Da die Gerätehersteller keine einheitliche Schnittstelle zur Steuerung der Hintergrundbeleuchtung verwenden, ist es möglich, dass die Hintergrundbeleuchtung bei manchen Geräten wirkungslos ist. Wenden Sie sich in diesem Fall an [info@confitek.de.](mailto:info@confitek.de) Zum Test, ob die Hintergrundbeleuchtung bei Ihrem Gerät korrekt funktioniert, werden Sie beim ersten Betätigen des Schiebers "Helligkeit' gefragt, ob sich diese tatsächlich geändert hat.

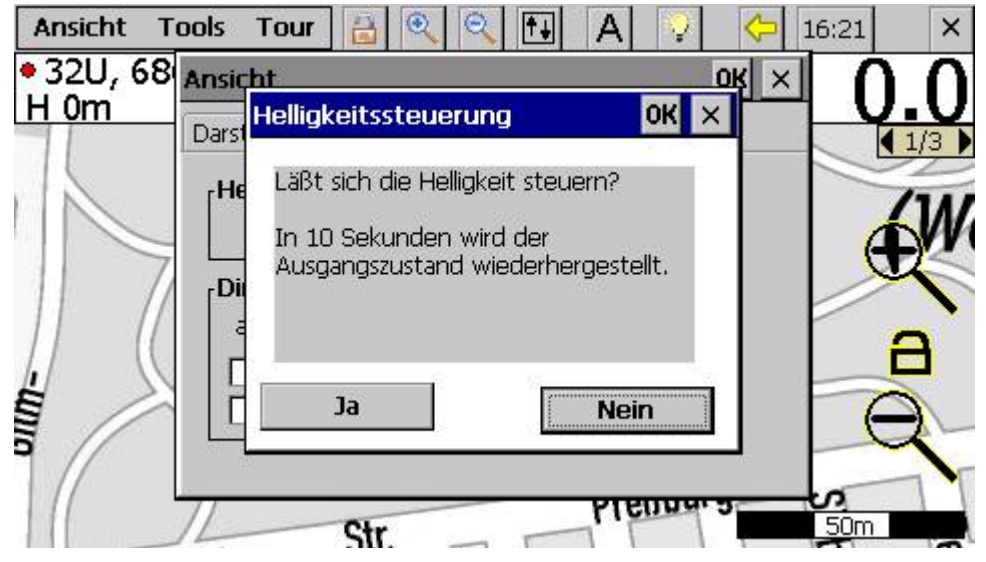

Ist dies der Fall, bestätigen Sie bitte mit "Ja'. Damit ist die Helligkeitssteuerung aktiv und es wird u. a. beim Start von GPS-Mate die gewünschte Helligkeit eingestellt. Ist dies nicht der Fall und sehen Sie möglicherweise nichts mehr, wird die Helligkeitssteuerung nach 10 Sekunden wieder deaktiviert. Gegebenenfalls müssen Sie an ihrem Gerät einen Reset durchführen.

#### w[ww.ConfiTek.de](http://www.ConfiTek.de/)

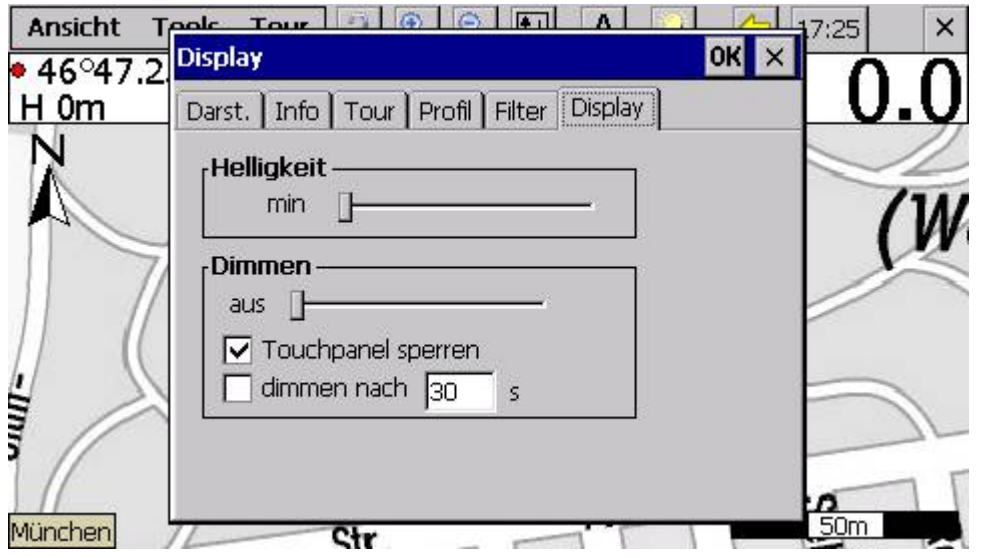

Mit dem Schieber *Helligkeit* kann die Hintergrundbeleuchtung zwischen minimal (fast aus) und maximal hell eingestellt werden. Dies ist die gewünschte Helligkeit, wenn Sie das Gerät aktiv bedienen.

Mit dem Schieber *Dimmen* kann die Einstellung der Hintergrundbeleuchtung zwischen aus und fast maximal hell gewählt werden. Wird die Einstellung 'aus' gewählt, so wird neben der Hintergrundbeleuchtung zusätzlich auch die Bildschirmanzeige vollständig ausgeschaltet, so dass auf der Anzeige nichts zu sehen ist.

Gedimmt wird die Hintergrundbeleuchtung durch Antippen der Glühbirne in der Menuleiste, über das Menü *ToolsDimmen* (s. [6.4\)](#page-58-0) oder durch Ablauf des aktivierten Timers.

Ein langer Druck auf die Glühbirne setzt die Helligkeit auf das Maximum, um z.B. in der Sonne das Display besser ablesen zu können. Ein erneuter langer Druck reduziert die Helligkeit wieder auf den eingestellten Wert.

Die gedimmte Helligkeit wird durch

- Druck auf eine **Taste** oder
- Antippen des Touchpanels

wieder erhöht.

Ist das Touchpanel gesperrt, so wird die Helligkeit erhöht durch

- Druck auf eine **Taste** oder
- Zügiges Antippen zuerst der unteren linken Ecke des Touchpanels und dann der unteren rechten Ecke.

Weiterhin kann ein Timer aktiviert werden, der nach Ablauf der eingestellten Zeit die Helligkeit auf den eingestellten Wert reduziert.

In der Demo-Version gibt es bei der Dimmen-Einstellungen '*aus*' die Einschränkung, dass sich die Hintergrundbeleuchtung nach 10 Sekunden wieder einschaltet.

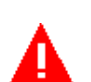

# **6 Tools**

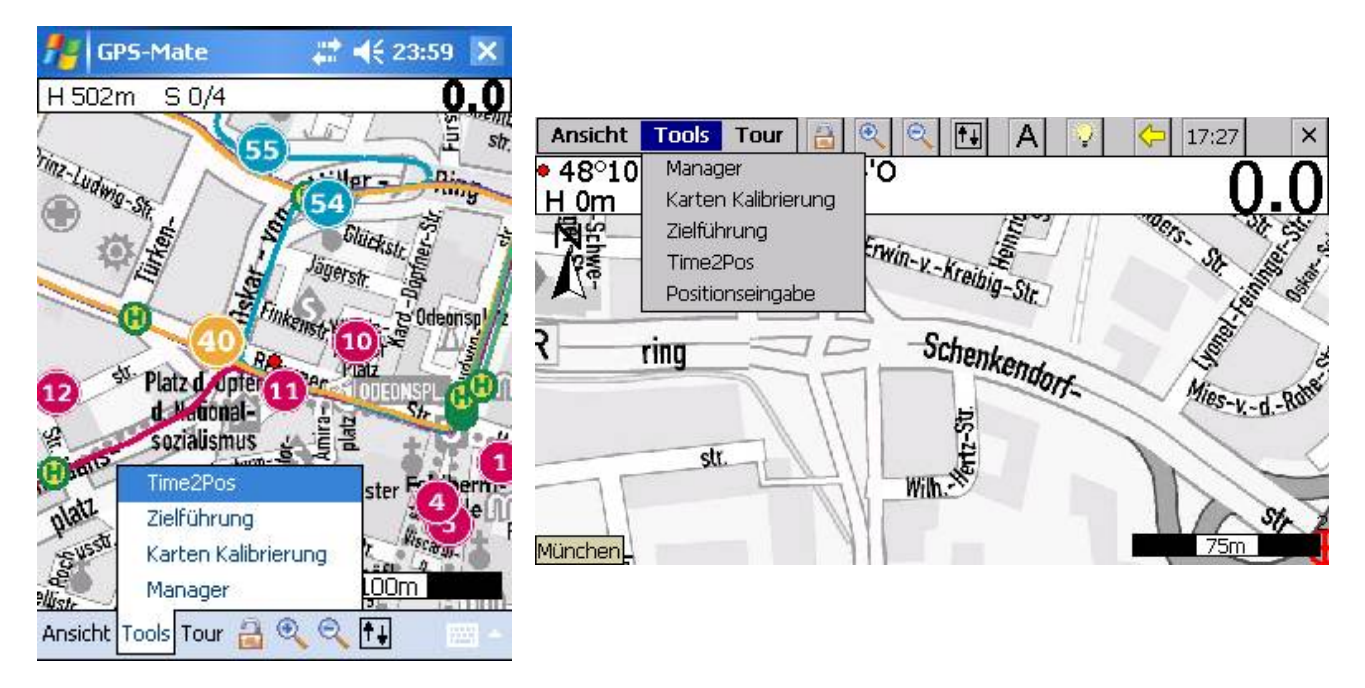

## **6.1 Manager: Verwaltung von Karten/Touren sowie Einstellungen**

Starten Sie den Manager über das Menü: *ToolsManager.* Der Manager ermöglicht die Verwaltung und Organisation aller Karten, Touren und POI's. Dazu stellt er alle in den Suchpfaden gefunden Karten, Touren und POI's jeweils in einem Reiter in Form einer Baumstruktur dar. Diese entspricht der Verzeichnisstruktur der gefundenen Objekte. So zeigt der Karten-Manager ausschließlich Karten an, der Tour-Manager nur Touren usw. Vor jeder Karte, Tour oder POI aber auch vor jedem Verzeichnis befindet sich ein Häkchen mit dem die Objekt sichtbar geschaltet werden. D.h. ein nicht gesetztes Häkchen an einem Verzeichnis blendet aller darunter liegenden Objekte aus, auch wenn diese selbst ein Häkchen gesetzt haben.

In jeweils obersten Verzeichnis ist die belegte und die gesamte Datenkapazität in MB angegeben.

Zur Organisation der Karten, Touren, POI's oder ganzer Verzeichnisse klicken Sie darauf. Es erscheint ein Kontextmenü über das die Objekte gelöscht, verschoben oder umbenannt werden können. Beim Verschieben von Verzeichnissen wird die Struktur der

Unterverzeichnisse übernommen. Bei Eingabe eines neuen Verzeichnisses wird dieses automatisch angelegt.

Die besonderen Funktionen der jeweiligen Manager werden im folgenden beschrieben:

## **6.1.1 Karten-Manager**

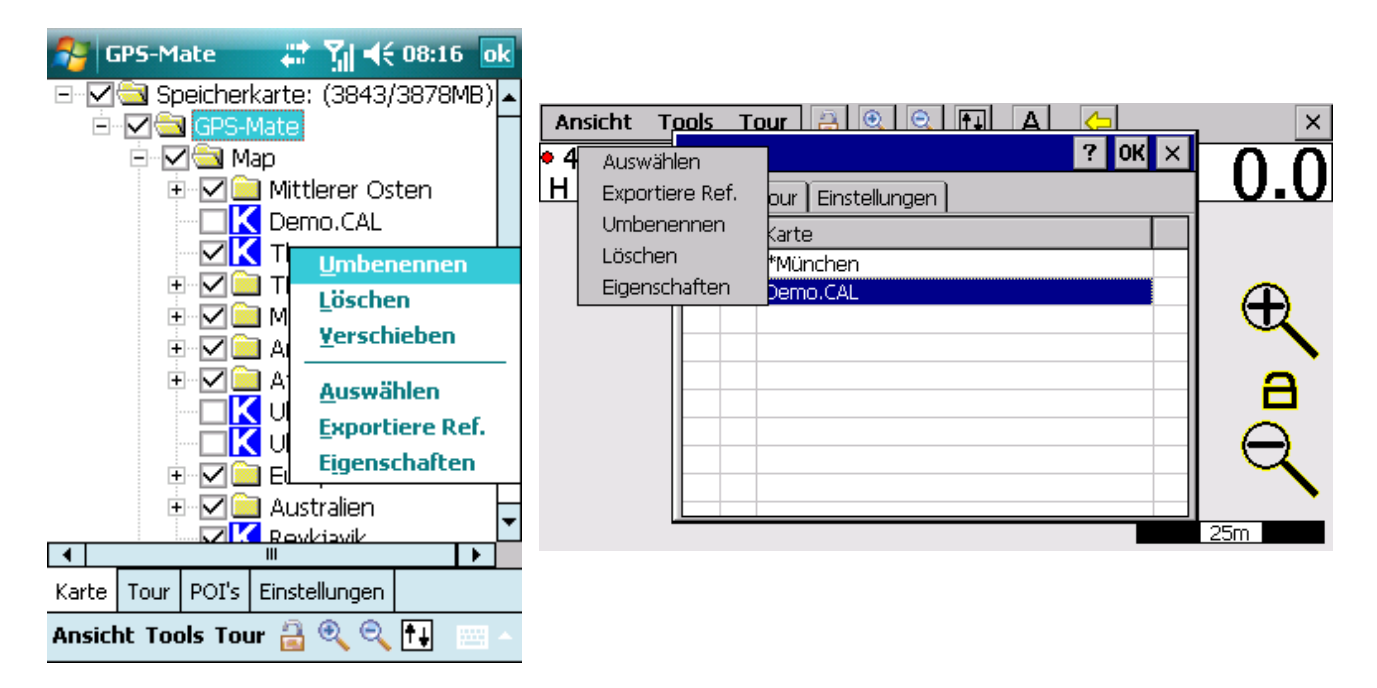

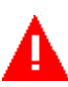

Karten können durch das Häkchen ein- und ausgeblendet werden.

Ein 'I' kennzeichnet eine Online-Karte (Netzwerkverbindung notwendig). Ein 'K' bezeichnet eine Karte, die im Gerät gespeichert ist. Ist die Karte aktuell nicht verfügbar, z.B. weil sie sich auf einer anderen, nicht eingesteckten Speicherkarte befindet, wird ein rotes , X' dargestellt.

Klicken Sie auf ein Verzeichnis so erscheint ein Kontextmenü um

- das Verzeichnis umzubenennen
- das Verzeichnis und alle Unterverzeichnisse zu verschieben
- die Ansicht alphabetisch auf- oder absteigend zu sortieren

Durch Anklicken einer Karte wird ein Kontext Menü angezeigt, um weitere Funktionen auszuwählen.

Die aktuelle ausgewählte Karte wird jeweils mit einem führenden ´\*´ versehen.

Karten können außerdem ausgewählt, umbenannt und gelöscht werden.

- (nur Vollversion): Die Kalibrierungsdaten der Karte können in eine CAL-Datei exportiert werden. Diese Datei kann zusammen mit der Bilddatei archiviert werden.
- Wird eine Karte umbenannt, so bleibt der Name der dazugehörigen Bilddatei unverändert.
- Wird eine Karte gelöscht, so wird nur der Eintrag in der Managerliste entfernt. Die Bilddatei der Karte bleibt erhalten.
- Die Eigenschaften geben den Speicherort, das Datum, Größe der Karte, Farbtiefe der Karte und die Dateigröße an.
- Online- und Offline-Karten können über das Häkchen 'Background' in der Hintergrund gelegt werden, d.h. Rahmen anderer Karten sind sichtbar.

## **6.1.2 Tour-Manager**

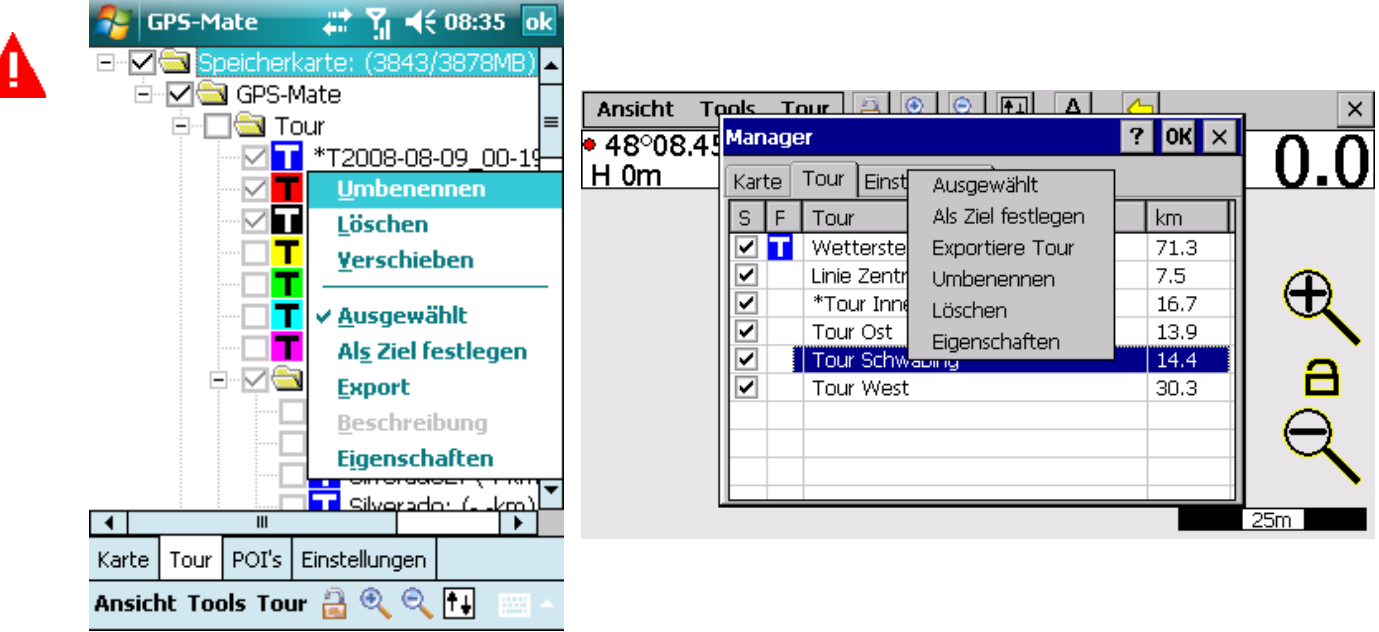

Touren können durch das Häkchen ein- und ausgeblendet werden. Das Ausblenden von nicht benötigten Touren erhöht die Performance beim Scrollen und Zoomen.

Ein farbiges , T' bezeichnet eine Tour. Durch Antippen des , T's kann die Farbe des Tracks verändert werden. Ist die Tour aktuell nicht verfügbar, z.B. weil sie sich auf einer anderen, nicht eingesteckten Speicherkarte befindet, wird ein rotes .X' dargestellt. Wird kein , T' angezeigt, kann die Farbe dieser Tour nicht geändert werden. Hinter dem Namen der Tour wird die Länge in der jeweils eingestellten Einheit angezeigt. Diese muß durch Auswählen der Tour oder des Verzeichnisses (s.u.) berechnet werden.

Klicken Sie auf ein Verzeichnis so erscheint ein Kontextmenü um

- das Verzeichnis umzubenennen
- das Verzeichnis und alle Unterverzeichnisse zu löschen
- das Verzeichnis und alle Unterverzeichnisse zu verschieben
- die Ansicht alphabetisch oder nach Datum auf- oder absteigend zu sortieren
- alle darunter liegenden Touren zu exportieren (nur Vollversion)
- die Länge aller darunter liegenden Touren zu berechnen

Durch Anklicken einer Tour wird ein Kontext Menü angezeigt, um weitere Funktionen auszuwählen.

- Die aktuelle ausgewählte Tour wird mit einem führenden *'\*'* versehen.
- Die Tour, nach der navigiert wird, wird mit einem führenden *'#'* versehen.
- Die Tour, die aufgezeichnet wird, wird mit *[ ]*-Klammern hervorgehoben.

Touren können außerdem ausgewählt, umbenannt und gelöscht werden.

- Bei der Auswahl wird die Länge der Tour aktualisiert.
- Der Anfangspunkt einer Tour kann als Ziel festgelegt werden.
- Die Tour kann als GPX, KML oder TXT-Datei exportiert werden. (s. [11.4\)](#page-80-0)
- Wird eine Tour umbenannt so wird auch die TUR-Datei umbenannt. Dies erleichtert das Wiederfinden und Archivieren von TUR-Dateien.
- Wird eine Tour gelöscht, so wird der Eintrag in der Managerliste entfernt. Zusätzlich kann die TUR-Datei gelöscht werden.
- Die Beschreibung zur Tour kann angezeigt und geändert werden.
- Die Eigenschaften geben den Speicherort, das Datum und die Dateigröße an.

## **6.1.3 POI-Manager**

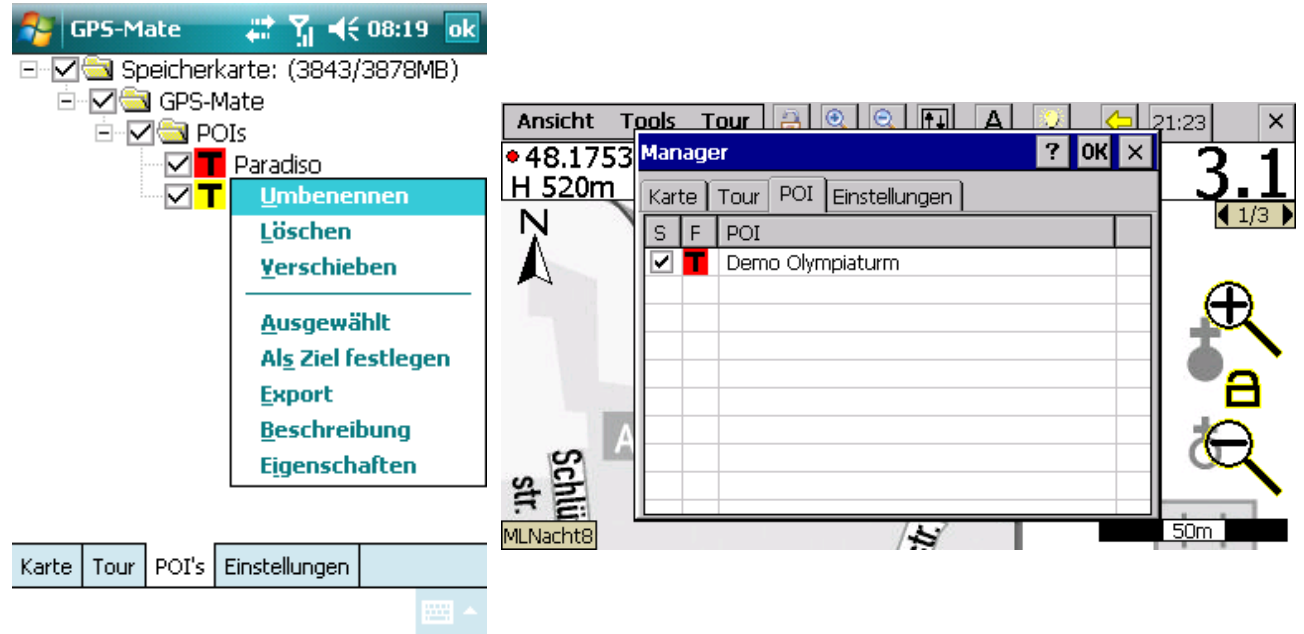

POI's und POI-Listen können durch das Häkchen ein- und ausgeblendet werden. Das Ausblenden von nicht benötigten POI's erhöht die Performance beim Scrollen und Zoomen.

Durch Antippen des 'T's kann die Farbe der POI-Punkte verändert werden.

Klicken Sie auf ein Verzeichnis so erscheint ein Kontextmenü um

- das Verzeichnis umzubenennen
- das Verzeichnis und alle Unterverzeichnisse zu löschen
- das Verzeichnis und alle Unterverzeichnisse zu verschieben
- die Ansicht alphabetisch oder nach Datum auf- oder absteigend zu sortieren
- alle darunter liegenden POI-Listen Touren zu exportieren (nur Vollversion)

Durch Anklicken eines POI's wird ein Kontext Menü angezeigt, um weitere Funktionen auszuwählen.

■ Die aktuelle ausgewählte POI-Liste wird jeweils mit einem führenden,\*' versehen.

POI-Listen können außerdem ausgewählt, umbenannt und gelöscht werden.

- Der erste POI einer Liste kann als Ziel festgelegt werden.
- Die Tour kann als GPX, KML oder TXT-Datei exportiert werden. (s. [11.4\)](#page-80-0)
- Wird eine POI-Liste umbenannt so wird auch die TUR-Datei umbenannt. Dies erleichtert das Wiederfinden und Archivieren von TUR-Dateien.
- Wird eine POI-Liste gelöscht, so wird der Eintrag in der Managerliste entfernt. Zusätzlich kann die TUR-Datei gelöscht werden.

- Die Beschreibung zur POI-Liste kann angezeigt und geändert werden.
- Die Eigenschaften geben den Speicherort, das Datum und die Dateigröße an.

## **6.1.4 Einstellungen**

Karten-, Tour und POI-übergreifende Funktionen können über den Reiter *Einstellungen* ausgewählt werden.

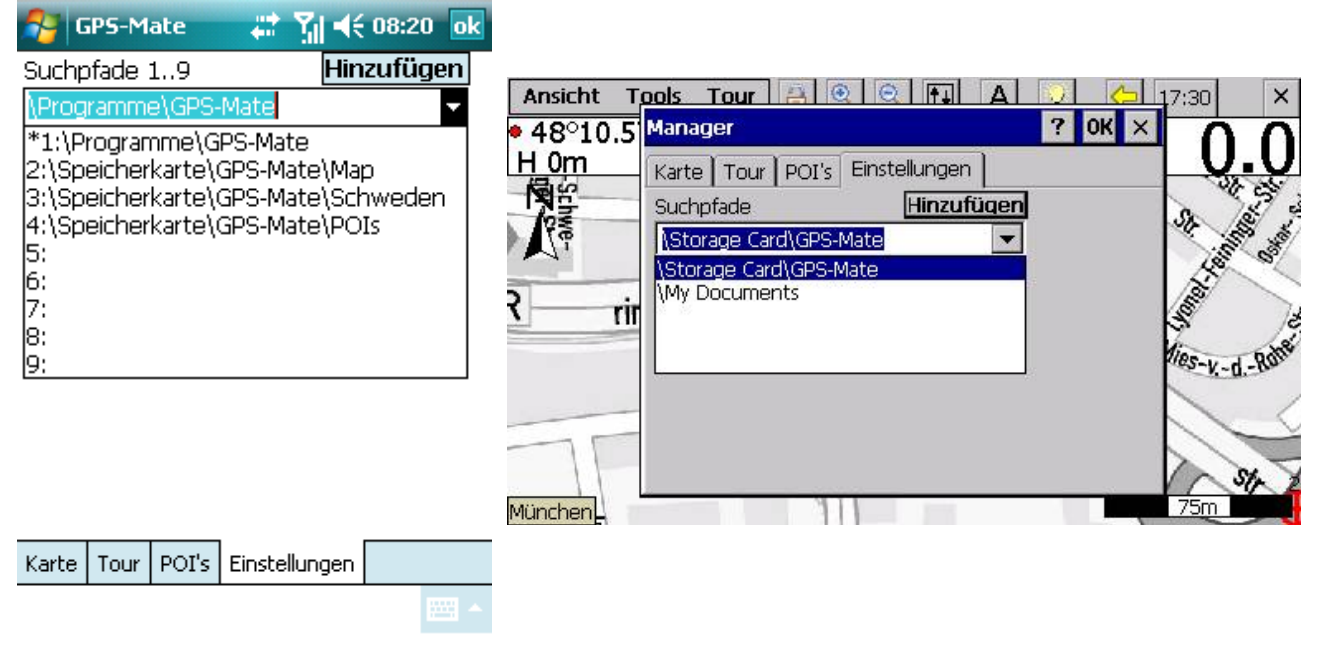

- Der Suchpfad enthält Verzeichnisse, in welchen nach Karten, Touren und POI's gesucht wird.
- **▶ Besondere Funktionen**
- $\triangleright$  Spracheinstellungen

In der obersten Zeile befindet sich eine Listbox (*Suchpfade*), die ausgeklappt alle Suchpfade anzeigt. Wählen Sie einen (leeren) Eintrag an, um diesen zu ändern. Über den Schalter *Hinzufügen* kann ein Verzeichnis ausgewählt werden. Diese Eingabe kann mit der Soft-Tastatur angepasst werden.

Die Verzeichnisse und deren Unterverzeichnisse werden bei Programmstart oder über *Suche...* nach Karten, Touren und POI's durchsucht.

### **Suche…**

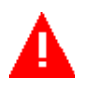

Die Funktion *Suche...* sucht neue Touren, POI's und Karten anhand von CAL-, TUR- und GMM-Dateien im Suchpfad. Außerdem werden neue POI-Symbole, die als BMP-Dateien im POI Verzeichnis abgelegt sind, gesucht.

Existiert eine Karte oder Tour bereits (d.h. sie hat den gleichen Namen) wird diese nicht hinzugefügt. Sie müssen die alte Karte oder Tour zunächst löschen.

Karten und Touren, die nicht mehr im Suchpfad gefunden werden (z.B. weil die Speicherkarte entfernt wurde), werden aus den Manager-Listen gelöscht.

## **Ortszeiteinstellung**

Über diese Zeiteinstellung kann die Systemzeit eingestellt werden. Mit dem Schalter *Sync mit GPS* kann die Systemzeit auch automatisch nach der GPS-Zeit eingestellt werden (UTC). Im Feld darunter kann die Differenz zur UTC-Zeit eingestellt werden. Die Systemzeit wird bei der Aufzeichnung einer Tour zu jedem Tourpunkt gespeichert. Stimmt die Systemzeit nicht, kann die Funktion Time2Pos sowie verschiedene Statistiken nicht richtig arbeiten.

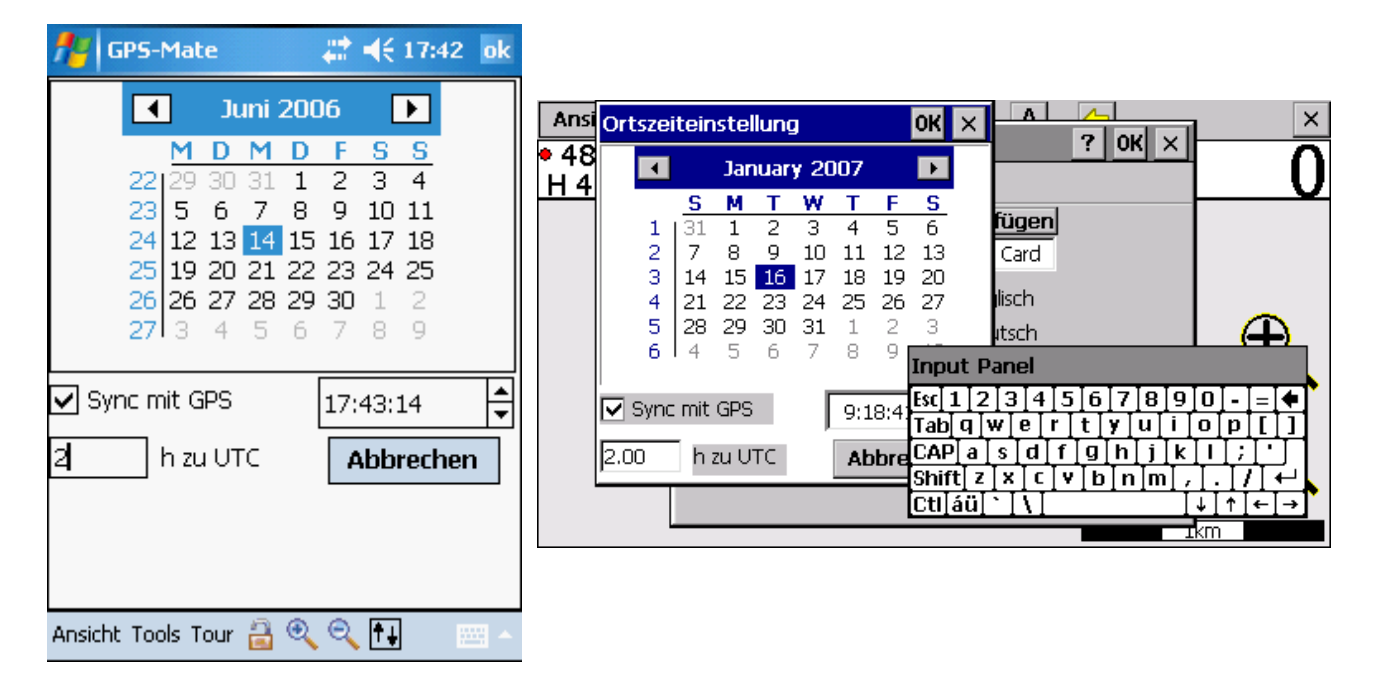

# <span id="page-56-0"></span>**6.2 Zielführung**

Die Zielführung wird mit *Tools → Zielführung* aktiviert.

Sie können einen POI oder den Anfang einer Tour sowie jeden beliebigen Punkt als Ziel festlegen. In der Info-Leiste wird ein Richtungspfeil und die Entfernung zum Ziel in Luftlinie im grün hinterlegten Feld angezeigt.

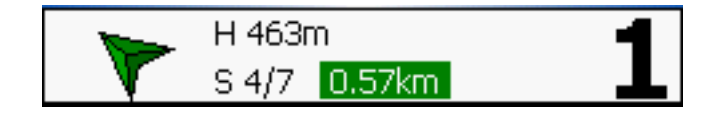

Der Pfeil zeigt nach oben, wenn Sie sich direkt auf Ihr Ziel zu bewegen. Bei zu geringer Geschwindigkeit bleibt der Pfeil stehen. Dies wird durch einen schwarzen Punkt in der Mitte des Pfeiles angezeigt.

Um einen POI oder einen Touranfang als Ziel festzulegen, gehen Sie zu *AnsichtManager*, tippen den POI oder die Tour an. Es erscheint ein Kontextmenü, in dem Sie *Als Ziel festlegen* wählen.

In der Tracking-Ansicht wählen Sie einen beliebigen Punkt in der Karte per TaH. Es erscheint ein Kontextmenü, in dem Sie *Als Ziel festlegen* wählen.

Ebenso kann die Zielführung mit der **Roadbook-Navigation** kombiniert werden. Dazu wählen Sie die Tour aus, nach der Sie geführt werden möchten und erstellen das **Roadbook** durch Aktivieren der Roadbook-Ansicht. Das Roadbook bleibt weiterhin aktiv bis Sie die Tour wieder deselektieren.

Sie können die Zielführungsanzeige in der Info-Leiste über *ToolsZielführung* wieder deaktivieren.

Ist unter *Ansicht* → *Optionen* → *Darstellung* der Zielname aktiv, wird der Name des Ziel-POI's in der Tracking-Ansicht dargestellt.

# **6.3 Time2Pos**

Mit der Time2Pos Funktionen finden Sie die Position, an der Sie sich zu einem angegebenen Zeitpunkt aufgehalten haben, sofern eine Tour aufgezeichnet wurde. Es erscheint folgender Dialog, in dem Sie einen Zeitpunkt mit Datum und Zeit angeben können:

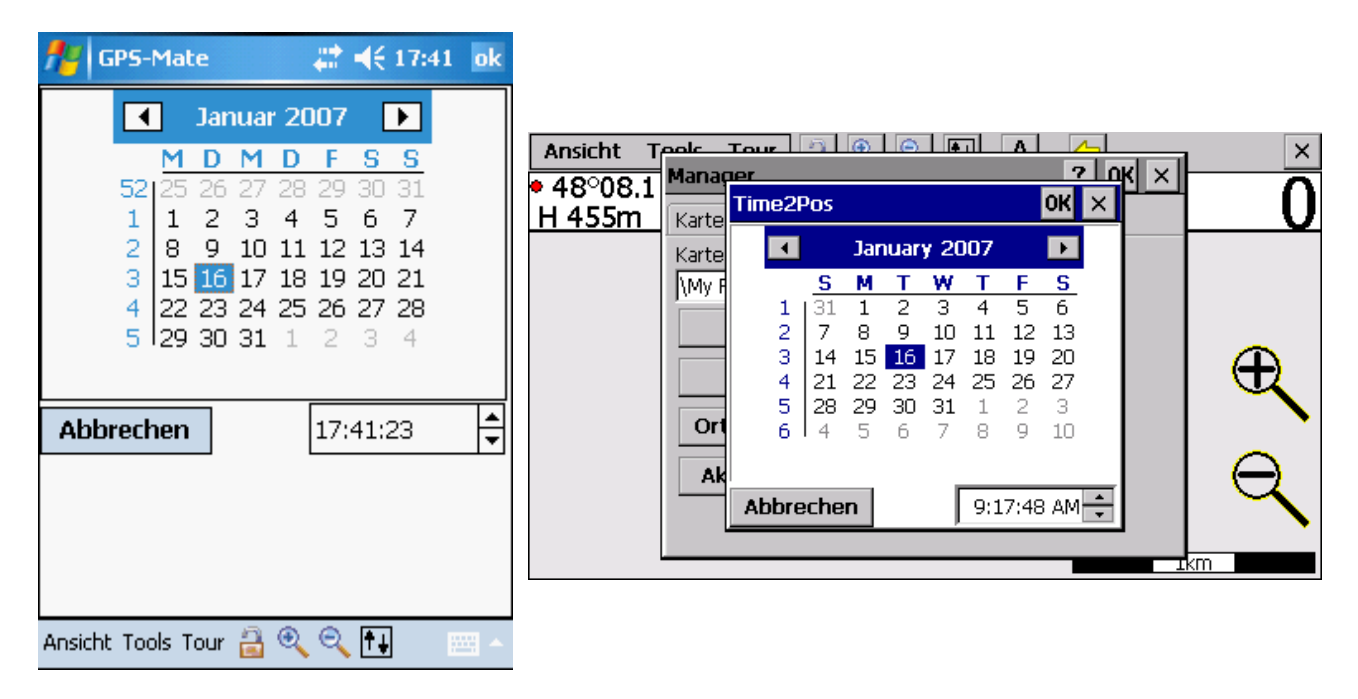

Die Eingabe geschieht in Ortszeit. Mit *OK* beginnen Sie die Suche nach der Position zum angegebenen Zeitpunkt. Wurde diese gefunden, wird sie in der Karte angezeigt.

# <span id="page-58-0"></span>**6.4 Positionseingabe**

Diese Funktion öffnet einen Dialog zur Eingabe geografischer oder UTM-Gitterkoordinaten. Bei Bestätigung mit OK wird die eingegebene Position der Mitte des Bildschirms durch einen roten Punkt angezeigt. Karten werden direkt geladen.

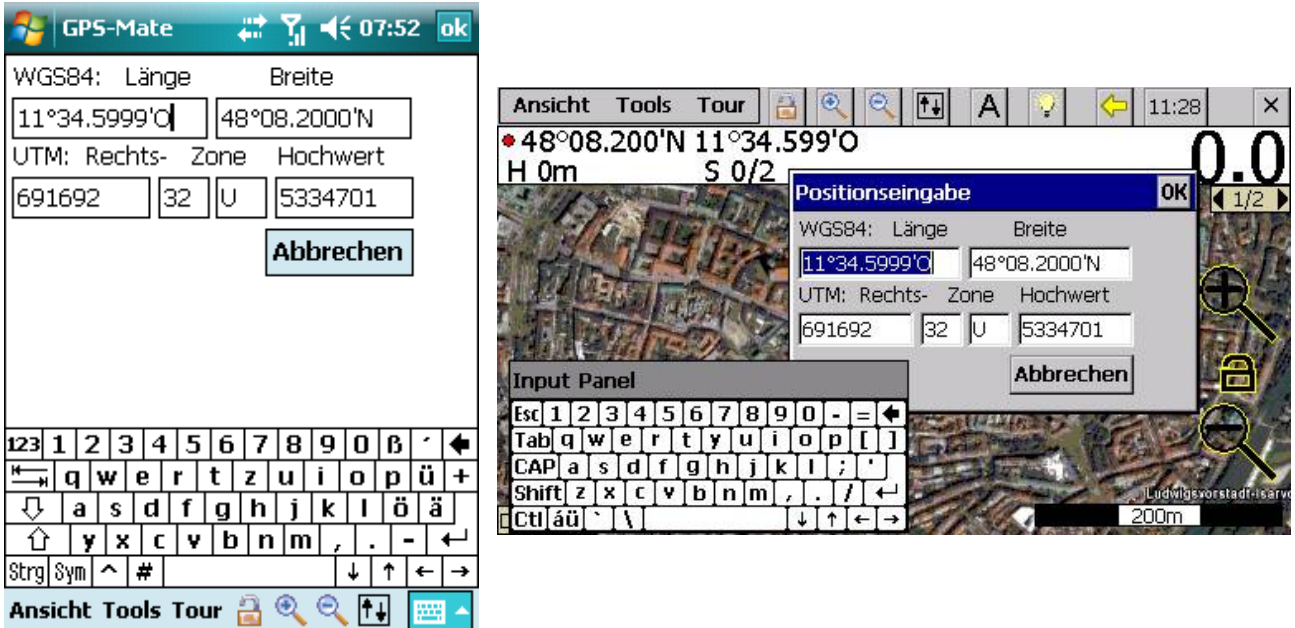

# **6.5 Ortssuche**

Die Ortssuche ermöglicht durch Eingabe eines Ortsnamens die Suche und Anzeige nach der zugehörigen geografischen Position.

Starten Sie die Ortssuche über Tools-->Ortssuche oder die Symbolleiste. Geben Sie den Ortsnamen in der obersten Zeile ein, schränken Sie ggf. die Suche nach Kontinent ein. Als Beispiel

#### München, Sendlinger Str 3

Klicken Sie 'Suchen'. Gefundene Orte werden in der Ergebnisliste angezeigt. Wählen Sie einen Ort aus und klicken Sie 'Gehe zu' oder doppelklicken Sie Ihre Auswahl. Der gefundene Ort wird in der Mitte der Tracking-Ansicht dargestellt und mit einem roten Pfeil markiert. Durch Abbrechen der Ortssuche verschwindet der rote Pfeil wieder.

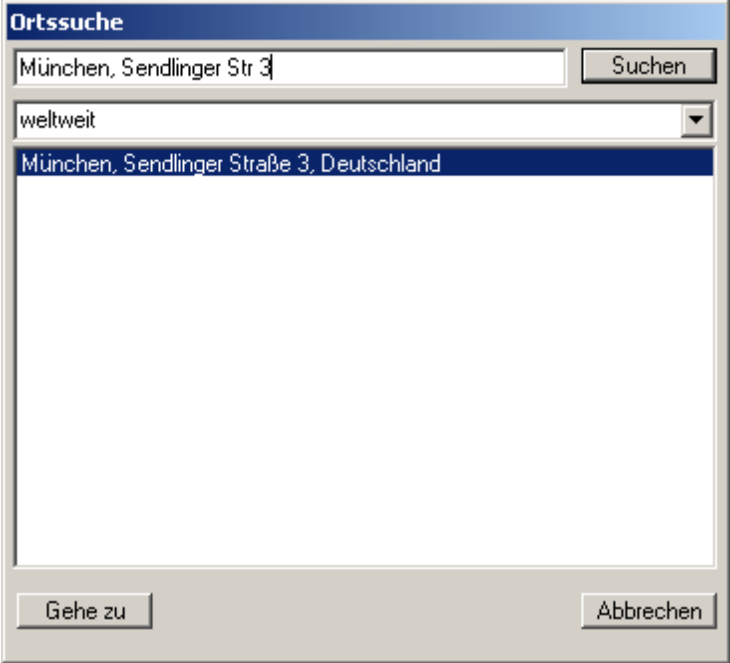

## **6.6 Dimmen (nur PNA)**

Ist die Display-Auflösung zu gering, um in der Menüleiste den Button zur Helligkeitssteuerung anzuzeigen, erscheint im Menü Tools der Eintrag *Dimmen*. Hiermit wird die Display-Helligkeit auf den für Dimmen eingestellen Wert gesetzt. Siehe auch [5.3.1.](#page-47-0)

# **7 Dateimanager-Funktionen**

Mit GPS-Mate können Sie Dateien des Gerätes verwalten. Dies bietet sich insbesondere bei mobilen Navigationsgeräten an, die ohne Dateimanager geliefert werden. Es können nicht nur Karten und Touren, sondern beliebige Dateien verwaltet werden. Folgende Funktionen stehen zur Verfügung:

Kopieren von Dateien (Dateien, die bereits existieren werden nicht überschrieben) Kopieren von Verzeichnissen Löschen von Dateien Löschen von Verzeichnissen Umbenennen von Dateien (durch Kopieren und Löschen) Umbenennen von Verzeichnissen (durch Kopieren und Löschen)

Wählen Sie 'Tour-->Importiere Tour' und dort den Dateityp 'Alle Dateien'. Damit sind alle Dateien in den jeweiligen Unterverzeichnissen sichtbar. Klicken Sie eine Datei an, so wird oben der Datei- und der Verzeichnisname angezeigt. Klicken Sie auf ein Verzeichnis doppelt, so wird nur das Verzeichnis ausgewählt und der Dateiname gelöscht. Ist kein Dateinamen vorhanden, beziehen Sie die Funktionen 'Kopieren' und 'Löschen' immer auf ein ganzes Verzeichnis und dessen Unterverzeichnisse.

Datei- oder Verzeichniskopien werden mit dem Symbol rechts in der Zeile des Dateinames angelegt. Klicken Sie dieses, werden Sie aufgefordert das Zielverzeichnis auszuwählen. Ist dieses nicht vorhaben, wird es angelegt.

Um Dateien oder Verzeichnisse zu löschen, klicken Sie das Symbol rechts in der Zeile des Verzeichnisnamens.

# **8 Der Umgang mit Karten**

Karten werden entweder aus dem Internet geladen oder als Datei im Suchpfad abgelegt (intern oder Speicherkarte). Diese werden bei Programmstart, Wechsel einer Speicherkarte oder auf Klick gescannt.

Ein Windows PC oder PDA mit Internetverbindung ermöglicht auch die Ansicht von Online-Karten (z.B. OpenStreetMap online, GoogleMaps, Bing Maps, etc.).

Dieses [Video](http://www.youtube.com/watch?v=-mlGp9963C8) zeigt das Arbeiten mit Karten in GPS-Mate.

Die Nutzung von GMM- oder BMP-Dateien mit 4 oder 8bpp sowie der NMAP-Karten wird empfohlen (vor allem bei sehr großen Karten mit mehreren 100MB und mehreren zehntausend mal zehntausend Pixeln, da diese nur durch die Speicherkarte begrenzt sind). GMM-, NMAP- und BMP-Karten werden sehr flüssig geladen und angezeigt. Andere Formate sind durch den verfügbaren Arbeitsspeicher begrenzt. Folgende Bilddatei-Formate werden unterstützt:

### **GPS-Mate für PDA/Smartphone, Handy, Windows:**

- BMP 16-Farben (4bpp) , 256-Farben (8bpp) (beliebige Größe)
- JPG
- PNG
- GIF
- TIFF

### **GPS-Mate für PNA:**

- BMP 16-Farben (4bpp), 256-Farben (8bpp) (beliebige Größe)
- JPG
- PNG

## **8.1 Öffnen von Kalibrierungsdateien**

Sie können neben der *Suche...* Funktion auch direkt Kalibrierungs-Dateien öffnen, die Georeferenzdaten enthalten. Bitte achten Sie darauf, dass sich die zugehörige Karte im gleichen Verzeichnis befindet. Folgende Dateien können gelesen werden:

- GPS-Mate CAL-Dateien
- > Touratech CAL-Dateien
- $\triangleright$  World Files
- ▶ Glopus KAL-Dateien
- OZI Explorer MAP-Dateien

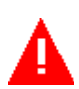

Hierzu wählen Sie unter *ToolsKarten Kalibrierung Suche Karte* und setzen den Dateityp entsprechend. Nun wählen die gewünschte Datei oder ein ganzes Verzeichnis aus (durch **Doppelklick** auf das Verzeichnis; das Dateifeld muß leer sein). (In der Demo-

#### w[ww.ConfiTek.de](http://www.ConfiTek.de/)

Version ist nur das Öffnen der Datei Demo.CAL, Demo.BPW, Demo.KAL bzw. Demo.MAP möglich).

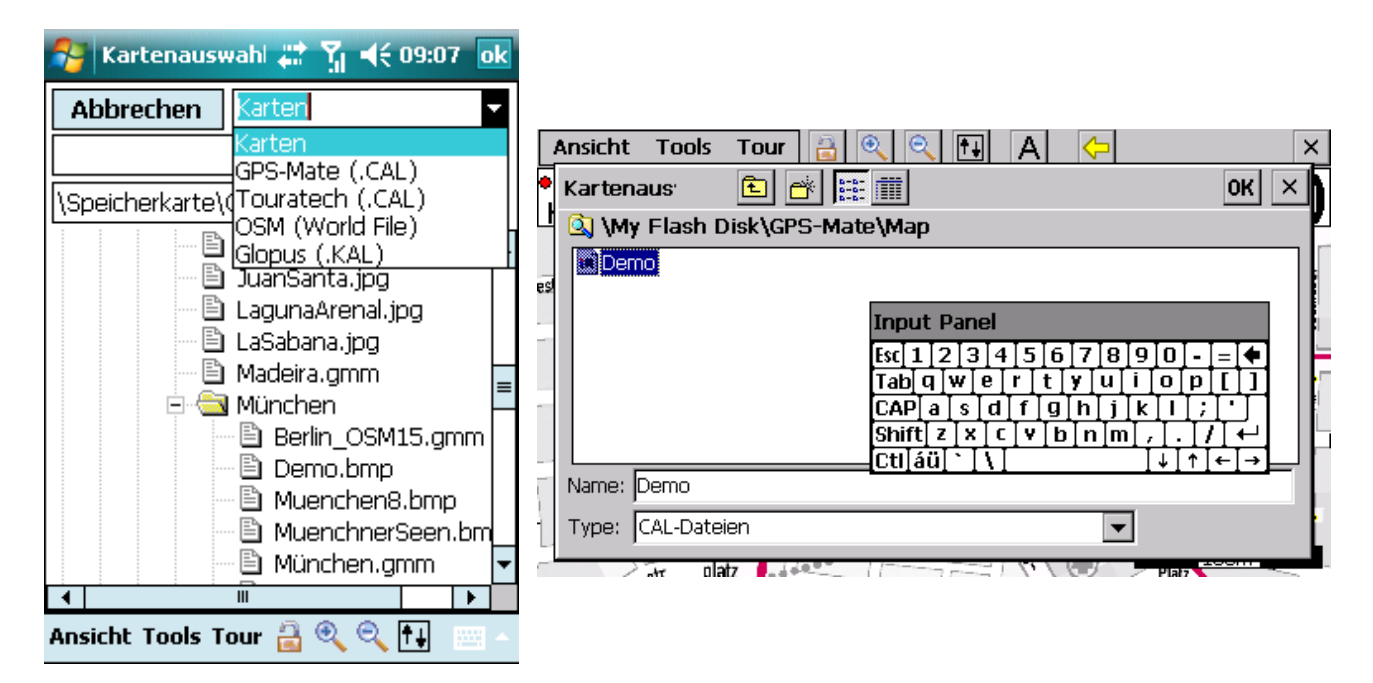

## **World Files**

World Files enthalten Georeferenzinformationen zu Karten im BMP, JPG oder PNG Format, die sich im gleichen Verzeichnis befinden müssen. Das World File erhält eine Dateiendung entsprechend der Karte nach folgendem Schema:

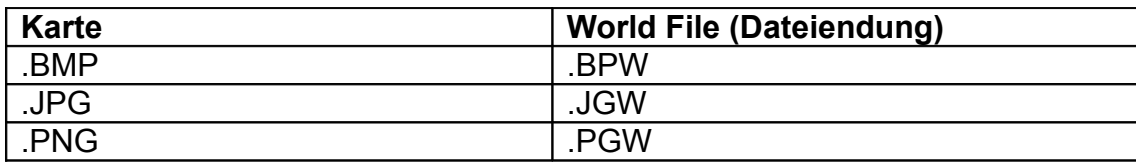

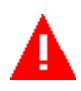

Es kann also eine BPW-Datei eingelesen werden, wenn die zugehörige Karte mit gleichem Dateinamen im BMP-Format im gleichen Verzeichnis liegt.

In der Demo-Version ist nur das Einlesen der Datei Demo.BPW möglich!

## **KAL-Dateien**

Mittels des Glopus MapManagers können von Kompass, MagicMaps, Top50 und Web Map Service Karten Paare von Karten- und Georeferenzdateien (KAL-Datei) erstellt werden. Diese werden auf das Gerät kopiert. Dort können einzelne KAL-Dateien oder auch ein komplettes Verzeichnis mit KAL-Dateien (wie oben beschrieben) eingelesen werden.

## **MAP-Dateien**

MAP-Dateien des OZI Explorers können ebenfalls eingelesen werden, wenn Sie auf eine Bilddatei verweisen. Das Verfahren ist wie oben beschrieben.

# **8.2 Arbeiten mit Online-Karten**

GPS-Mate integriert eine Reihe von Karten aus dem Internet. Dazu gehören die OpenStreetMap [\(www.openstreetmap.org\)](http://www.openstreetmap.org/) [OSM], die OpenCycleMap [\(www.opencyclemap.org\)](http://www.opencyclemap.org/), OpenSeaMap [\(www.openseamap.org\)](http://www.openseampa.org/) GoogleMaps [\(maps.google.com\)](http://www.maps.google.com/) sowie Bing Maps u.a. Einige Karten bieten verschiedene Ansichten wie Strassenkarten, Satelliten- oder Luftbilder.

Sie werden in GPS-Mate geografisch exakt dargestellt, d.h. Touren und GPS Tracks werden lagerichtig angezeigt und markante Punkte können z.B. die geografischen Koordinaten bei der Kalibrierung einer neuen Karte liefern.

Durch die Übertragung der Karten über das Internet ist entweder ein PC mit Internetverbindung oder ein Mobilgerät mit Mobilfunkanbindung an das Internet notwendig. Bitte beachten Sie, dass sobald eine Online-Karte sichtbar ist, durch Verschieben und Zoomen der neue Kartenausschnitt geladen wird, was insbesondere bei Mobil-Geräten ohne Daten-Flatrate zu Kosten führt.

Bei den **OpenMaps** handelt es sich um freie, weltweite Karten, die ständig aktualisiert und weiterentwickelt werden.

Die OSM ist in allen Zoomstufen – von Strassenebene bis Weltkarte – vorhanden und ist über das Internet verfügbar.

Um insbesondere bei den Mobil-Geräten die Ladezeiten und Datentransfer-Kosten zu vermeiden sowie Mobil-Geräten ohne Internetzugang die OSM zugänglich zu machen, kann die OSM auch offline genutzt werden (s.u).

Ist eine Online-Karte im Karten-Manager aktiv und Sie schauen sich einen Ort an, an dem andere topografische Karten vorhanden sind, wird die Online-Karte nachwievor angezeigt. Da die Online-Karten weltweite Abdeckung haben und in jeder Zoomstufe verfügbar sind, kann GPS-Mate nicht automatisch entscheiden, welche Karte angezeigt werden soll. Klicken Sie daher rechts oben auf die Kartenschnellauswahl, um eine andere Karte zu laden oder wählen Sie die Karte im Karten-Manager aus.

Es gibt auch **Overlay-Karten** wie die OpenSeaMap und GoogleMaps (Marking). Dabei handelt es sich um Karteninformationen, die über eine andere Karte gelegt werden. Bei Laden von Overlay-Karten erscheint ein gelber Fortschrittsbalken, sonst ein blauer.

## **8.2.1 Offline-Verwendung der OpenMaps**

Die OpenMaps können auch auf Geräten ohne Internetverbindung genutzt werden. Bei allen Geräten kann die Verwendung der Offline-Karten Vorteile bringen, wenn eine Internetverbindung nicht dauerhaft oder zu langsam ist. Zu Verwendung der OpenMaps als Offline Karten muß in GPS-Mate für Windows, PDA/Smartphone oder Android ein Kartenbereich ausgewählt und gespeichert werden. (siehe nächsten Abschnitt). GPS-Mate erkennt die Offline Karten beim Scannen der Suchpfade.

## **8.2.2 Speichern der OpenMaps**

Ein Video zu diesem Thema finden Sie [hier.](http://www.youtube.com/watch?v=zWaT4wk1zo0)

GPS-Mate bietet die Möglichkeit, die OpenMaps offline ohne Internetverbindung zu nutzen: eine Karte kann für einen geografischen Ausschnitt und mehrere Zoomstufen am PC, PDA/Smartphone oder Android-Gerät heruntergeladen werden. Geschieht das am PC, so kann die NMAP-Kartendatei einfach auf das Mobil-Gerät kopiert werden. Den geografischen Ausschnitt markieren sie in *GPS-Mate für Windows*, indem Sie die rechte Maustaste gedrückt halten und die Maus über den gewünschten Bereich ziehen. Anschließend lassen Sie die rechte Maustaste wieder los.

Der Bereich wird automatisch in den Dialog übernommen, den Sie über den Schalter '*OSM*' in der Symbolleiste oder *Tools--> OpenMaps speichern* erreichen.

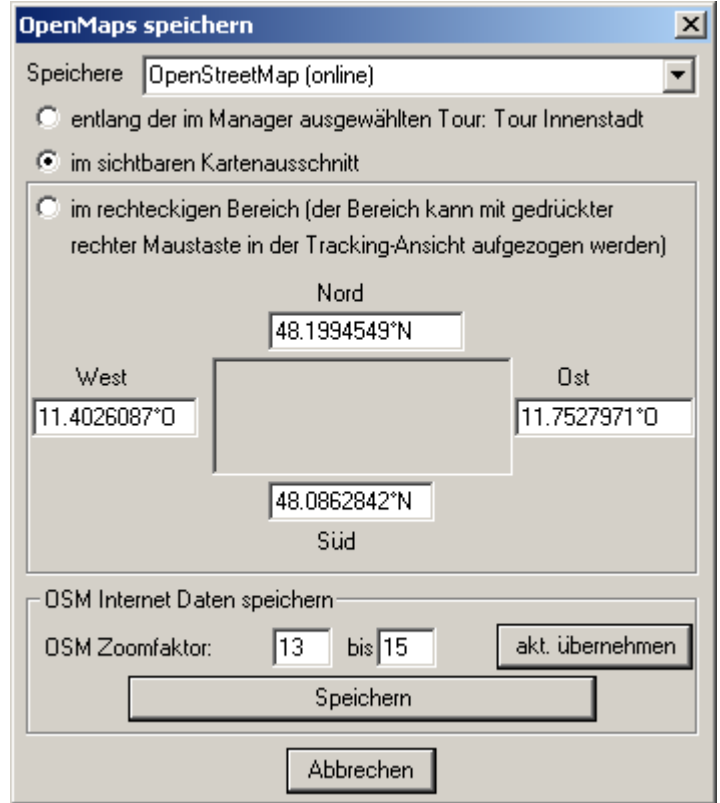

#### w[ww.ConfiTek.de](http://www.ConfiTek.de/)

Alternativ kann die Karte auch entlang eines Tracks oder einer Tour für mehrere Zoomstufen gespeichert werden.

In diesem Dialog legen Sie zunächst die Quelle fest, von der die Karte gespeichert werden sollen. Wählen Sie als nächstes, ob Sie die Karte entlang der aktuell ausgewählten Tour, für den aktuell sichtbaren Kartenausschnitt oder zum angegebenen rechteckigen Bereich speichern möchten.

Die Koordinaten des rechteckigen Bereichs wurden automatisch durch das Markieren in der Tracking-Ansicht übernommen.

Im Kasten ganz unten geben Sie an, welche Zoomstufen in die Karte einbezogen werden. Abschließend klicken Sie auf *Speichern* und geben ein Verzeichnis, in das die NMAP-Karte gespeichert werden soll, und einen **Dateinamen** an. Verwenden Sie die NMAP-Karte entweder am PC oder kopieren Sie sie in einen Suchpfad innerhalb des Mobil-Gerätes.

In GPS-Mate haben Sie Zugang zu dies Karte über den Karten-Manager. Dort erscheint sie unter dem oben angegebenen Namen. Ein Klick darauf aktiviert die Karte in der Tracking-Ansicht.

Da die OpenMaps ständig aktualisiert werden, sollte ggf. von Zeit zu Zeit eine Aktualisierung der Karte vorgenommen werden.

# **8.3 Kalibrierung neuer Karten (Georeferenzierung)**

Mit GPS-Mate können Sie verschiedenste digitale Vorlagen topografischer oder anderen Karten importieren und kalibrieren (georeferenzieren). Wie Sie von der Bildvorlage der Karte zu einer geografisch nutzbaren Karte gelangen, ist mit einer der folgenden 4 verschiedenen Methoden beschrieben.

Ein Einführungsvideo finden Sie [hier.](http://www.youtube.com/watch?v=tRKLNqWBJGQ)

Lesen Sie zunächst die Gemeinsamkeiten, die bei allen Kalibrier-Methoden gleich sind:

### **Allgemeines**

Die digitalen Karten müssen oben nicht exakt nach Geografisch- oder Gitter-Nord ausgerichtet sein, da geringe Drehungen (z.B. Fehler beim Scannen) und Projektion berücksichtigt werden.

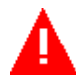

Scrollen Sie zunächst in der Tracking-Ansicht etwa zu den geografischen Koordinaten der Kartenmitte und zoomen Sie in etwa zum Maßstab der zu importierenden Karte. Dies erleichtert die grafische Kalibrierung.

Im Menü *ToolsKarten Kalibrierung* im Reiter *Karte* wählen Sie *Suche Karte* und importieren die Karte. Möchten Sie die Kalibrierung einer bereits importierten Karte ändern, so wählen Sie diese aus der oberste Liste aus.

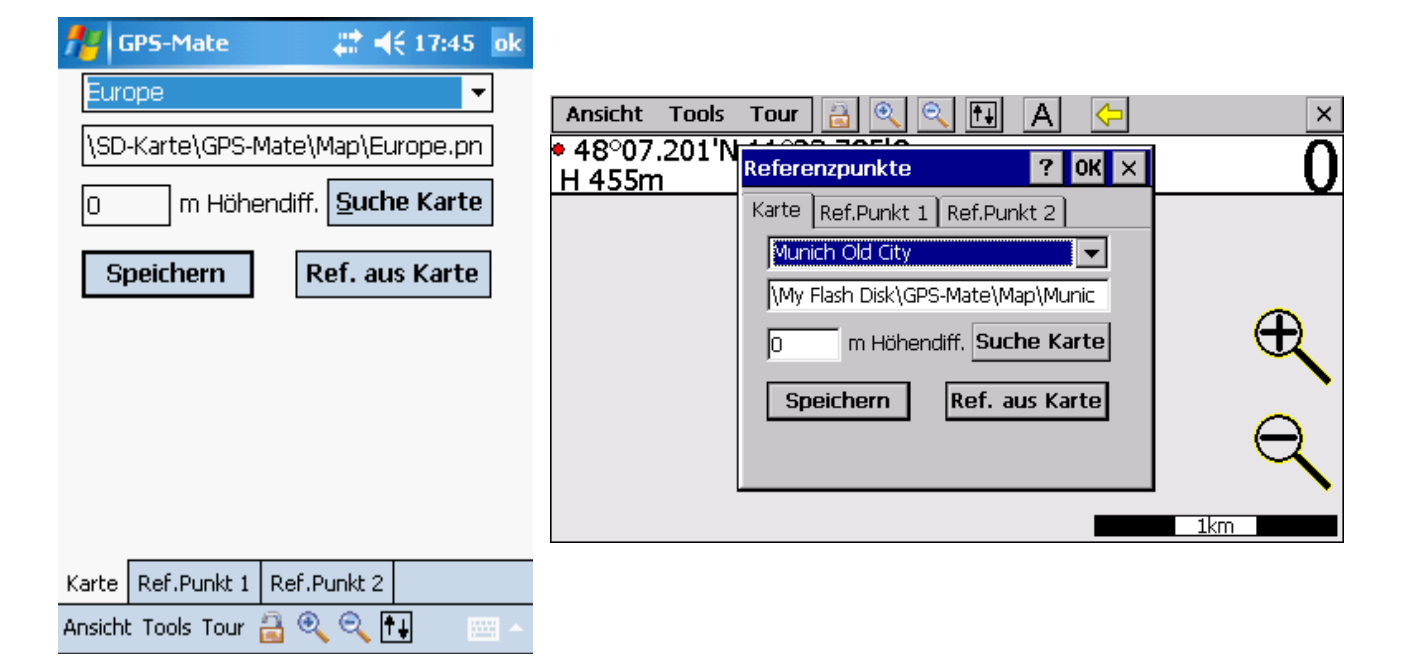

Zwei Referenzpunkte müssen gesetzt werden. Sind sie bekannt, können direkt die geografischen Koordinaten (WGS84) oder UTM Gitterkoordinaten eingegeben werden.

Zusätzlich kann auch die Höhendifferenz zwischen der Kartenhöhe und der GPS Höhe angegeben werden (diese ist bei vielen topografischen Papierkarten angegeben).

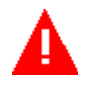

Die Referenzpunkte sollten idealerweise möglichst diagonal und möglichst weit auseinander angeordnet werden. Dies wird durch die weißen und grünen Rechteckeangezeigt: in diese sollte sie die Referenzpunkte setzen. Wird ein Referenzpunkt dort gesetzt, befindet er sich in einem grünen Rechteck. Der andere Referenzpunkt sollte im anderen grünen Rechteck platziert werden.

Bei Karten mit einem Maßstab im Bereich von Wander-, Rad- und Straßenkarten wird die Projektion und Rotation berücksichtigt. Bei großen Karten wie Kontinente und große Staaten kann es aufgrund der verwendeten Projektion der Karte zu Ungenauigkeiten kommen.

### **Eingabeformat geografischer Koordinaten / UTM und Pixel**

### **Geografische Koordinaten (WGS84):**

Grad°Minuten.Deziamlbruch'Orientierung z.B. **12°12.3456'O, 48°30.1234'N 12d12.3456'O, 48d30.1234'N 12d12.3456mO, 48d30.1234mN** 

oder Grad°Minuten'Sekunden"Orientierung z.B. **12°12'34"O, 48°30'12"N 12d12'34"O, 48d30'12"N 12d12m34sO, 48d30m12sN** 

oder Grad.Deziamlbruch°Orientierung z.B. **12.3456789°O, 48.1234567°N 12.3456789dO, 48.1234567dN (±)12.3456789, (±)48.1234567** 

### **UTM:**

Rechtswert, Hochwert, Zone z.B.: **627345, 5345678, 32U**

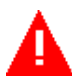

Die Projektion des UTM-Gitters in GPS-Mate basiert auf dem WGS84 Ellipsoid. Achten Sie daher bitte bei Eingabe von UTM Werten aus Karten, dass diese ebenfalls auf dem gleichen Ellipsoid basieren.

Manche Karten haben andere Ellipsoide und Karten-Daten als Grundlage (z.B. ED50, International oder Bessel). Bei Eingabe der Gitter-Werte aus diesen Karte kann es zu Abweichungen kommen, die vor Ort nachkalibriert werden sollten.

**Pixel:** x-Wert, y-Wert z.B.: **101, 202**

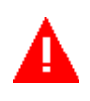

Kartenpixel **links unten** sind **kleiner** als **rechts oben**. Ist bei der y-Koordinate jedoch das Häkchen gesetzt, sind Kartenpixel links oben kleiner als rechts unten.

Ein höherer x-Wert entspricht einem höheren Rechtswert (UTM) oder eine größere geografische Länge Ost bzw. kleinere Länge West. Ein höherer y-Wert entspricht einem höheren Hochwert (UTM) oder eine größere geografische Breite Nord bzw. kleinere Breite Süd.

## **8.3.1 Kalibrierung mit Hilfe von Online-Karten**

Die Verwendung der Online-Karten als 'Unterlage' gestaltet die Kalibrierung sehr einfach, da die benötigten geografischen Koordinaten direkt aus markanten Punkten der Online-Karte entnommen werden. Durch Verwendung von den Strassen-, Seekarten als auch Luftbild-Karten lassen sich immer markante Punkte ausmachen.

Aktivieren Sie eine Online-Karte und verschieben/zoomen Sie sie so, dass die Bildschirmmitte möglichst genau der Mitte der neuen zu kalibrierenden Karte entspricht. Öffnen Sie die Karte wie oben beschrieben. Die neue Karte wird über der Online-Karte dargestellt. Mit der Taste 'x' können Sie die neue Karte sicht- und wieder unsichtbar schalten und sich so besser orientieren. Anfangs ist der Referenzpunkt 1 unten links und der Referenzpunkt 2 oben rechts plaziert. Setzen Sie zunächst Referenzpunkt 1 auf der neuen Karte möglichst in den weißen oder grünen Rechtecken. Klicken Sie mit der rechten Maustaste einen markanten Punkt der neuen Karte an und wählen 'Ref.1 in neuer Karte (Pixel)'. Nun schalten Sie ggf. die neue Karte mit 'x' unsichtbar und suchen diesen markanten Punkt in der darunterliegenden Online-Karte. Dort klicken Sie wieder die rechte Maustaste und wählen 'Ref1. (Geo/Tour)'. Die geografischen Koordinaten werden übernommen. Ein weiterer Klick auf '*Ref.Punkte übernehmen*' richtet die Karte neu aus. Verfahren Sie mit Referenzpunkt 2 genauso. Abschließend können Sie das Ergebnis der Kalibrierung durch mehrfaches Drücken von 'x' überprüfen.

Bitte beachten Sie, dass es nur eine exakte Übereinstimmung geben kann, wenn die Projektionen beider Karten gleich sind, was selten der Fall ist. GPS-Mate hingegen berücksichtigt die Projektion der neuen Karte, so dass nach Beendigung der Kalibrierung die neue Karte (unabhängig von der Online-Karte) korrekt dargestellt wird.

## <span id="page-69-0"></span>**8.3.2 Georeferenzierung (Kalibrierung) mit unbekannten geogr. Koordinaten**

Liegen bereits aufgezeichnete Tourpunkte oder Referenzpunkte aus Google Earth für die Georeferenzierung vor oder möchten Sie unterwegs ein Karte nachkalibrieren, gehen Sie wie folgt vor.

Wählen Sie in *Tools > Karten Kalibrierung* die Karte aus der Liste und schließen Sie den Dialog *Ref. aus Karte*. Gegebenenfalls zoomen Sie in die Karte hinein oder heraus.

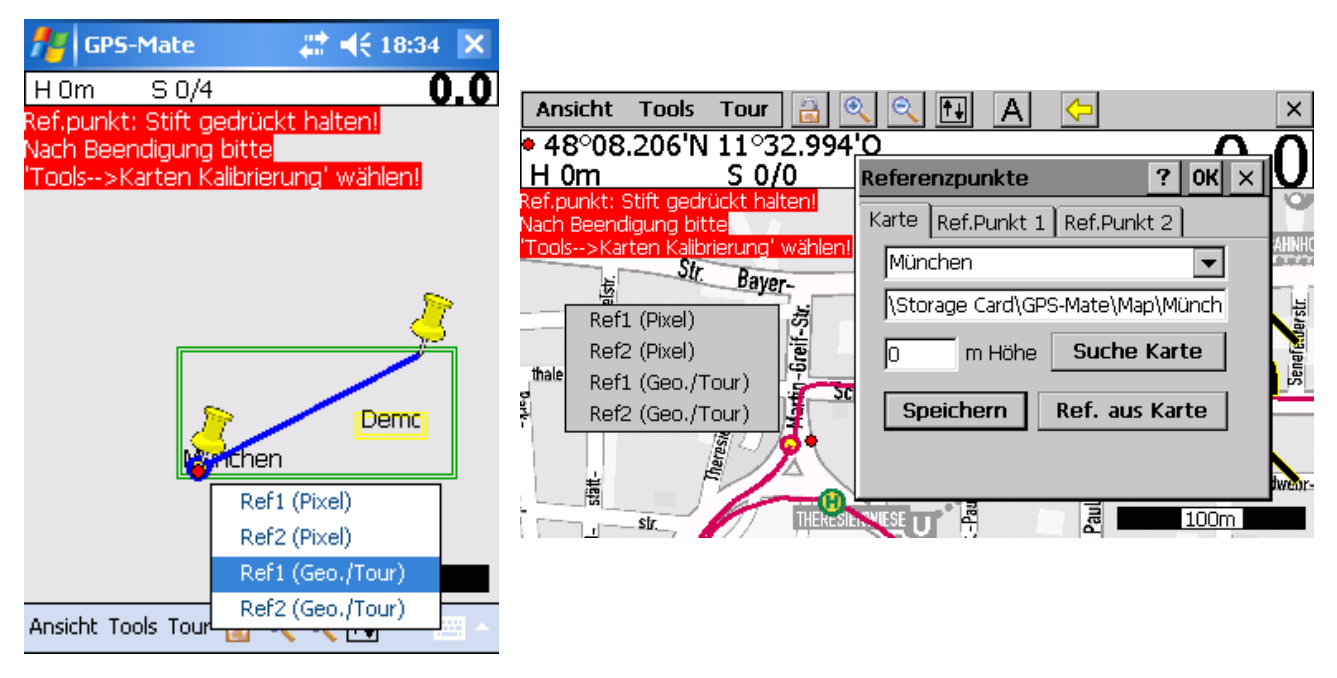

Wählen Sie zu nächst die Referenzpunkte in der Karte aus wie oben [\(8.3.2\)](#page-69-0) beschrieben.

Anschließend wählen Sie einen markanten Punkt der Tour aus (auch wenn hinterlegte Karte noch falsch ausgerichtet ist). Im Kontextmenü, das erscheint, wählen Sie *Ref1/2 (Geo.Tour)*, um die geografischen Koordinaten dieses Punktes in den Referenzpunkt 1 bzw. 2 zu übernehmen. Die Karte wird nach einem weiteren Klick auf '*Ref.Punkte übernehmen*' aktualisiert.

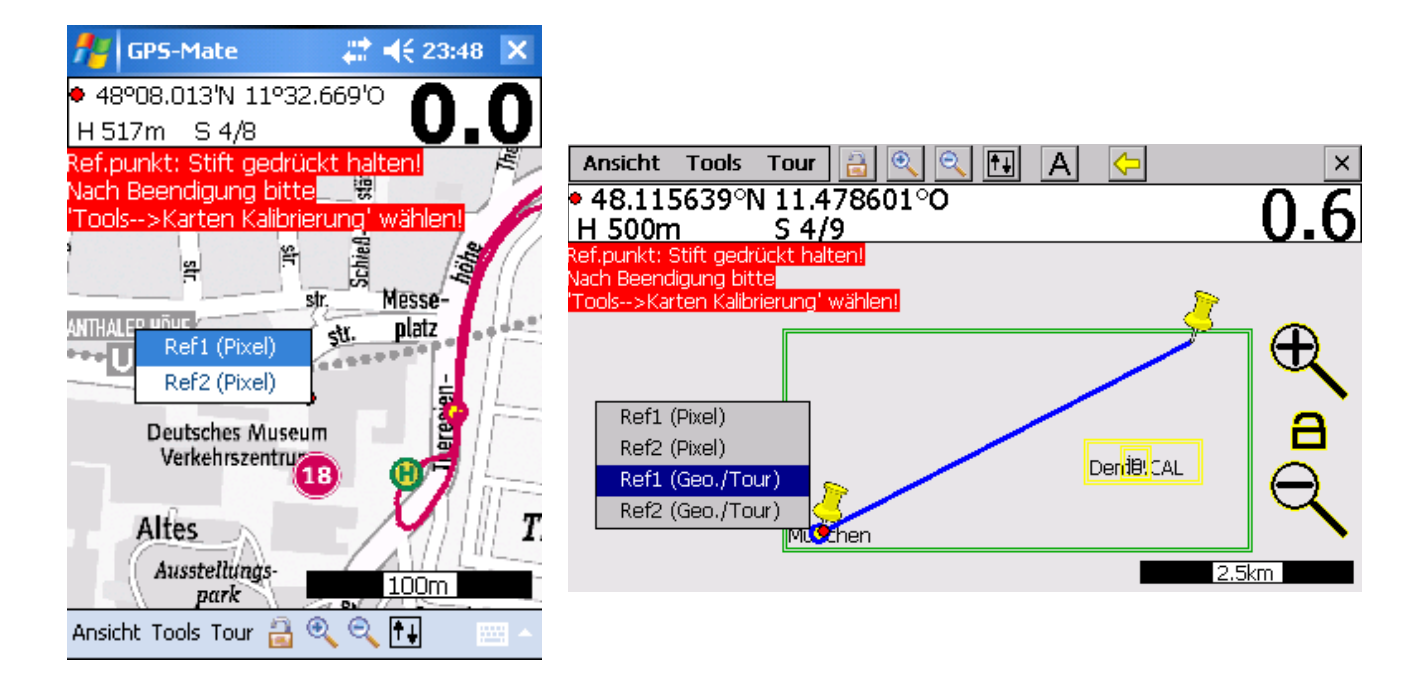

## **8.3.3 Georeferenzierung (Kalibrierung) mit bekannten geogr. Koordinaten**

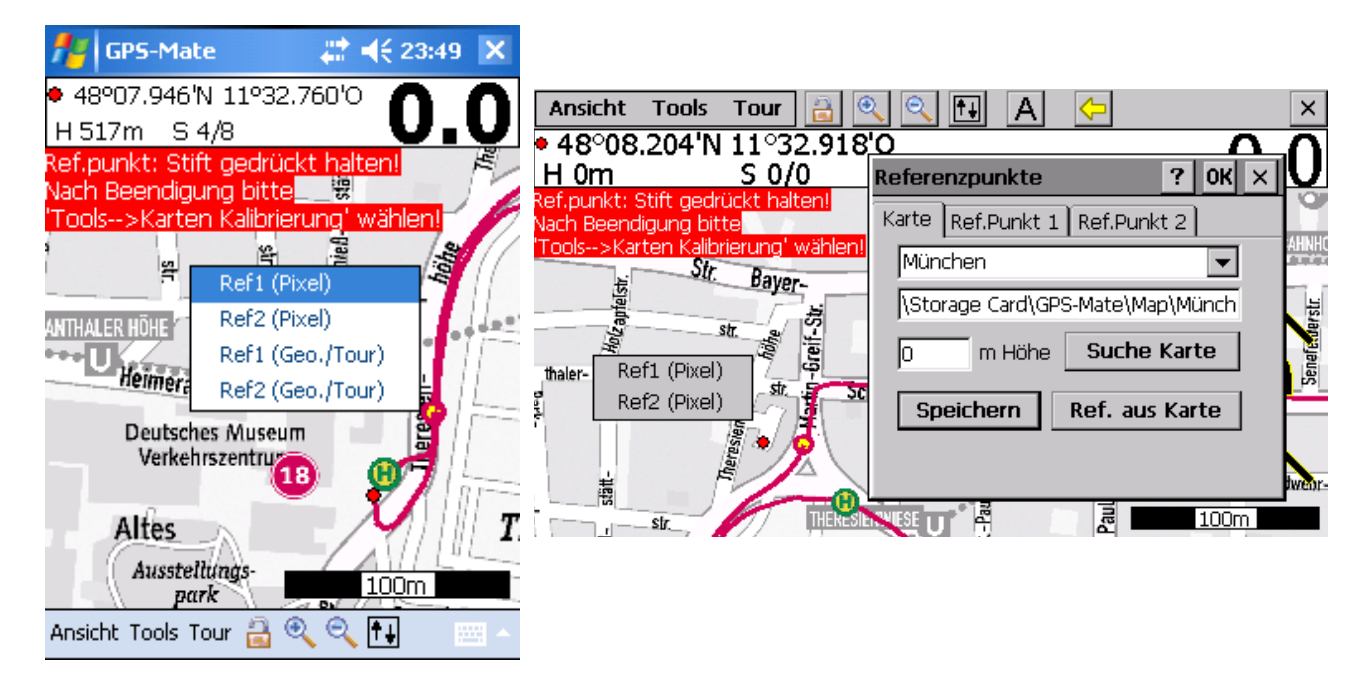

Wählen Sie im Dialog *Ref. aus Karte*. Auf dem PDA/Smartphone wird der Dialog automatisch geschlossen.

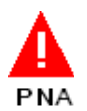

Auf dem PNA können Sie den Dialog offen lassen und bei einem entsprechend großen Display direkt Werte im Dialog eingeben und überwachen. Mit dem 'X' rechts oben im Dialog schließen Sie den Dialog, bleiben aber im Kalibrierungsmodus. Es steht der gesamte Bildschirm zur Verfügung. Sie öffnen den Dialog wieder mit *Tools ->Karten Kalibrierung*. Mit OK beenden Sie die Kalibrierung.

- In der Tracking-Ansicht können Sie 2 Referenzpunkte setzen. Platzieren Sie diese möglichst weit diagonal entfernt auf der Karte.
- Verschieben Sie die Ansicht an die Stelle des ersten Referenzpunktes und setzen den gewünschten Referenzpunkt, in dem Sie den Stift an der Stelle gedrückt halten und *Ref1 (Pixel)* auswählen. Es wird ein Fadenkreuz mit der Beschriftung '1' angezeigt.
- Nun scrollen Sie an die Stelle des zweiten Referenzpunktes und setzen den gewünschten Referenzpunkt, in dem Sie den Stift an der Stelle gedrückt halten und *Ref2 (Pixel)* auswählen. Es wird ein Fadenkreuz mit der Beschriftung '2' angezeigt.
- Wählen Sie wieder das Menü *Tools ->Karten Kalibrierung* und klicken auf den Reiter *Ref.Punkt 1* Hier geben Sie die geografischen (WGS84) oder Gitterkoordinaten (UTM) aus der Papierkarte für den ersten Punkt ein oder klicken Sie den Schalter *Aktuelle GPS Position*, wenn Sie sich an diesem Referenzpunkt befinden.
- Nun klicken Sie auf den Reiter *Ref.punkt 2*. Hier geben Sie die geografischen (WGS84) oder Gitterkoordinaten (UTM) aus der Papierkarte für den zweiten Punkt
ein oder klicken Sie den Schalter *Aktuelle GPS Position*, wenn Sie sich an diesem Referenzpunkt befinden.

• Im Reiter *Karte* klicken Sie *Speichern*. Die Karte ist nun kalibriert. Beim Scrollen der Karte durch Ziehen mit dem Stift muß die Karte dem Stift genau folgen. Ist dies nicht der Fall sind die Referenzpunkte nicht weit genug horizontal und/oder vertikal von einander entfernt. Bitte wählen Sie in diesem Fall Referenzpunkte mit größerem diagonalen Abstand.

Die y-Pixel Koordinaten der Karten werden von unten nach oben angegeben. Mit dem Häkchen mit dem Pfeil nach unten kann dies umgekehrt werden (z.B. wenn die Koordinaten direkt aus einem Bildbearbeitungsprogramm übernommen werden).

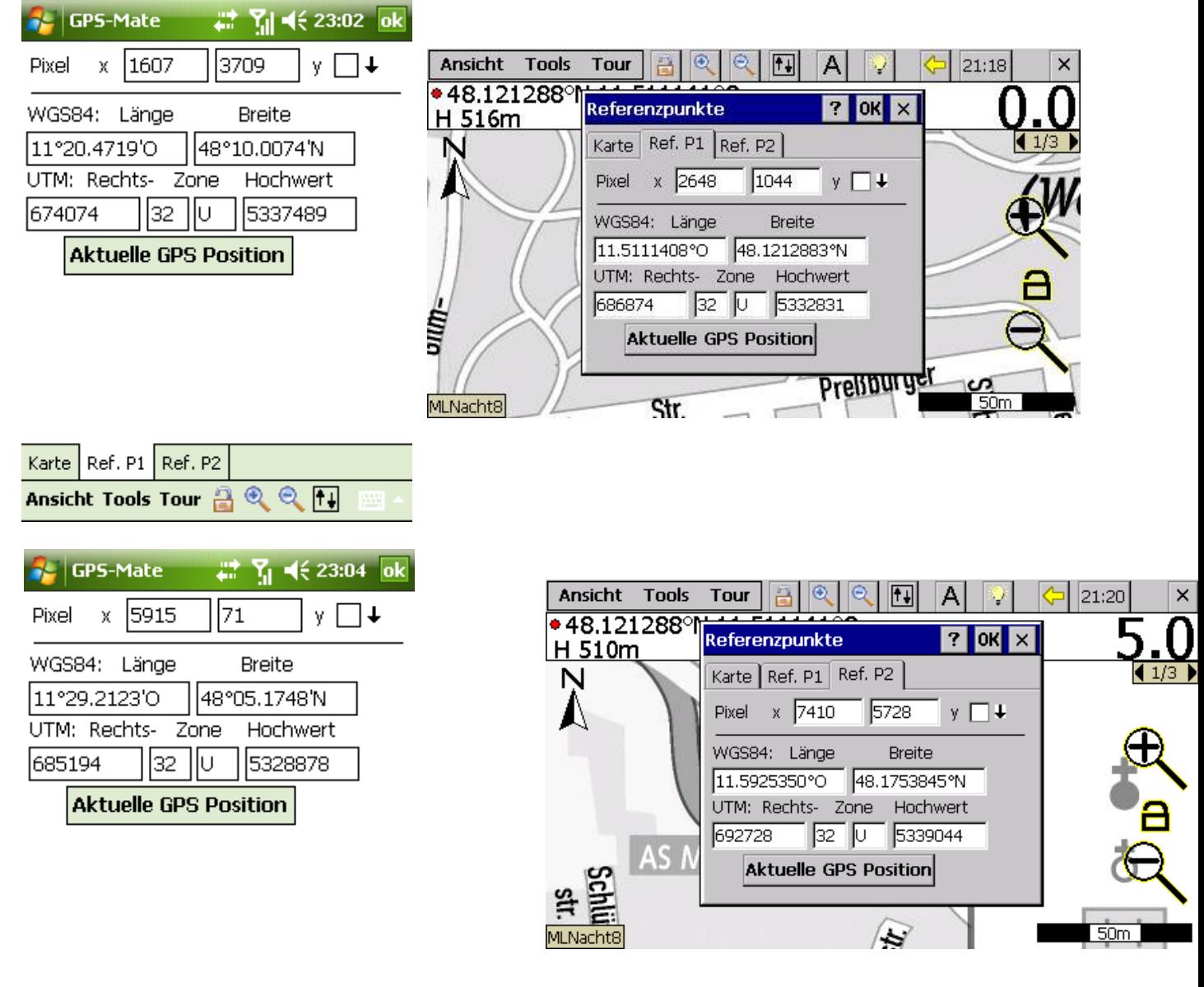

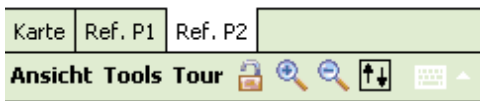

Copyright © 2006-2012 by [www.ConfiTek.de](http://www.confitek.de/) Seite 69

## **8.4 Export von Kalibrierungsdaten (nur Vollversion)**

Im Menü *ToolsManager* wird die entsprechende Karte ausgewählt und per TaH erscheint das Kontextmenü (s. [5.3.4\)](#page-45-0). Wählen Sie *Exportiere Ref.* Eine .CAL Datei mit gleichem Namen wie die Bilddatei der Karte wird im gleichen Verzeichnis erstellt. Die Bilddatei der Karte und die CAL-Datei können archiviert werden und wieder auf ein Gerät kopiert werden. Durch die Funktion *Suche...* (s. [6.1.4\)](#page-54-0) werden neue Karten anhand der CAL Dateien in den eingestellten Ordnern gesucht.

# **9 GMM-Karten**

# **9.1 Import**

GMM-Karten sind bereits kalibriert und werden automatisch im Suchpfad erkannt. Kopieren Sie die Karte also in ein entsprechendes Verzeichnis.

Ein GMM-Karte kann ebenfalls über 'Öffnen' oder unter *Tools ->Karten KalibrierungSuche Karte* importiert werden.

Da die Karten bereits vorkalibriert sind, müssen keine Referenzpunkte eingegeben oder geändert werden.

# **9.2 Erstellen**

Mit der registrierten Windows-Version von GPS-Mate können auch kalibrierte Karten als GMM-Karte gespeichert werden. Der Vorteil ist, das nur noch eine Datei zu handhaben ist, eine GMM-Datei kompakt ist und sich schnell laden läßt.

Um eine GMM-Karte zu erstellen, wählen Sie 'Öffnen' und selektieren Sie eine oder mehrere .CAL, .KAL, .MAP oder WorldFiles und klicken unten im Dialog 'GMM speichern'. Ebenso kann in der Karten Kalibrierung die ausgewählte Karte über 'Speichern' und Auswahl von GMM als Dateityp erzeugt werden.

# **10** *nv.digital* **(EAP) und KAP/BSB Karten**

Alle Versionen von GPS-Mate können KAP-Karten anzeigen. Dazu müssen sich die Karten lediglich in einem Verzeichnis im Suchpfad befinden.

Die Seekarten des NV-Verlags im nv.digital Format können mit 'GPS-Mate für Windows' angezeigt werden. Die nv.digital Seekarten und 'GPS-Mate für Windows' müssen auf dem gleichen PC installiert sein und ein Suchpfad von GPS-Mate muß auf das Kartenverzeichnis verweisen. Die Karten können im Karten-Manager verwaltet und aktiviert werden.

Um die nv.digital Karten auch auf Mobilgeräten mit GPS-Mate anzeigen zu können, müssen sie am PC mit 'GPS-Mate für Windows' im GMM-Format für genau dieses Mobilgerät gespeichert werden.

Verbinden Sie Ihr Mobilgerät per USB als Massenspeicher mit dem PC, so dass die SD-Karte oder der interne Speicher als Laufwerk zugänglich ist.

Am PC klicken Sie im Karten-Manager auf eine nv.digital Seekarte mit der rechten Maustaste und wählen 'Geräte-spezifische GMM-Karte erzeugen'. Alternativ können Sie auch ein ganzes Verzeichnis konvertieren, indem Sie auf das übergeordnete Verzeichnis rechts klicken und 'GMM-Karte erzeugen' wählen.

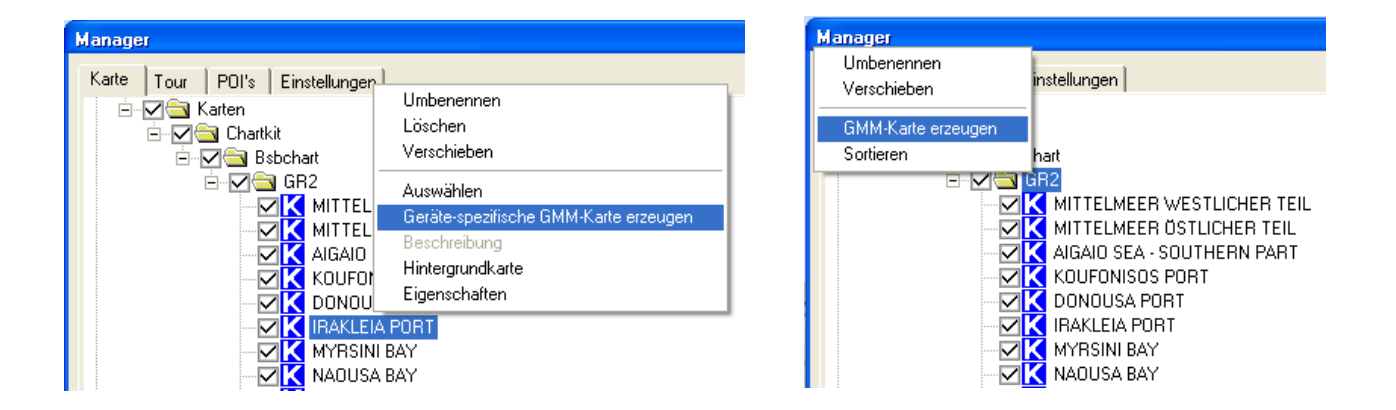

Sie werden aufgefordert die 'device.dev' Datei Ihres Mobilgerätes auszuwählen. Gehen Sie dazu in das Laufwerk des Mobilgerätes und wählen dort im Verzeichnis 'GPS-Mate' die Datei 'device.dev' aus. Die GMM-Karte wird nun im gleichen Verzeichnis unter 'Map' gespeichert.

### *Tipp:*

Wie beschrieben werden die Karten komfortabel direkt über USB auf das Mobilgerät kopiert. Schneller geht es, wenn Sie die Datei 'device.dev' in ein Verzeichnis auf der Festplatte des PC's kopieren und beim Erzeugen der GMM-Karten die Datei dort auswählen. Anschließend kopieren Sie die Karten auf einmal aus dem Unterverzeichnis 'Map' (am PC) in das Verzeichnis 'Map' des mobilen Gerätes.

Die Karten werden am PC im GMM-Format für genau Ihr mobiles Gerät gespeichert. Das können Sie für bis zu 2 unterschiedliche Mobilgeräte durchführen.

Überprüfen Sie, ob das Verzeichnis der GMM-Karten auch im Suchpfad enthalten ist. Achten Sie bei GPS-Mate für Android darauf, dass die Suchpfade mit der korrekten Groß-/Kleinschreibung eingetragen und über das vorangestellte Häkchen aktiv sind.

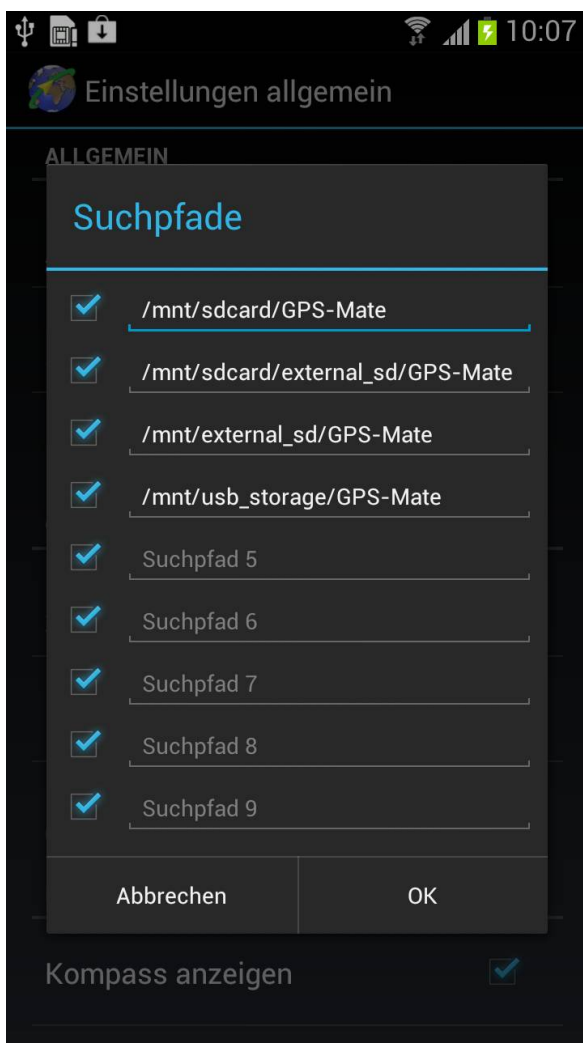

Entfernen Sie ggf. das USB-Kabel, warten Sie kurz bis die SD-Karte im mobilen Gerät wieder zur Verfügung steht. Nun scannen Sie die Suchpfade erneut, um die neuen Karten zu übernehmen. Die Seekarten sind nun im Karten-Manager gelistet.

# **11 Der Umgang mit Touren**

In einer Tour werden Punkte mit GPS-Position, Geschwindigkeit, Höhe und Zeit in Abhängigkeit der Geschwindigkeit aufgezeichnet. Dieser Track kann um POI's (Point-Of-Interest) erweitert werden. Aufgrund der Information in der Tour können vielfältige Funktionen ausgeführt werden wie z.B. das Höhen- und Geschwindigkeitsprofil oder der Export in Google Earth.

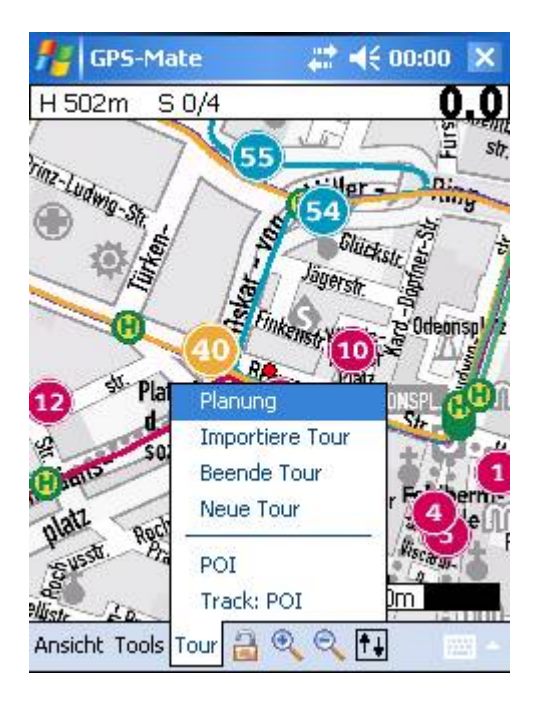

# **11.1 Neue Tour**

Eine neue Tour wird durch das Menü *TourNeue Tour* angelegt. Zunächst müssen Sie festlegen, ob Sie eine Tour per GPS aufzeichnen oder eine neue bzw. bestehende Tour planen möchten.

### **11.1.1 Aufzeichnung**

GPS-Mate schlägt als Namen der Tour das aktuelle Datum und die Uhrzeit vor (**Tjjjjmm-tt\_ss-mm** jjjj: Jahr, mm: Monat, tt: Tag, ss: Stunden, mm: Minuten). Ändern Sie Namen gegebenenfalls. Die Tour wird in einer TUR-Datei mit diesem Namen im angegebenen Ordner gespeichert. Wird eine Tour aufgezeichnet, so wird die zurückgelegte Strecke im rot-hinterlegten Feld in der Info-Leiste angezeigt.

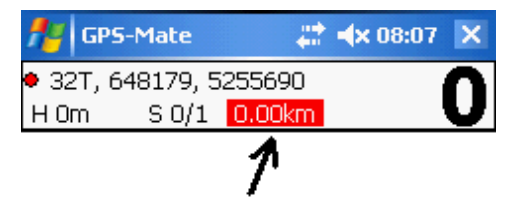

Wird bereits eine Tour aufgezeichnet, so erscheint im Menü statt *'Neue Tour'* der Eintrag *'Pause'*. Damit wird die Touraufzeichnung unterbrochen. Mit *'Fortführen'* wird die Touraufzeichnung wieder aufgenommen.

Wird eine existierende Tour ausgewählt, so wird die Aufzeichnung dieser Tour wiederaufgenommen (nur Vollversion).

Im Manager ist der Name der Tour, die aufgezeichnet wird, in eckigen Klammern [ ] dargestellt.

### **11.1.2 Planung**

Ein Video zur Tourplanung finden Sie [hier.](http://www.youtube.com/watch?v=l-BicOR3wnA)

Wählen Sie die Tourplanung so wird der Planungmodus aktiviert , der auch zur Distanzmessung genutzt werden kann. Die Distanz wird blau-hinterlegt in der Info-Leiste angezeigt. Falls Sie keine geplante Tour weiterplanen möchten, brechen Sie den ersten Datei-Dialog (*Fortführen*) ab und ändern im nächsten (*Neu planen*) ggf. den vorgeschlagenen Namen (ein , P' gefolgt von Datum und Uhrzeit: Pjjjj-mm-tt ss-mm jjjj: Jahr, mm: Monat, tt: Tag, ss: Stunden, mm: Minuten). Nun können Sie mit dem Zeichnen des Tracks beginnen:

- Setzen Sie neue Tourpunkte der geplanten Tour indem Sie einen Punkt auf der Karte klicken. Die Punkte werden mit einer dünnen Verbindungslinie verbunden.
- Ziehen Sie einen vorhandenen Punkt mit dem Stift um seine Position zu ändern.
- Halten Sie den Stift auf einem vorhandenen Punkt gedrückt, so erscheint ein Kontextmenü. Über dieses können Sie den/die Punkt(e) entweder löschen oder ein Punkt / POI hinzufügen.

Ein Name oder eine Beschreibung kann dem POI erst hinzugefügt werden, wenn die Tour gespeichert wurde. Das Setzen und Benennen von POI's ermöglicht zusammen mit dem **Roadbook** eine **Navigation** durch **Zielführung**. Die POI werden in der Roadbook-Liste nach Entfernung angezeigt.

Durch erneute Auswahl von *Tour->Planung* können Sie den Planungmodus verlassen und die geplante Tour abspeichern. Die geplante Tour erscheint dann in der Karten-Manager-Liste.

## **11.2 Beende Tour**

Der Menüpunkt *TourBeende Tour* schließt die aktuelle Tour, so daß eine neue Tour aufgezeichnet werden kann. Die rot-hinterlegte Distanzanzeige in der Info-Leiste erlischt.

# **11.3 Importiere Tour (GPX, KML, LOC, TXT, TUR)**

Importiert entweder eine GPX oder TXT-Datei z.B. von einem ESRI-Tool als Tour oder fügt eine TUR-Datei in die Managerliste ein. Setzen Sie im Dateidialog den entsprechenden Dateityp.

### **11.3.1 GPX-Dateien**

Es werden Punkte, Wegpunkte und Tracks aus GPX-Dateien importiert. Bei Wegpunkten wird auch der Symbolname importiert und als POI dargestellt. Wird ein Symbol nicht gefunden, so erscheint ein ,?' in der Tracking-Ansicht. Durch Anklicken des ,?' und Auswahl von *POI bearbeiten* sehen Sie den Namen des Symbols oben im Dialog. Sie können ein geeignetes Bitmap-Symbol in das POI-Verzeichnis hinzufügen. Nach Aktualisierung über *ToolsManagerEinstellungenSuche...* wird das neue Symbol angezeigt.

### <span id="page-79-0"></span>**11.3.2 KML-Dateien**

Es werden Punkte, Wegpunkte und Tracks aus KML-Dateien importiert. Bei Wegpunkten wird auch der Symbolname importiert und als POI dargestellt. Ein Dialog ermöglicht die Festlegung, ob der Track an freistehende POI/Wegpunkte geheftet werden soll. Dies kann für die Entfernungsberechnung im Roadbook sinnvoll sein.

Werden unbekannte POI-Symbol importiert, so erscheint ein ,?' in der Tracking-Ansicht. Durch Anklicken des '?' und Auswahl von *POI bearbeiten* sehen Sie den Namen des Symbols oben im Dialog. Sie können ein geeignetes Bitmap-Symbol in das POI-Verzeichnis hinzufügen. Nach Aktualisierung über

*Tools* → *Manager* → *Einstellungen* → Suche... wird das neue Symbol angezeigt. Alternative können Sie auch das ,?' klicken und ein anderes Symbol vergeben.

### **11.3.3 LOC-Dateien (nur Vollversion)**

Es werden Wegpunkte/POI's aus LOC-Dateien importiert. Bei Wegpunkten wird auch der Symbolname importiert und als POI dargestellt. Wird ein Symbol nicht gefunden, so erscheint ein '?' in der Tracking-Ansicht. Durch Anklicken des '?' und Auswahl von *POI bearbeiten* sehen Sie den Namen des Symbols oben im Dialog. Sie können ein geeignetes Bitmap-Symbol in das POI-Verzeichnis hinzufügen. Nach Aktualisierung über *Tools*  $\rightarrow$  *Manager*  $\rightarrow$  *Einstellungen*  $\rightarrow$  *Suche...* wird das neue Symbol angezeigt.

### **11.3.4 TXT-Dateien (nur Vollversion)**

Die TXT-Datei muß wie folgt aufgebaut sein:

```
# leitet einen Kommentar ein
Breitengrad.Deziamlbruch, Längengrad.Deziamlbruch, Höhe,
Geschwindigkeit, Datum, Uhrzeit
```
Copyright © 2006-2012 by [www.ConfiTek.de](http://www.confitek.de/) Seite 76

Südliche Breitengrade und westliche Längengrade sind negativ. Die Höhe wird in Metern angegeben, die Geschwindigkeit in km/h, z.B.

47.4908451, 11.0962329, 702, 55.4, 2008/02/10, 13:24:11

### **11.3.5 TUR-Dateien**

Touren, die sich nicht im Manager befinden, können dorthin importiert werden. Nach dem nächsten Prüfen des Suchpfads verschwinden diese allerdings wieder, wenn sie nicht im Suchpfad liegen.

## **11.4 Planung in Google Earth**

Eine Tour für GPS-Mate kann auch in Google Earth mit Pfad/Track und Ortsmarken/POI's am PC geplant werden. Hierzu gehen Sie in Google Earth wie folgt vor:

#### **Vorbereitungen**

- In der linken Leiste Orte klicken Sie mit der rechten Maustaste auf Meine Orte und wählen Hinzufügen $\rightarrow$ Ordner: Name der Tour (z.B MyTour).
- Dann klicken Sie mit der rechten Maustaste auf diesem neuen Ordner, wählen Hinzufügen $\rightarrow$ Pfad und geben einen Namen (z.B. MyTrack) ein.
- Öffnen Sie durch einen Klick der rechten Maustaste auf diesem Pfad die Eigenschaften.

#### **Tour-Track erstellen**

- Lassen Sie die Eigenschaften des Pfades offen und klicken jetzt Ihre gewünschte Tour rechts ab:
	- o Linke Taste setzt einen Punkt
	- o Rechte Taste löscht jeweils den letzten
	- o Mit den Cursortasten die Karte scrollen, + und zum Zoomen

#### **Ortsmarken/POI's setzen**

- Rechte Maustaste auf der Tour wählen und mit  $Hinzufügen\noarrows$ neue setzen.
- Oben Namen eingeben.
- Unten Beschreibung eingeben.
- Vergeben Sie einen Icon (rechts neben dem Namen). Diese müssen auch in GPS-Mate im Verzeichnis POI vorhanden sein, um korrekt dargestellt zu werden.
- Die Ortsmarke mit der Maus an die richtige Stelle schieben.
- Mit OK Dialog schließen.

#### **Tour speichern**

- Rechte Maustaste auf der Tour wählen und bei Speichern Unter... Typ KML wählen und den Namen der Tour angeben.
- Kopieren Sie die Tour auf das Gerät und importieren Sie diese wie unter [11.3.2](#page-79-0) beschrieben.

### w[ww.ConfiTek.de](http://www.ConfiTek.de/) **11.5 Export von GPX, Google Earth Dateien (KML) und ESRI Dateien (TXT)**

Im Manager wird die zu exportierende Tour ausgewählt und per TaH das Kontext-Menü aufgerufen. Dort wählen Sie *Exportiere Tour*. Es erscheint folgender Dialog, in dem Sie die gewünschten Export-Dateien festlegen können.

Der Export von KML und TXT Dateien ist nur mit der Vollversion möglich.

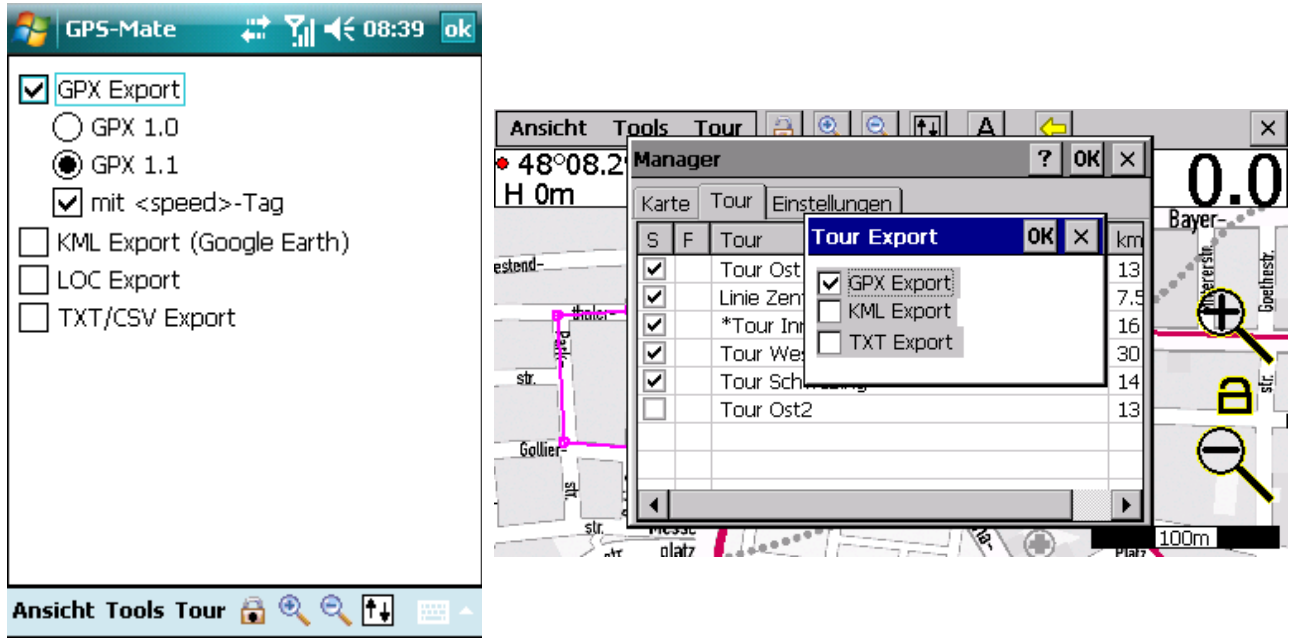

Anschließend wählen Sie das Verzeichnis, in das die Tour exportiert werden soll. Die TXT-Datei kann z.B. in ESRI-Tools verwendet werden. Die KML-Datei kann direkt mit Google Earth aufgerufen werden.

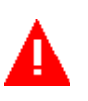

Der Tour-Track wird beim Export einer KML-Datei mit Position und Höhe gespeichert. Die Trackfarbe wird ebenfalls gespeichert.

Der Export einer GPX-Datei speichert alle Informationen jedes Trackpunktes (Position, Höhe, Uhrzeit, Datum, Satelliten-Fix und -Anzahl, Geschwindigkeit).

Folgende Abbildung zeigt die Demo-Tour in Google Earth. Unter GPS-Mate/Tour befindet sich die Tour (Tour Munich Old City). Diese ist in den Track-Verlauf an sich (oberste, markierte Zeile) und die POI's gegliedert.

TXT-Dateien sind wie folgt aufgebaut:

Breite, Länge, Höhe (m), Geschwindigkeit (km/h), Datum, Uhrzeit [, POI Symbol, POI Name, POI Beschreibung ]

48.1754270, 11.5927542, 0.00, 0.0, 2006/10/1, 18:33:21, Symbol,Name,Besch. 48.1754270, 11.5927542, 0.00, 0.0, 2006/10/1, 18:33:21, Symbol,Name,Besch.

Copyright © 2006-2012 by [www.ConfiTek.de](http://www.confitek.de/) Seite 78

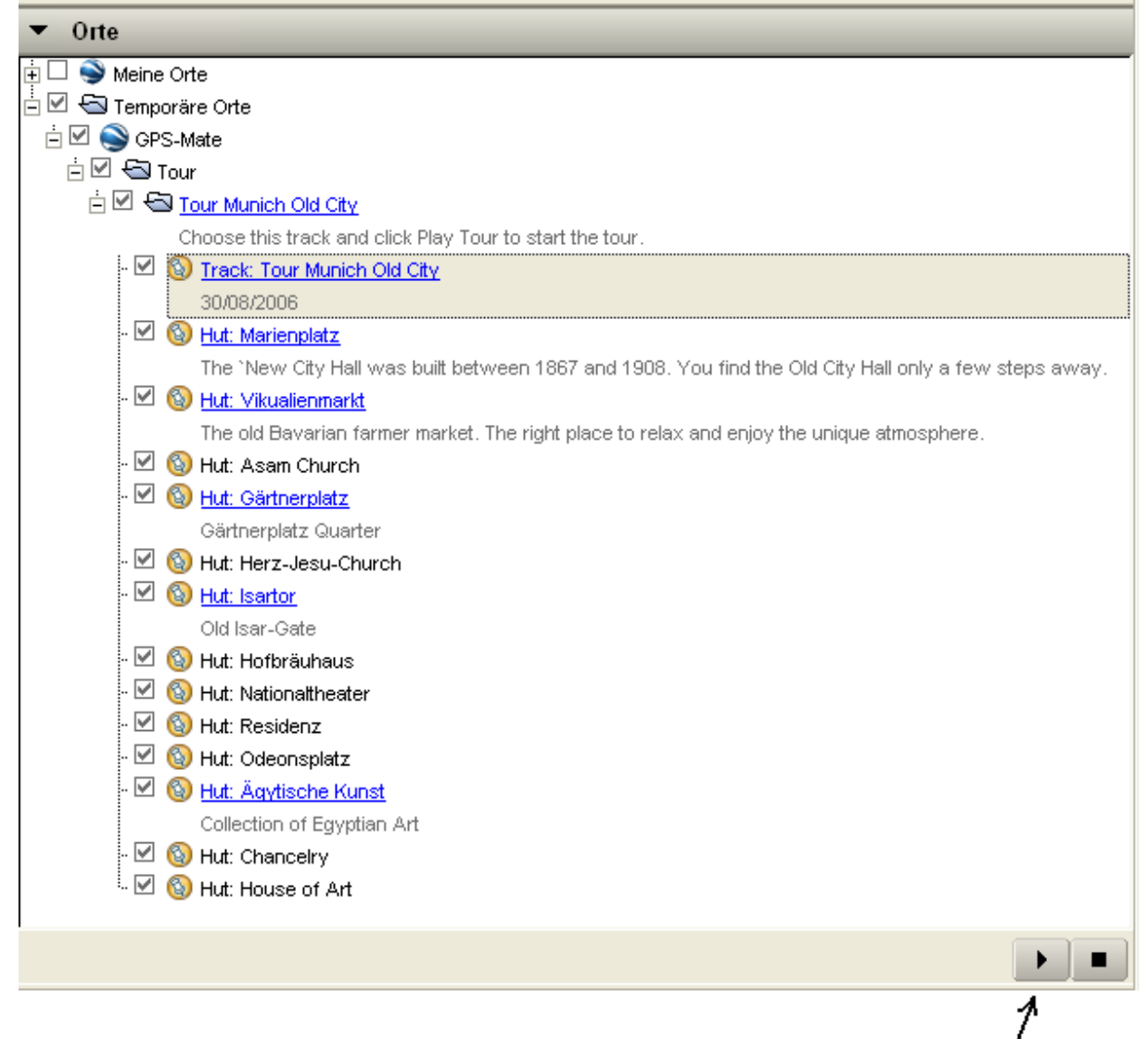

#### **Abbildung 9-3: Google Earth Bildschirm**

Ist der Track-Verlauf ausgewählt, klicken Sie das Play-Symbol unten rechts, um die Tour 'durchzufliegen'. In Google Earth können die Einstellungen für diesen 'Flug' über *Tools* → Optionen → Steuerung: Erweitert → Optionen für Wegbeschreibungen und Touren eingestellt werden.

Unter dem Track-Verlauf sind die POI's mit Ihren Namen und Texten aufgelistet. Ein Doppelklick zeigt eine Info-Blase in der Karte samt Text.

# **12 Point-of-Interest (POI)**

Points-Of-Interest markieren besondere Punkte. Diese können entweder an den Track einer Tour geheftet werden oder beliebige Punkte auf der Welt markieren. POI's haben einen POI-Namen, ein Symbol und eine Beschreibung. Wenn ein POI gesetzt wurde, kann er mit einem individuellen Namen und einer Beschreibung versehen werden.

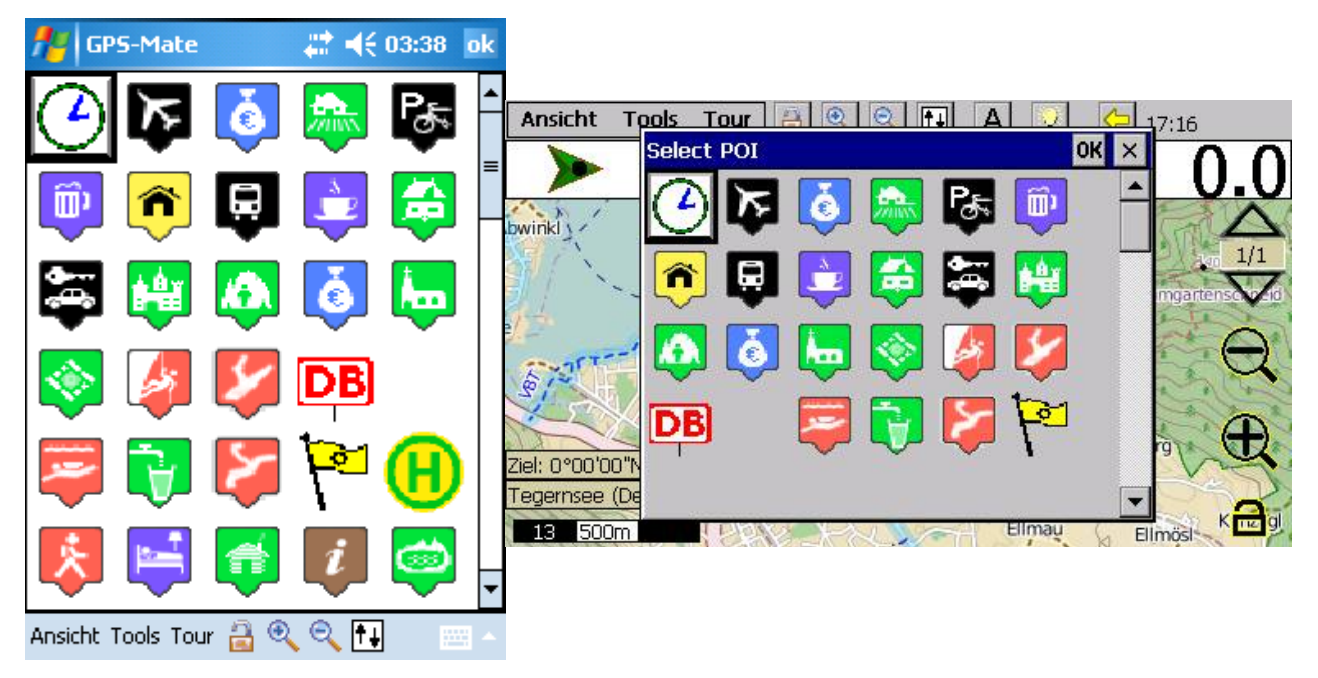

Per TaH auf ein Symbol wird dessen Symbolnamen angezeigt.

# **12.1 Track: POI**

Verwenden Sie *TourTrack: POI* um beim Aufzeichnen einer Tour an der aktuellen GPS-Position einen POI zu setzen. Sie müssen nur den POI auswählen und können anschließend einen Namen vergeben (durch TaH/Doppelklick in der Tracking-Ansicht  $\rightarrow$ *POI bearbeiten*).

## **12.2 POI**

Um einen beliebigen Punkt auf der Welt zu markieren wählen Sie *TourPOI*. Nach Auswahl eines POI-Symbols erscheint folgender Dialog, in dem Sie einen Namen eingeben müssen:

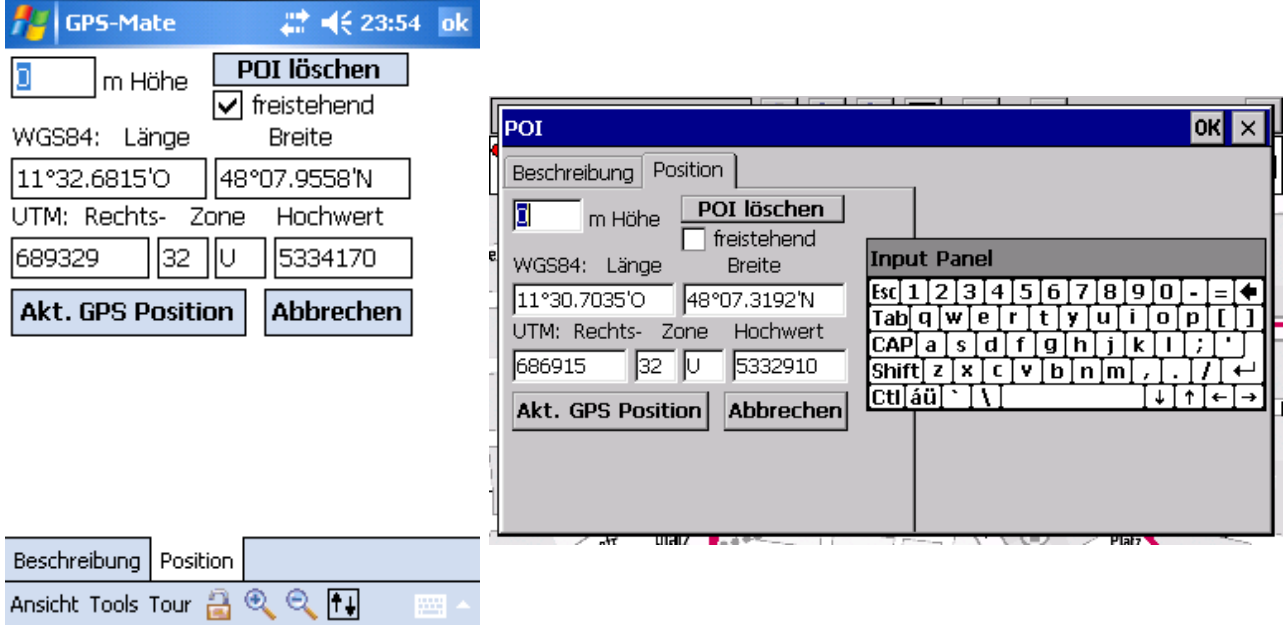

Hier können Sie die geografischen Koordinaten sowie Höhe anpassen. Ebenso können Sie festlegen, ob der POI einer Tour am Track heftet oder freisteht.

Bestätigen Sie mit *OK* oder brechen ab. Der POI befindet sich nun auch in der Manager-Liste.

Sie können auch direkt in der Karte per TaH einen Punkt markieren und *POI hinzufügen* wählen.

Die POI's werden im Ordner POI unter dem **ersten** Suchpfad gespeichert.

Im Reiter *Beschreibung* kann es neben dieser auch besondere Aktionen geben. Wird z.B: eine Tour geplant, so kann der POI durch Auswahl von *Einplanen* in die Tour mit aufgenommen werden oder *In Karte angezeigt* werden.

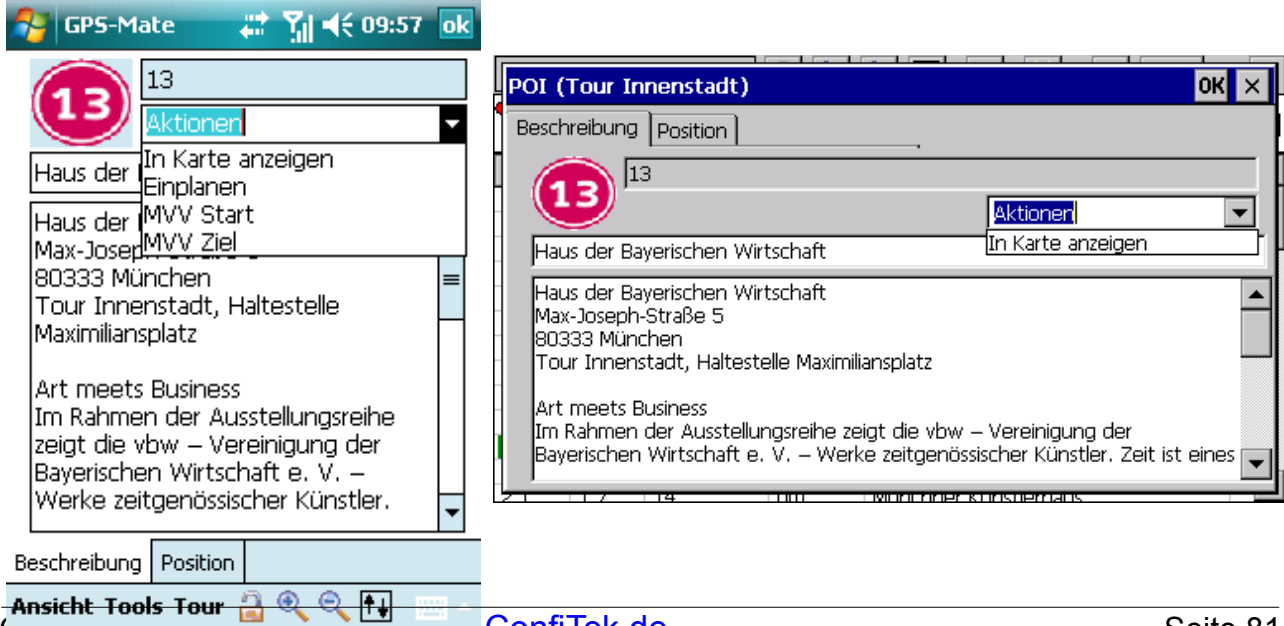

Copyright © 2006-2012 by [www.ConfiTek.de](http://www.confitek.de/) Seite 81

### **12.3 Verwenden eigener POI-Symbole**

Sie können eigene POI Symbole kreieren und diese als POI verwenden. Das POI-Symbole sollte 64 x 64 Pixel groß sein und muß als unkomprimierte BMP-Datei im POI Unterverzeichnis im Installationsverzeichnis abgelegt werden. Der Name des POI's darf nicht länger als 32 Zeichen sein. Die Transparenzfarbe ist: R, G, B = 192, 192, 192. Falls ein besonderer Punkt des POI-Symbols als markant definiert werden soll, kann der Name des POI-Symbols und die Pixel-Koordinaten in der Datei hotspot.txt eingetragen werden. Z.B

Summit: 59,60

Haben Sie neue Symbole im POI Unterverzeichnis abgelegt, starten Sie GPS-Mate neu. Nun erscheinen die POI's in der POI-Auswahl.

## **12.4 Import von POI-Dateien (Garmin / TomTom)**

POI-Dateien im .csv- (Garmin) oder .ov2-Format (TomTom) werden wie folgt samt Symbol-Dateien in GPS-Mate importiert:

- Ist zu der csv/ov2 Datei eine Symbol-Datei vorhanden, so muß diese vor dem Punkt den gleichen Namen tragen wie die POI-Datei; z.B. Autobahnparkplatz.csv ↔ Autobahnparkplatz.bmp.
- Passen Sie die BMP-Datei ggf. an und kopieren Sie diese in den POI Ordner (siehe [Error: Reference source not found\)](#page-85-0).
- <span id="page-85-0"></span>• In GPS-Mate wählen Sie Tour-->Importiere Tour oder klicken Öffnen in der Werkzeugleiste. Als Dateityp wählen Sie entweder Garmin csv oder TomTom ov2.
- Wählen Sie eine oder mehrere Dateien aus und klicken *OK*.

Dieses Vorgehen können Sie sowohl am PC als auch an Ihrem Mobil-Gerät durchführen. Die importierten Dateien (mit Endung .TUR) sowie die Symbol-Datei können Sie auch zwischen den Geräten austauschen.

## **13 FileMaker-Datenbank geokodieren**

GPS-Mate kann FileMaker-Datenbanken, die Adresseinträge enthalten, geokodieren, d.h. die zugehörige geografische Länge und Breite ermitteln und in die Datenbank eintragen. Die geokodierten Orte werden außerdem in der Tracking-Ansicht dargestellt und können mit verschiedenen Karten wie OpenStreetMap, GoogleMaps und Bing Maps betrachtet werden.

## **13.1 FileMaker-Datenbank exportieren**

Zu nächste exportieren Sie Ihre Datensätze im XML Format mit der Grammatik FMPXMLRESULT.

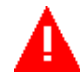

Legen Sie außerdem eine neue Datenbank mit dem **gleichen** Spaltenlayout wie die zu geokodierende Datenbank an. Diese Datenbank enthält nur einen Datensatz mit den Schlüsselwörtern

- gcname
- gcaddress
- category
- geocode

Diese Schlüsselwörter dienen dazu, die Spalten zu kennzeichnen, die Informationen zur Geokodierung enthalten.

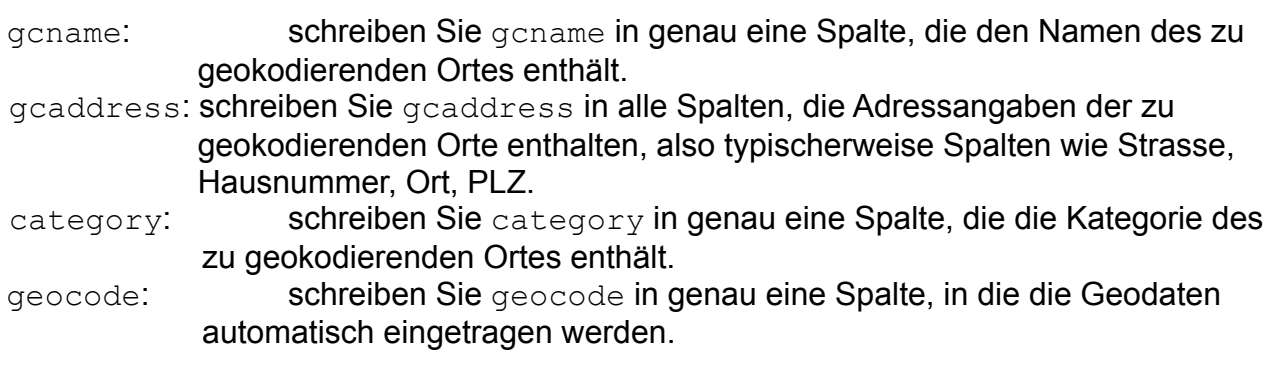

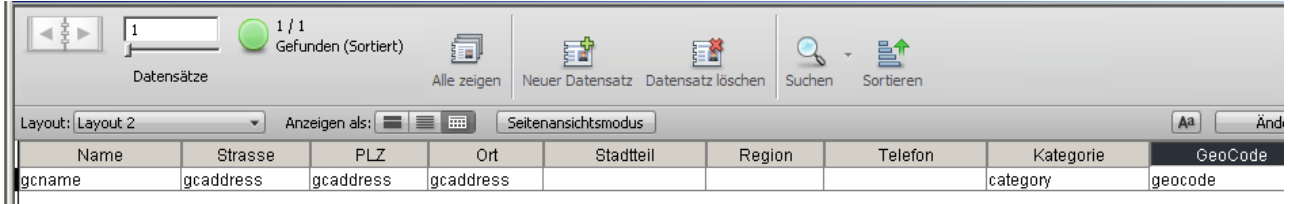

Exportieren Sie diesen Datensatz im XML Format mit der Grammatik FMPXMLRESULT in die Datei geocode.xml. Diese dient als Geokodierungsvorschrift für alle Datenbanken diesen Typs.

## **13.2 FileMaker-Datenbank geokodieren**

In GPS-Mate für Windows öffnen Sie die exportierte Datenbank mit dem Dateityp FileMaker. Im gleichen Verzeichnis muß auch die oben beschriebene geocode.xml Datei liegen.

Es werden alle Datensätze eingelesen und geokodiert. Das Ergebnis wird in eine XML-Datei mit Namen [Datenbank] geocoded.xml geschrieben, wobei [Datenbank] der Dateiname der geöffneten Datenbank ist. Die geokodierten Orte werden in der Tracking-Ansicht in der gewählten Karte dargestellt. Die Orte haben Symbole entsprechend dem Eintrag in der mit category markierten Spalte.

## **13.3 Geokodierte Datenbank in Filemaker importieren**

Nun können sie die erzeugte Datei [Datenbank] geocoded.xml in FileMaker importieren. In der mit geocode markierten Spalte sehen Sie nun den Längen- und Breitengrad.

## Index

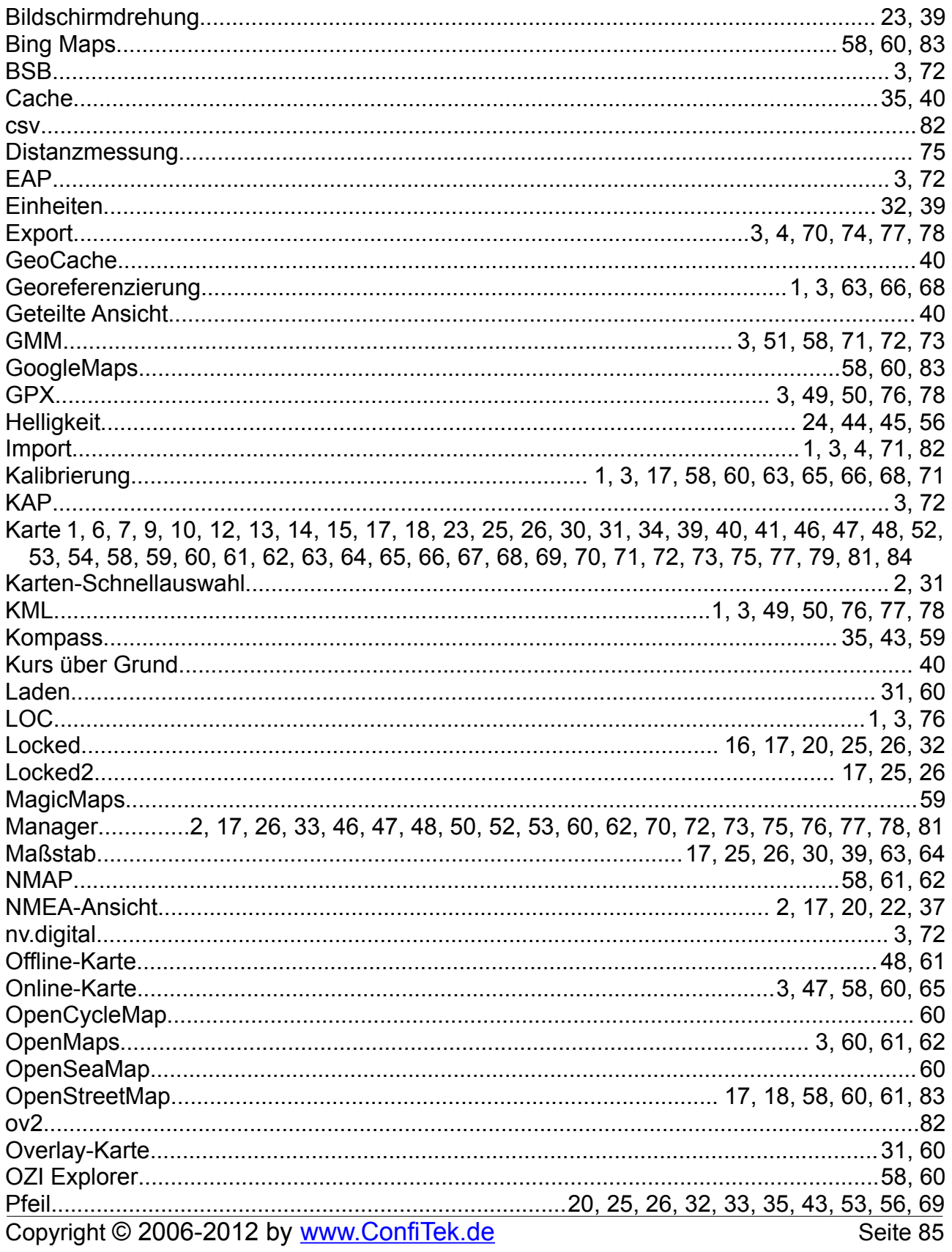

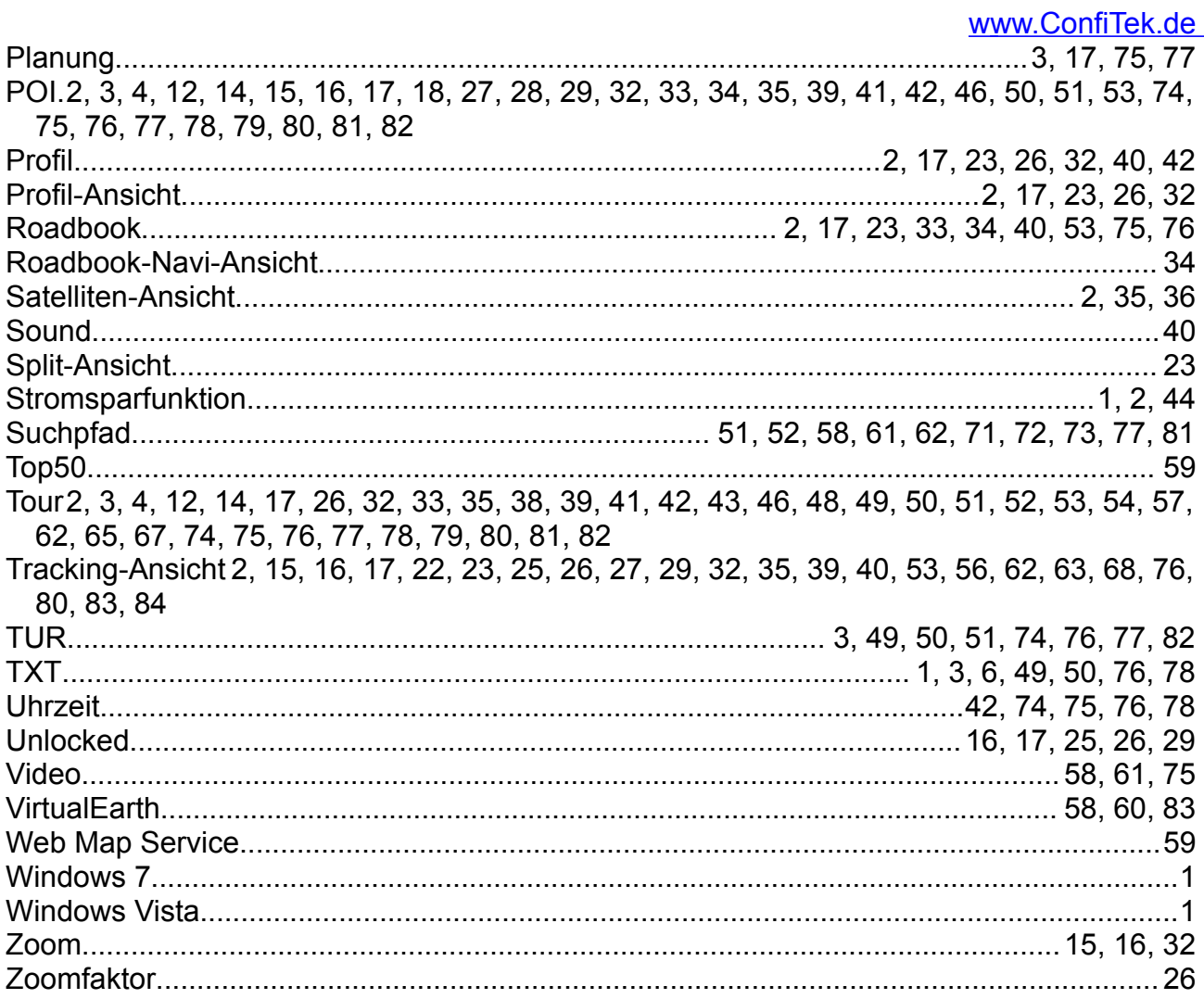